ML-254x Series

# Vienspalvis lazerinis spausdintuvas Naudotojo vadovas

## įsivaizduokite galimybes

Dėkojame, kad įsigijote Samsung produktą.

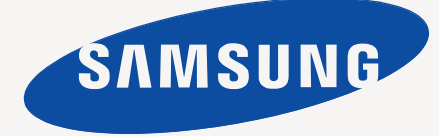

## <span id="page-1-0"></span>Autorių teisės

© 2011 Samsung Electronics Co., Ltd. Visos teisės saugomos.

Šis naudotojo vadovas pridedamas tik informaciniais tikslais. Čia esanti informacija gali būti keičiama iš anksto neperspėjus. Samsung Electronics neatsako už bet kokią patirtą tiesioginę ar netiesioginę žalą, susijusią su šio naudotojo vadovo naudojimu.

- Samsung ir Samsung logotipas yra Samsung Electronics Co., Ltd. prekės ženklai.
- PCL ir "PCL 6" yra "Hewlett-Packard Company" prekės ženklai.
- "Microsoft", "Internet Explorer", "Windows", "Windows Vista", "Windows 7" ir "Windows 2008 Server R2" yra registruotieji arba paprastieji "Microsoft Corporation" prekių ženklai.
- TrueType, LaserWriter ir Macintosh yra Apple Computer, Inc. prekės ženklai.
- Visi kiti ženklai ir gaminių pavadinimai yra atitinkamų kompanijų ar organizacijų prekės ženklai.

Žr. "**LICENSE.txt**" failą pridedamame CD-ROM diske, kur pateikta informacija apie atvirojo kodo licencijų informaciją.

**REV. 1.00**

# <span id="page-2-0"></span>**Turinys**

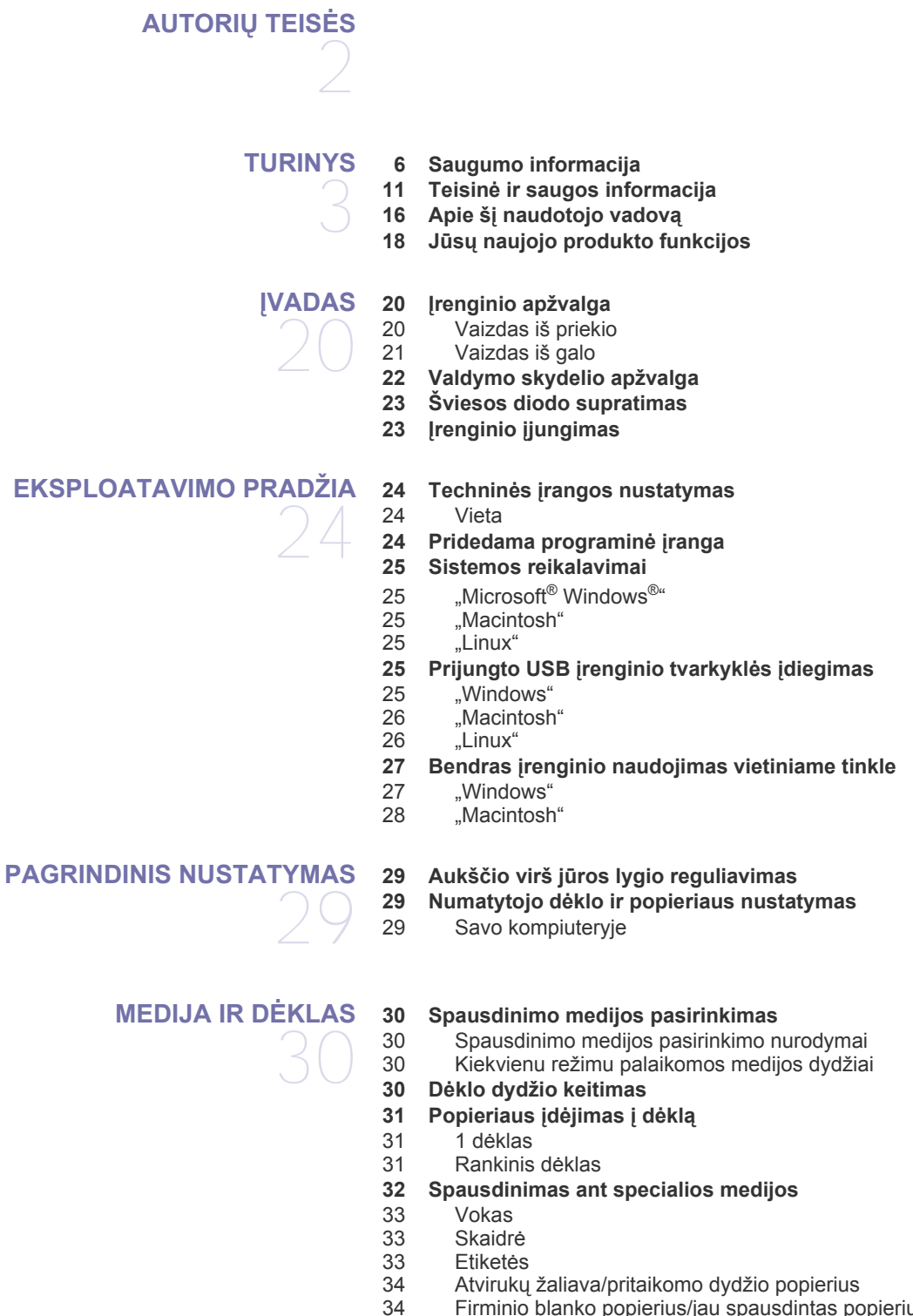

- Firminio blanko popierius/jau spausdintas popierius
- [34 Foto](#page-33-2)
- **Blizgus**
- **[34 Išvesties atramos naudojimas](#page-33-4)**

#### **[SPAUSDINIMAS](#page-34-0)**

35

- **[35 Spausdintuvo tvarkykl](#page-34-1)ės funkcijos**
- [35 Spausdintuvo tvarkykl](#page-34-2)ė
- **[35 Spausdinimo pagrindai](#page-34-3)**
- [36 Spausdinimo darbo atšaukimas](#page-35-0)
- **[36 Spausdinimo nuostat](#page-35-1)ų atidarymas**
- [36 Parankini](#page-35-2)ų nustatymų naudojimas
- **[37 Žinyno naudojimas](#page-36-0)**
- **37 Specialių [spausdinimo funkcij](#page-36-1)ų naudojimas**
- 37 Kelių puslapių [viename lape spausdinimas](#page-36-2)
- 37 Plakatų [spausdinimas](#page-36-3)
- 37 Bukletų [spausdinimas \(rankinis\)](#page-36-4)<br>37 Spausdinimas ant abieju popieri
- Spausdinimas ant abiejų popieriaus lapo pusių (rankinis)
- [38 Dokumento procentinio dydžio keitimas](#page-37-0)
- [38 Dokumento pritaikymas pasirinkto dydžio puslapiui](#page-37-1)
- Vandenženklių naudojimas
- [39 Trafaret](#page-38-0)ų naudojimas
- **39 Numatytųjų [spausdinimo nustatym](#page-38-1)ų keitimas**
- **40 Į[renginio nustatymas numatytuoju](#page-39-0)**
- **[40 Spausdinimas](#page-39-1) į failą (PRN)**

#### **[40 Macintosh spausdinimas](#page-39-2)**

- [40 Dokumento spausdinimas](#page-39-3)<br>40 Spausdintuvo nustatymu k
- Spausdintuvo nustatymų keitimas
- [40 Spausdinimas keli puslapiai viename lape](#page-39-5)
- [41 Žinyno naudojimas](#page-40-0)
- **[41 Linux spausdinimas](#page-40-1)**
- [41 Spausdinimas iš program](#page-40-2)ų
- 41 Failų [spausdinimas](#page-40-3)
- [42 Spausdintuvo savybi](#page-41-0)ų konfigūravimas

## **[VALDYMO](#page-42-0) ĮRANKIAI**  43

- **[43 Nauding](#page-42-1)ų valdymo įrankių pristatymas [43 "Samsung AnyWeb Print" naudojimas](#page-42-2)**
- **[43 "Samsung Easy Printer Manager" naudojimas](#page-42-3)**
- [43 "Samsung Easy Printer Manager" supratimas](#page-42-4)<br>44 L. Easy Capture Manager" supratimas "Easy Capture Manager" supratimas
- **[44 "Samsung Printer Status" naudojimas](#page-43-1)**
- [44 "Samsung Printer Status" apžvalga](#page-43-2)
- **[44 "Smart Panel" naudojimas](#page-43-3)**
- [45 "Smart Panel" apžvalga](#page-44-0)
- [45 "Smart Panel" nustatym](#page-44-1)ų keitimas
- **[45 Unified Driver Configurator naudojimas](#page-44-2)**
- [45 Unified Driver Configurator atidarymas](#page-44-3)
- [45 Printers Configuration](#page-44-4)<br>46 Ports configuration
- Ports configuration

## **[TECHNIN](#page-46-0)Ė PRIEŽIŪRA**  47

#### **47 Konfigū[racijos ataskaitos spausdinimas](#page-46-1)**

#### **47 Į[renginio valymas](#page-46-2)**

- 47 lšorinių paviršių valymas<br>47 Vidaus valymas
- Vidaus valymas
- **48 Dažų kasetė[s laikymas](#page-47-0)**
- 48 Priežiū[ros nurodymai](#page-47-1)
- [48 NeSamsung gamintos ir užpildomos daž](#page-47-2)ų kasetės naudojimas<br>48 Apytikrė dažu kasetės eksploatavimo trukmė
- Apytikrė dažų kasetė[s eksploatavimo trukm](#page-47-3)ė
- **48 Įrenginio perkė[limo ir laikymo patarimai](#page-47-4)**

#### **[VEIKIMO SUTRIKIMAI](#page-48-0) 49 Dažų [paskirstymas](#page-48-1)**

- 49
- **[49 Patarimai, kaip išvengti popieriaus užsilenkimo](#page-48-2)**
- **[50 Patarimai, kaip išvengti popieriaus](#page-49-0) įstrigimo**
- **50 Į[strigusio popieriaus iš](#page-49-1)ėmimas**
- [50 D](#page-49-2)ėkle
- 
- [50 Rankiniame d](#page-49-3)ėkle<br>50 lrenginio viduje 50 Į[renginio viduje](#page-49-4)
- [51 Išvesties srityje](#page-50-0)
- **52 Kitų problemų [sprendimas](#page-51-0)**
- 
- [52 Maitinimo problemos](#page-51-1)<br>52 Popieriaus tiekimo pro
- [52 Popieriaus tiekimo problemos](#page-51-2)<br>53 Spausdinimo problemos
- [53 Spausdinimo problemos](#page-52-0)<br>55 Spausdinimo kokybės pr
- [55 Spausdinimo kokyb](#page-54-0)ės problemos<br>57 Bendros problemos Windows apli
- [57 Bendros problemos Windows aplinkoje](#page-56-0)<br>58 Bendros problemos Linux aplinkoje Bendros problemos Linux aplinkoje
- [58 Bendros problemos Macintosh aplinkoje](#page-57-1)

### **[PRIEDAI](#page-58-0)**  59 **[59 Kaip](#page-58-1) įsigyti**

- **[59 Galimi priedai](#page-58-2)**
- **[59 Eksploatacini](#page-58-3)ų dalių keitimas**
- **59 Dažų kasetė[s keitimas](#page-58-4)**

#### **[SPECIFIKACIJOS](#page-60-0)**

- 61
- **61 Techninės į[rangos specifikacijos](#page-60-1)**
- **[61 Aplinkos techniniai duomenys](#page-60-2)**
- **[61 Elektros techniniai duomenys](#page-60-3)**
- **[62 Spausdinimo medijos techniniai duomenys](#page-61-0)**

#### **[CONTACT SAMSUNG WORLDWIDE](#page-62-0)**

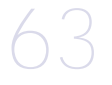

**[RODYKL](#page-71-0)Ė**

72

**Terminų [žodynas](#page-65-0)**  66

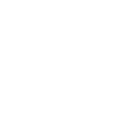

# <span id="page-5-0"></span>Saugumo informacija

Šie įspėjimai ir perspėjimai yra pridedami siekiant apsaugoti jus ir kitus asmenis nuo sužalojimų bei nuo bet kokio galimo jūsų įrenginio gedimo. Būtinai perskaitykite ir įsisąmoninkite visas šias instrukcijas prieš naudodami įrenginį. Naudodami bet kokius elektros prietaisus ir šį įrenginį vadovaukitės bendrais principais. Be to, atsižvelkite į visus įspėjimus ir instrukcijas, esančias ant įrenginio ir pridedamuose dokumentuose. Perskaitę šį skyrių, laikykite jį saugioje vietoje, kad prireikus galėtumėte pasiskaityti ateityje.

## **Svarbu saugos simboliai**

Šiame skyriuje paaiškinama visų piktogramų ir ženklų, pateikiamų naudotojo vadove, prasmė. Šie saugumo simboliai pateikiami eilės tvarka pagal pavojingumo laipsnį.

#### **Visų piktogramų ir ženklų, pateikiamų naudotojo vadove, paaiškinimas:**

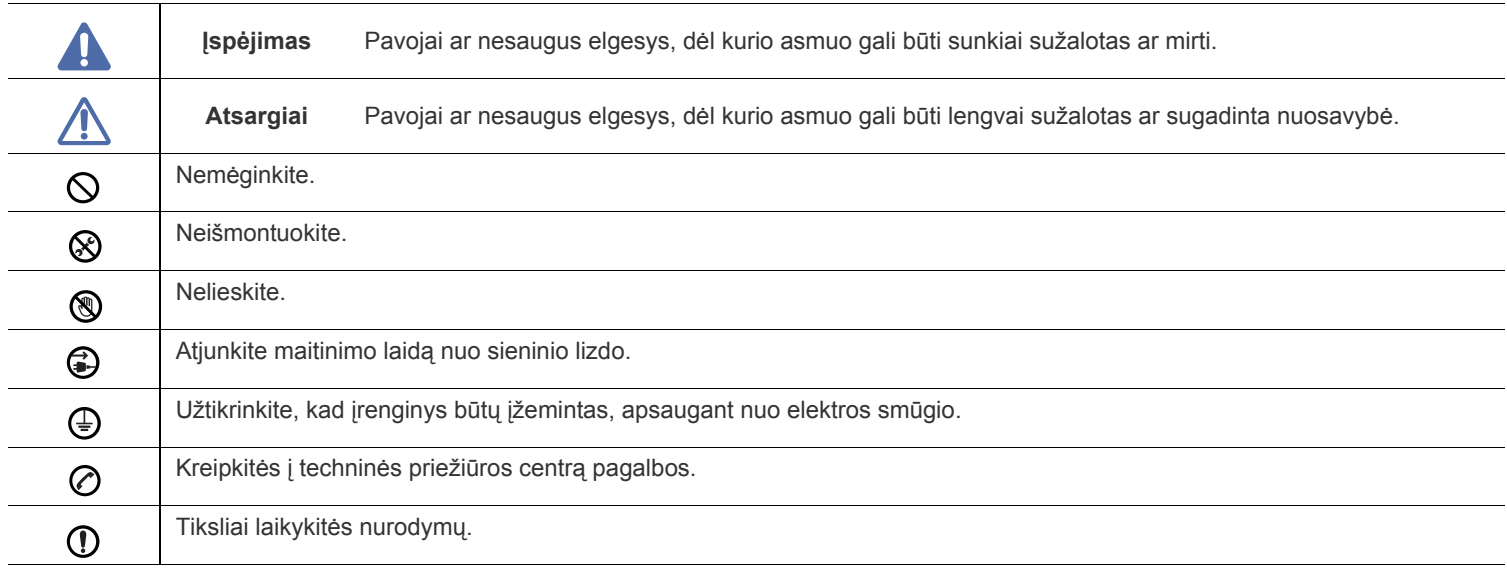

## **Darbo aplinka**

## **Įspėjimas**

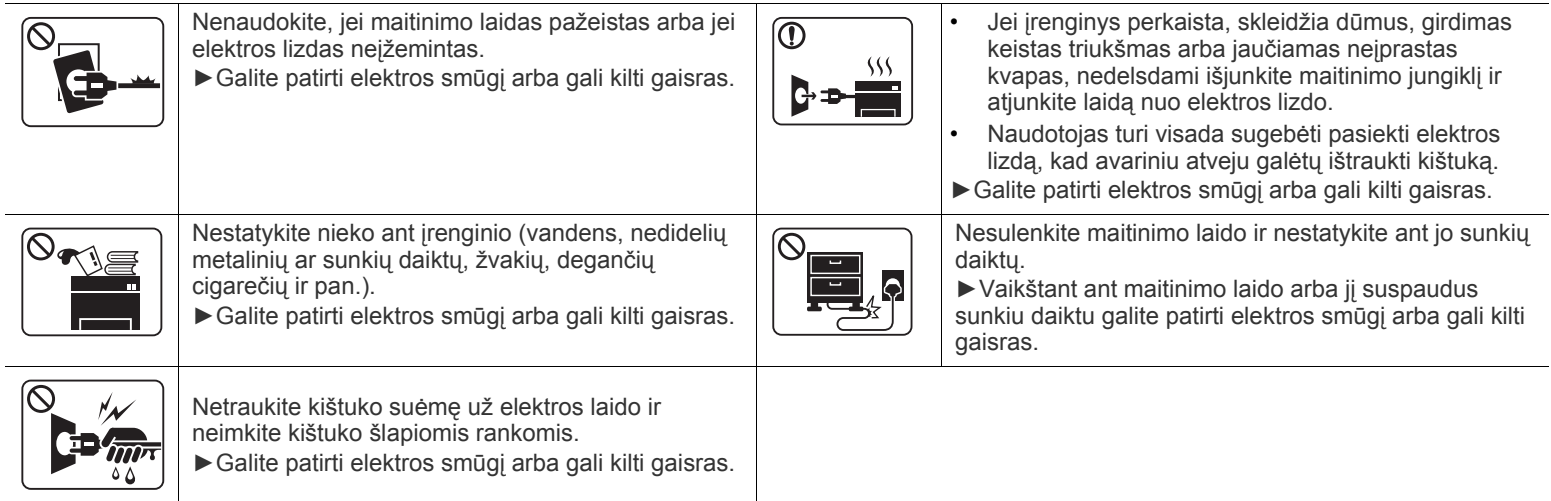

 **Atsargiai**

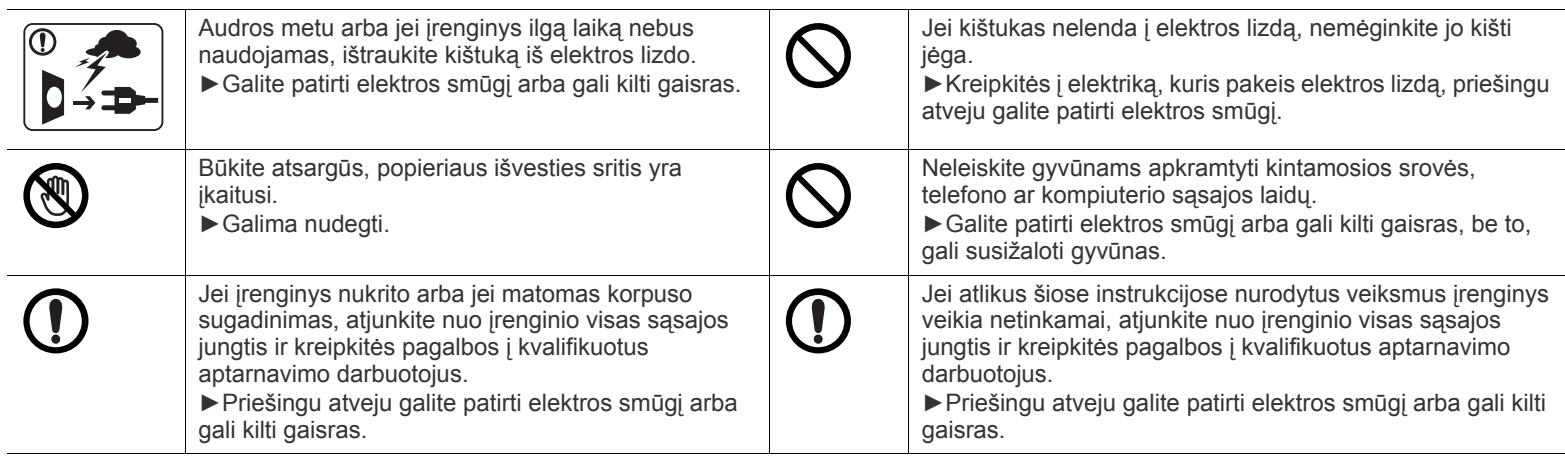

## **Darbo metodas**

## **Atsargiai**

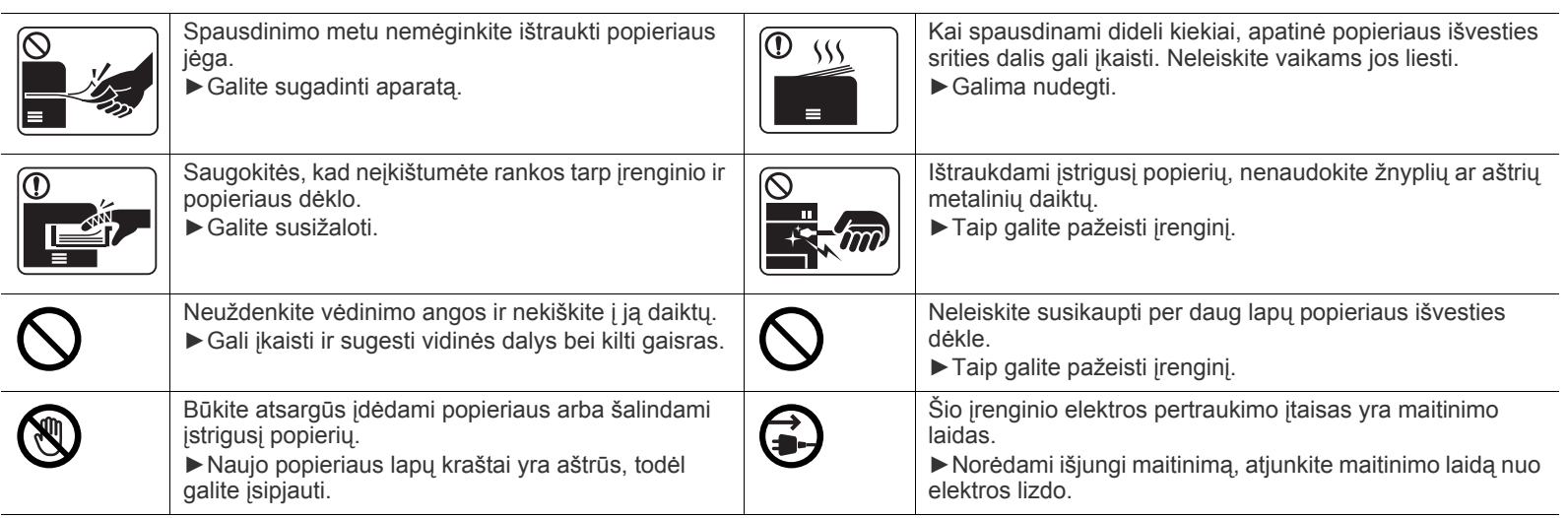

## **Įrengimas/Perkėlimas**

## **Įspėjimas**

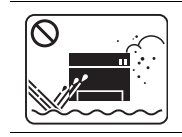

Nestatykite įrenginio vietoje, kurioje yra daug dulkių, didelė drėgmė ar vandens nuotėkis. ►Galite patirti elektros smūgį arba gali kilti gaisras.

#### $\bigwedge$  **Atsargiai**

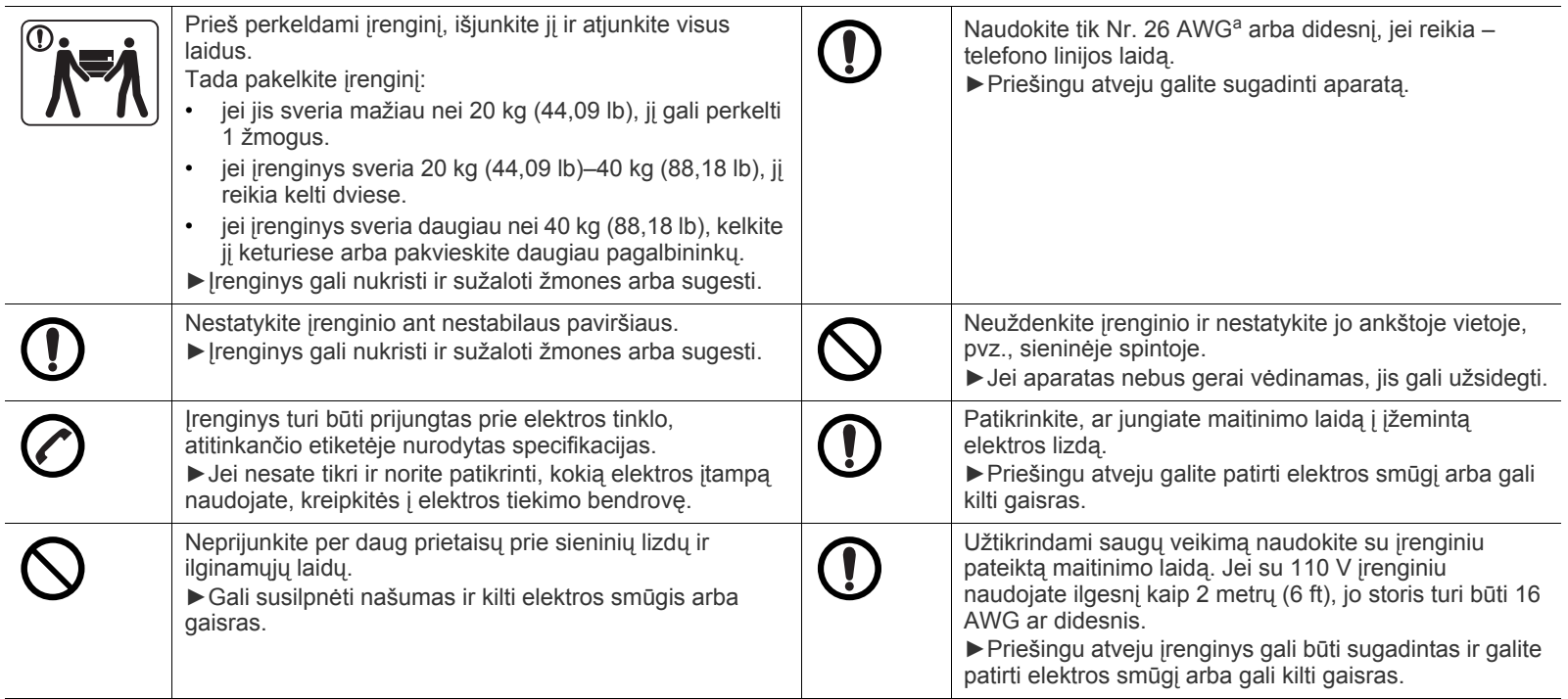

a.AWG: Amerikos laido kalibras

## **Techninė priežiūra/Patikros**

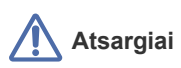

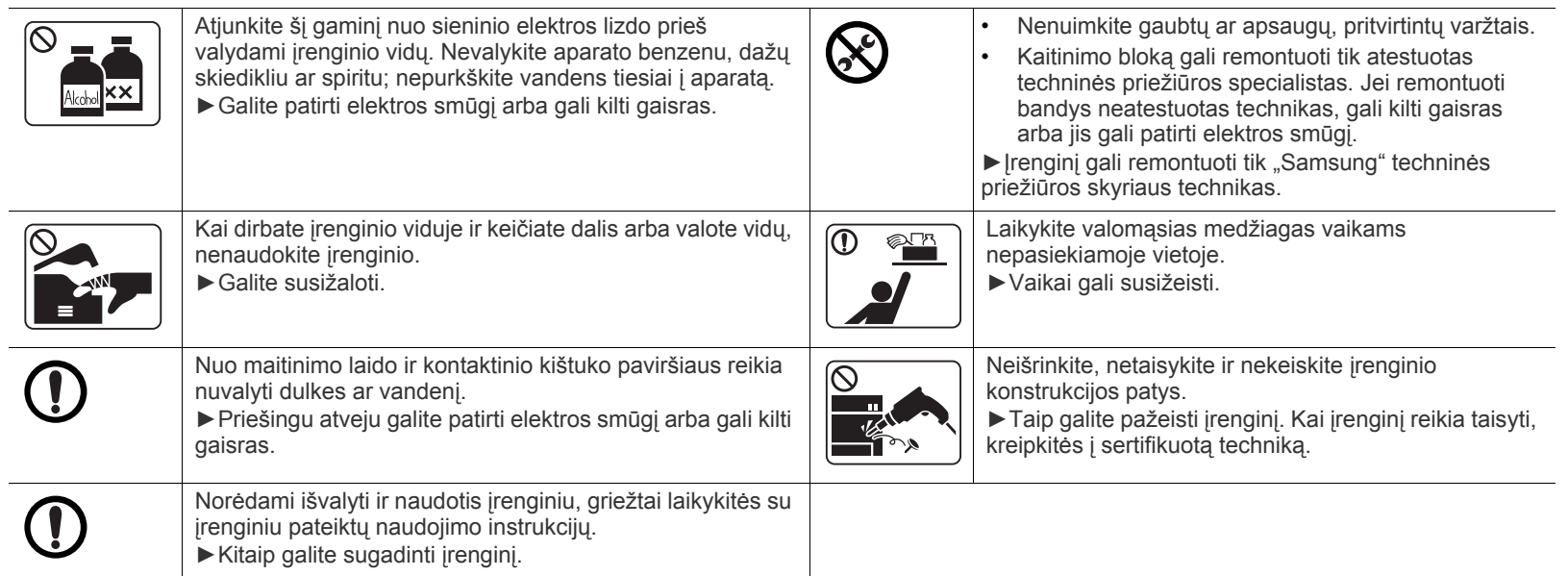

## **Papildomų medžiagų naudojimas**

## **Atsargiai**

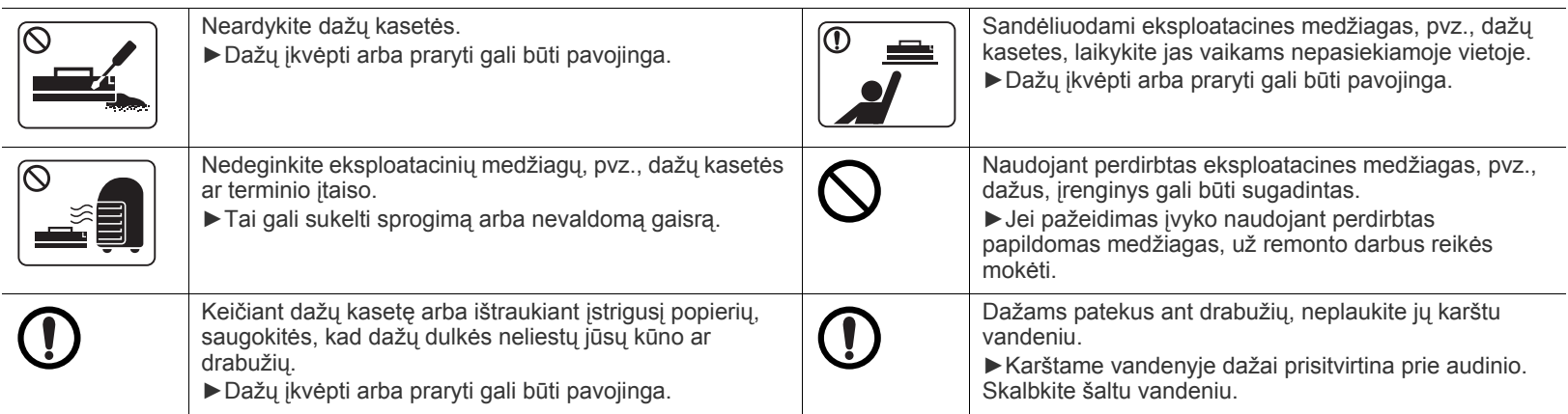

# <span id="page-10-0"></span>Teisinė ir saugos informacija

Šis aparatas padeda tausoti aplinką ir atitinka normatyvinius dokumentus.

## **Darbo su lazeriniais gaminiais sauga**

JAV šis spausdintuvas yra sertifikuotas kaip atitinkantis DHHS 21 CFR 1 skyriaus J poskyrio 1 klasės lazeriniams gaminiams keliamus reikalavimus, o kitose šalyse jis sertifikuotas kaip standarto IEC 60825-1 : 2007 reikalavimus atitinkantis 1 klasės lazerinis gaminys. 1 klasės lazeriniai gaminiai nelaikomi kenksmingais sveikatai ir aplinkai. Ši lazerinė sistema ir spausdintuvas suprojektuoti taip, kad įprastinio naudojimo, naudotojo vykdomos techninės profilaktikos ar privalomos techninės priežiūros metu lazerio skleidžiama radiacija neviršytų 1 klasės lazerinių įrenginių radiacijos lygio.

#### **ĮSPĖJIMAS**

Draudžiama naudoti spausdintuvą ar atlikti jo techninę priežiūrą nuėmus lazerio/skenerio komplekto dangtį. Nors ir nematomas, lazerio spindulys gali pažeisti akis.

Kad sumažėtų gaisro, elektros smūgio ar žmonių sužeidimo rizika, naudodami šį gaminį privalote vadovautis šiomis atsargumo priemonėmis:

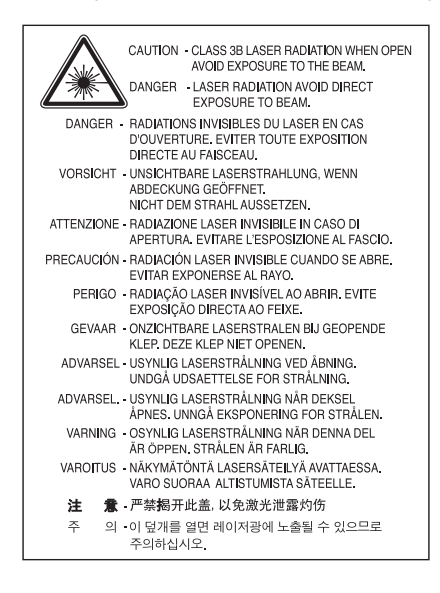

## **Saugos instrukcija dėl ozono koncentracijos**

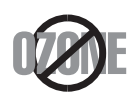

Šio gaminio ozono emisija mažesnė nei 0,1 ppm. Ozonas yra sunkesnis už orą, todėl gaminį laikykite gerai vėdinamoje vietoje.

## **Energijos taupymo priemonė**

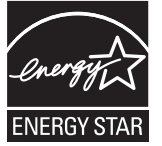

Spausdintuve įdiegta pažangi energijos taupymo technologija, leidžianti sumažinti energijos sąnaudas, kai įrenginiu nėra aktyviai naudojamasi.

Jei duomenys į spausdintuvą nesiunčiami ilgesnį laiką, automatiškai įsijungia energijos taupymo režimas. ENERGY STAR ir THE ENERGY STAR ženklai yra JAV registruoti ženklai. Išsamesnė[s informacijos apie ENERGY STAR program](http://www.energystar.gov)ą ieškokite http://www.energystar.gov

Jei modelis atestuotas pagal ENERGY STAR, ant aparato bus ENERGY STAR etiketė. Įsitikinkite, ar aparatas atestuotas pagal ENERGY STAR.

### **Perdirbimas**

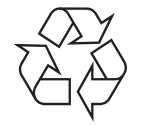

Šio gaminio perdirbimas ar šalinimas turi nekelti grėsmės aplinkai.

## **Tik naudotojams Kinijoje**

## 回收和再循环

为了保护环境, 我公司已经为废弃的产品建立了回收和再循环系统。 我们会为您无偿提供回收同类废旧产品的服务。 当您要废弃您正在使用的产品时,请您及时与工厂取得联系, 我们会及时为您提供服务。

## **Tinkamas šio gaminio šalinimas (Elektros ir elektroninės įrangos atliekų direktyva)**

#### **(Taikoma Europos Sąjungos ir kitose Europos šalyse, turinčiose atskiras tokių atliekų surinkimo sistemas)**

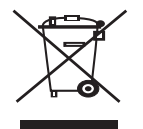

Šis ant gaminio, jo priedų ar dokumentų esantis ženklas rodo, kad gaminys ir jo elektroniniai priedai (pvz., įkroviklis, ausinės, USB laidas) pasibaigus jų naudojimo laikui turi būti šalinami ne su buitinėmis atliekomis, o atskirai. Kad būtų išvengta nekontroliuojamo atliekų šalinimo keliamos grėsmės gamtai ar žmonių sveikatai, atskirkite šiuos gaminius nuo kitų atliekų, o norėdami užtikrinti pakartotinį materialinių išteklių panaudojimą, pasirūpinkite, kad jie būtų tinkamai perdirbami.

Individualūs naudotojai, norėdami gauti daugiau informacijos apie tai, kur tokie gaminiai saugiai perdirbami, turėtų susisiekti arba su gaminio pardavėju, arba su vietinės valdžios įstaiga.

Įmonės turi kreiptis į gaminio pardavėją ir pasitikslinti, kas apie tai sakoma pirkimo sutarties nuostatose ir sąlygose. Šio gaminio negalima šalinti kartu su kitomis komunalinėmis atliekomis.

#### **Taikoma tik Jungtinėms Amerikos Valstijoms**

Išmetamus elektroninius į[renginius šalinkite per atestuot](http://www.samsung.com/recyclingdirect)ą utilizavimo centrą. Jei norite rasti artimiausią utilizavimo stotį, eikite į mūsų svetainę[:www.samsung.com/recyclingdirect. Taip pat galite skambinti numeriu: \(877\) 278 - 0799.](http://www.samsung.com/recyclingdirect)

#### **Informacija naudotojui apie FCC taisykles**

Šis įrenginys atitinka FCC taisyklių 15 dalį. Jo veikimui taikomos šios dvi sąlygos:

- Įrenginys negali kelti žalingų trikdžių; ir
- Įrenginys turi priimti bet kokius trikdžius, taip pat ir tuos, kurie gali sukelti nepageidaujamą veikimą.

Išbandžius šį įrenginį nustatyta, kad jis atitinka B klasės skaitmeniniams įrenginiams nustatytus apribojimus pagal FCC taisyklių 15 dalį. Šie apribojimai nustatyti tam, kad gyvenamosiose patalpose esantys įrengimai būtų tinkamai apsaugoti nuo žalingų trikdžių. Šis įrenginys sukuria, naudoja ir gali skleisti radijo dažnių energiją, todėl įrengtas ir naudojamas nesilaikant šių nurodymų gali trikdyti radijo ryšį. Tačiau negalime garantuoti, kad kuriose nors konkrečiose patalpose tokių trikdžių nebus. Jei toks įrenginys trikdo radijo ar televizijos signalo priėmimą, o tai galima patikrinti išjungus įrenginį ir vėl jį įjungus, naudotojas galėtų pabandyti pašalinti trikdžius pasirinkdamas kurią nors iš toliau nurodytų priemonių:

- Pakeisti signalo priėmimo antenos kryptį arba vietą.
- Padidinti atstumą tarp įrenginio ir imtuvo.
- Jungti įrenginį į lizdą ne į tą pačią grandinę, kurioje įjungtas imtuvas.
- Kreiptis pagalbos į pardavimo atstovą ar patyrusį radijo ir televizijos technikos specialistą.

Naudotojas, be aiškiai suformuluoto gamintojo sutikimo pakeitęs ar modifikavęs šį įrenginį, gali netekti teisės jį naudoti.  $\not\!\! \not\!\! \varnothing$ 

#### **Kanados ryšių technikos departamento atitikties deklaracija**

Šis skaitmeninis įrenginys neviršija B klasės įrenginių elektromagnetinio spinduliavimo apribojimų, numatytų Kanados elektromagnetinio spinduliavimo standarte ICES–003 (Skaitmeniniai įrengimai).

Cet appareil numérique respecte les limites de bruits radioélectriques applicables aux appareils numériques de Classe B prescrites dans la norme sur le matériel brouilleur : « Appareils Numériques » ICES-003 édictée par l'Industrie et Sciences Canada.

## **Tik naudotojams Rusijoje**

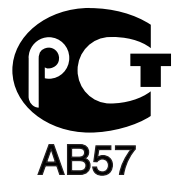

### **Tik naudotojams Turkijoje**

#### $\bullet$  RoHS

EEE Yönetmeliğine Uygundur. This EEE is compliant with RoHS.

• Bu ürünün ortalama yaşam süresi 7 yıl, garanti suresi 2 yildir.

### **Tik naudotojams Vokietijoje**

Das Gerät ist nicht für die Benutzung am Bildschirmarbeitsplatz gemäß BildscharbV vorgesehen.

#### **Svarbu!**

Šio įrenginio maitinimo kabelis turi standartinį (BS 1363) 13 A kištuką ir 13 A saugiklį. Keisdami ar apžiūrėdami saugiklį privalote pakeisti jį 13 A saugikliu. Tuomet turite pakeisti saugiklio dangtelį. Jei pametėte saugiklio dangtelį, kištuko nekeiskite tol, kol neįsigysite kito. Kreipkitės į pardavėją, iš kurio šį įrenginį įsigijote.

Jungtinėje Karalystėje dažniausiai yra naudojamas 13 A kištukas, todėl jis gali jums tikti. Tačiau kai kuriuose pastatuose (dažniausiai senuose) nėra elektros lizdų, skirtų 13 A kištukams. Todėl turėtumėte įsigyti tinkamą kištuko adapterį. Esamo kištuko nuimti nereikės.

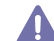

Jei kartais nutartumėte patys pakeisti kištuką ir jį nupjautumėte, nedelsdami jį išmeskite. Draudžiama vėl prijungti kištuką, nes jus gali nutrenkti elektra, kai tokį kištuką bandysite jungti į elektros lizdą.

#### **Svarbus įspėjimas:**

Įrenginį privalote įžeminti.

Pagrindiniame maitinimo kabelyje yra tokių spalvų laideliai:

- **Žalias ir geltonas:** Ižeminimas
- **Mėlynas:** Nulinis
- **Rudas:** Fazė

Jei pagrindiniame maitinimo kabelyje laidelių spalvos yra kitokios negu kištuke, darykite taip:

žalią ir geltoną laidelį turite jungti prie kontakto, pažymėto raide E, saugos simboliu "Įžeminimo simbolis", nudažyto žalia ir geltona arba tik žalia spalva.

Mėlynąjį laidelį turite jungti prie kontakto, pažymėto raide N arba nudažyto juoda spalva.

Rudąjį laidelį turite jungti prie kontakto, pažymėto raide L arba nudažyto raudona spalva.

Kištuke, adapteryje arba elektros paskirstymo skydelyje turi būti 13 A saugiklis.

## **Atitikties deklaracija (Europos šalys)**

#### **Aprobavimas ir sertifikavimas**

"Samsung Electronics" šiuo pareiškia, kad gaminys [ML-254x Series] atitinka Žemos įtampos direktyvos (2006/95/EC) bei EMC direktyvos (2004/108/EC) esminius reikalavimus ir kitus susijusius nuostatus.

Apie atitikties deklaraciją galima paskaityti svetainėje **[www.samsung.com/printer](http://www.samsung.com/printer)**; eikite į Palaikymas > Siuntų centras ir norėdami rasti EuDoC svetainę įveskite savo spausdintuvo (MFP) pavadinimą.

**1995 m. sausio 1 d.:** Europos Parlamento ir Tarybos direktyva 2006/95/EC dėl valstybių narių įstatymų, susijusių su elektrotechniniais gaminiais, skirtais naudoti tam tikrose įtampos ribose (Žemos įtampos direktyva), suderinimo.

**1996 m. sausio 1 d.:** Europos Parlamento ir Tarybos direktyva 2004/108/EC (92/31/EEC) dėl valstybių narių įstatymų, susijusių su elektromagnetiniu suderinamumu, suderinimo.

**1999 m. kovo 9 d.:** Europos Parlamento ir Tarybos direktyva 1999/5/EC dėl radijo ryšio įrenginių ir telekomunikacijų galinių įrenginių bei abipusio jų atitikties pripažinimo. Visą deklaracijos tekstą, apibūdinantį atitinkamą direktyvą ir nurodomus standartus, galite gauti iš savo Samsung Electronics Co., Ltd. prekybos atstovo.

#### **Sertifikavimas ES**

Sertifikavimas pagal Radijo įrenginių ir telekomunikacijų galinių įrenginių direktyvą 1999/5/EC (FAX)

Šis Samsung gaminys buvo Samsung sertifikuotas naudoti visoje Europoje kaip pavienis galinis įrenginys, skirtas jungti prie analoginio viešojo komutuojamojo telefono tinklo (PSTN) pagal direktyvą 1999/5/EC. Gaminys yra skirtas naudoti prijungus prie nacionalinių PSTN ir fiksuotojo ryšio telefonų (PBX) Europos šalyse:

Jei kiltų problemų, pirmiausia galite susisiekti su Samsung Electronics Co., Ltd. laboratorija Euro QA Lab.

Atlikti šio gaminio atitikties TBR21 standarto reikalavimams bandymai. Europos telekomunikacijos standartų institutas (angl. ETSI), siekdamas palengvinti galinio įrenginio, atitinkančio šio standarto reikalavimus, naudojimą ir taikymą, išleido rekomendaciją (EG 201 121), kurioje pateikiamos pastabos ir papildomi reikalavimai, kuriais siekiama užtikrinti tinklų ir TBR21 galinių įrenginių atitiktį. Šis gaminys buvo kuriamas atsižvelgiant į šiame dokumente pateiktas atitinkamas rekomendacijas ir visiškai jas atitinka.

## 产品中有毒有害物质或元素的名称及含量

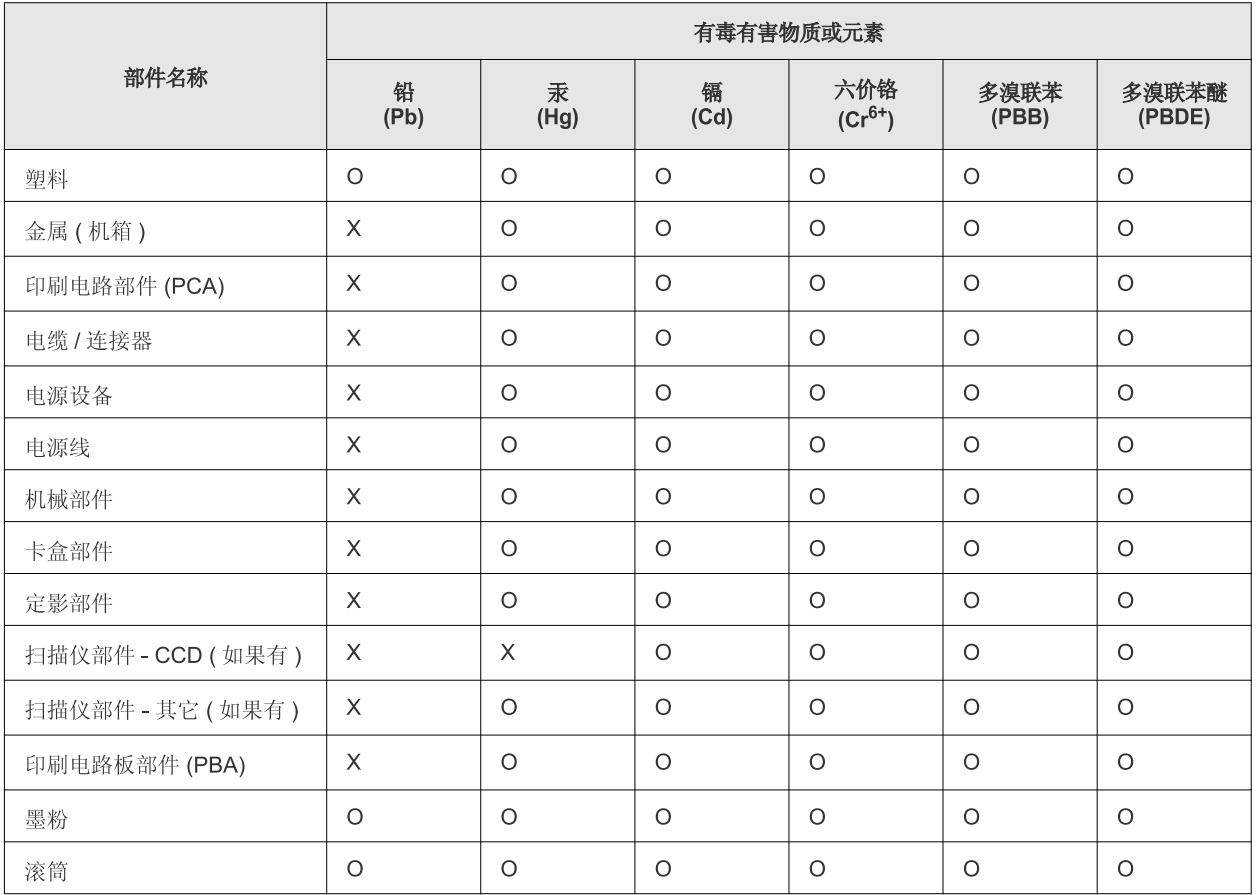

O: 表示该有毒有害物质在该部件所有均质材料中的含量均在 SJ/T 11363-2006 标准规定的限量要求以下。

×: 表示该有毒有害物质至少在该部件的某一均质材料中的含量超出 SJ/T 11363-2006 标准规定的限量要求。

以上表为目前本产品含有有毒有害物质的信息。本信息由本公司的配套厂家提供,经本公司审核后而做成,本产品的部分部件含有有毒有害物 质,这些部件是在现有科学技术水平下暂时无可替代物质,但三星电子将会一直为满足 SJ/T 11363-2006 标准而做不懈的努力。

# <span id="page-15-0"></span>Apie šį naudotojo vadovą

Šiame naudotojo vadove pateikiama bendra informacija apie įrenginį bei išsamūs kiekvieno žingsnio paaiškinimai. Tai yra naudinga priemonė, kuria įrengiant ir eksploatuojant įrenginį gali vadovautis tiek pradedantis, tiek profesionalus naudotojas.

- Perskaitykite saugos informaciją prieš įrenginio naudojimą.  $\mathbb{Z}$ 
	- Jei iškilo problemų dėl eksploatavimo, skaitykite skyrių apie veikimo sutrikimus. (Žr. ["Veikimo sutrikimai" p. 49](#page-48-3).)
	- Šiame vadove naudojami terminai paaiškinti žodynėlio skyriuje. (Žr. "Terminų [žodynas" p. 66.](#page-65-1))
	- Visi šiame naudotojo vadove pateikiami paveikslėliai gali skirtis nuo jūsų įrenginio, priklausomai nuo jo priedų ar įsigyto modelio.
	- Šiame naudotojo vadove pateikiamos momentinės ekrano kopijos gali skirtis nuo jūsų įrenginio, atsižvelgiant į jo programinės įrangos / tvarkyklės versiją.
	- Šiame naudotojo vadove aprašytos procedūros daugiausiai paremtos operacine sistema "Windows 7".
	- Norėdami rasti informacijos, naudokite rodyklę.

#### **Susitarimas**

Kai kurie terminai šiame vadove yra vartojami kaip sinonimai, kaip nurodyta toliau:

- Dokumentas yra sinonimiškas originalui.
- Popierius yra panašus į mediją arba spausdinimo mediją.
- Įrenginys reiškia spausdintuvą arba MFP (daugiafunkcį įrenginį).

Lentelėje pateikiami tokie šio vadovo sutartiniai ženklai:

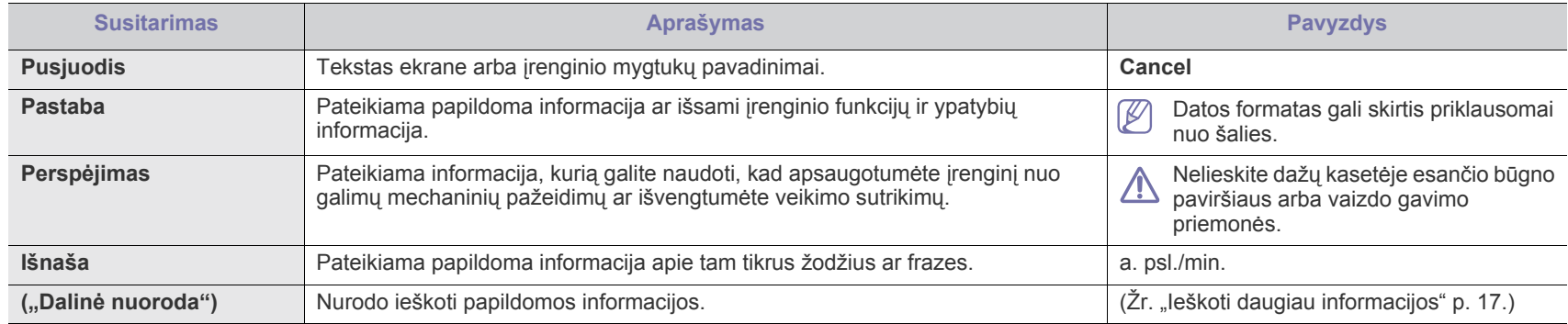

## <span id="page-16-0"></span>**Ieškoti daugiau informacijos**

Informacijos apie įrenginio nustatymą ir eksploatavimą galite rasti nurodytuose šaltiniuose (atspausdintoje medžiagoje arba ekrane).

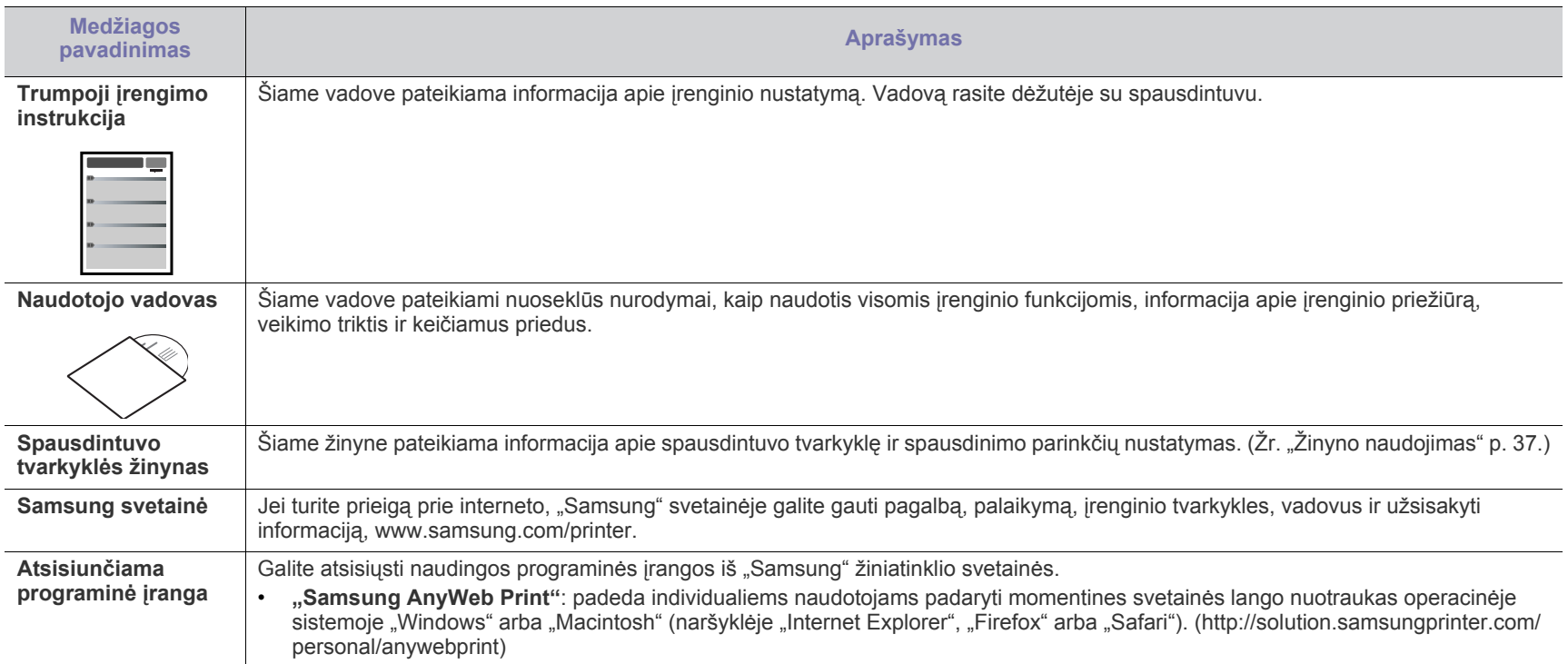

# <span id="page-17-0"></span>Jūsų naujojo produkto funkcijos

Jūsų naujajame įrenginyje yra daugybė specialių funkcijų, kurios pagerina spausdinamų dokumentų kokybę.

## **Specialiosios funkcijos**

#### **Nepriekaištinga spausdinimo kokybė ir greitis**

- Jūs galite spausdinti iki 1200 x 1200 dpi efektyviosios išvesties raiška.
- Įrenginys spausdina iki 24 ppm A4 formato lapų ir iki 24 ppm laiškinio popieriaus formato lapų.

#### **Naudokite įvairių tipų spausdinimo medžiagą**

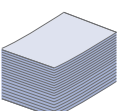

**DPI** 

**HILL** 

- Į rankinį dėklą galima dėti įvairaus dydžio paprastą popierių, firminius blankus, vokus, etiketes, vartotojo nustatomo dydžio popierių, atvirukus ir storą popierių.
- Dėkle telpa 250 paprasto popieriaus lapų.

#### **Kurkite profesionalius dokumentus**

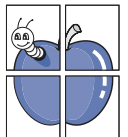

- Spausdinkite vandenženklius. Jūs galite pritaikyti savo dokumentams įvairius žodžius, pavyzdžiui, "Konfidencialu". (Žr. "Vandenženklių [naudojimas" p. 38](#page-37-3).)
- Spausdinkite plakatus. Kiekvieno jūsų dokumento puslapio tekstas ir vaizdas bus išdidinti ir atspausdinti per visą popieriaus lapą, o po to galėsite juos suklijuoti ir suformuoti plakatą. (Žr. "Plakatų [spausdinimas" p. 37](#page-36-7).)
- Su paprastu popieriumi galite naudoti iš anksto atspausdintas formas ir firminius blankus. (Žr. ["Trafaret](#page-38-2)ų [naudojimas" p. 39](#page-38-2).)

#### **Taupykite laiką ir pinigus**

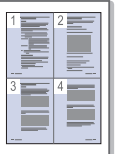

- Siekiant taupyti popierių, ant vieno lapo galite atspausdinti kelis puslapius. (Žr. "Kelių puslapių viename lape [spausdinimas" p. 37](#page-36-8).)
- Šis įrenginys automatiškai taupo elektros energiją ir žymiai sumažėja energijos sąnaudos, kai juo nėra naudojamasi.
- Norėdami taupyti popierių, galite spausdinti ant abiejų lapo pusių (rankinis). (Žr. ["Spausdinimas ant abiej](#page-36-9)ų popieriaus lapo pusių [\(rankinis\)" p. 37.](#page-36-9))

#### **Spausdinkite įvairiose aplinkose**

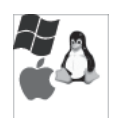

- Jūs galite spausdinti naudodamiesi "Windows", taip pat "Linux" ir "Macintosh" operacinėmis sistemomis.
- Jūsų įrenginys turi USB sąsają.

## **Funkcijos pagal modelį**

Funkcijos pagal modelį:

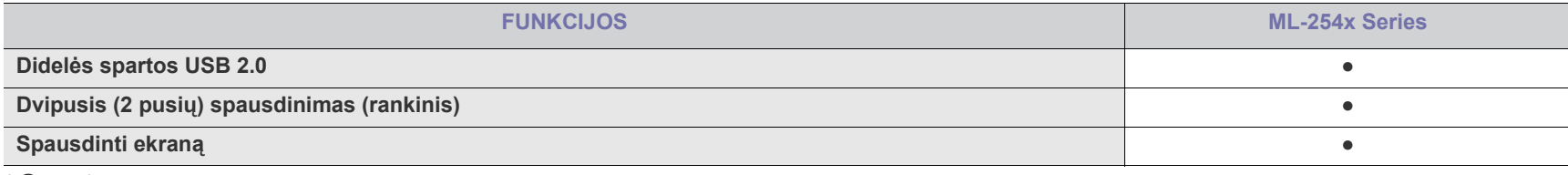

( ● : yra)

# <span id="page-19-0"></span>[vadas

Šiame skyriuje pateikiama jūsų įrenginio apžvalga:

- Į[renginio apžvalga](#page-19-1)
- Valdymo skydelio apžvalga <sup>Į</sup>renginio į[jungimas](#page-22-1)

## <span id="page-19-1"></span>**Įrenginio apžvalga**

## <span id="page-19-2"></span>**Vaizdas iš priekio**

- [Šviesos diodo supratimas](#page-22-0)
- 

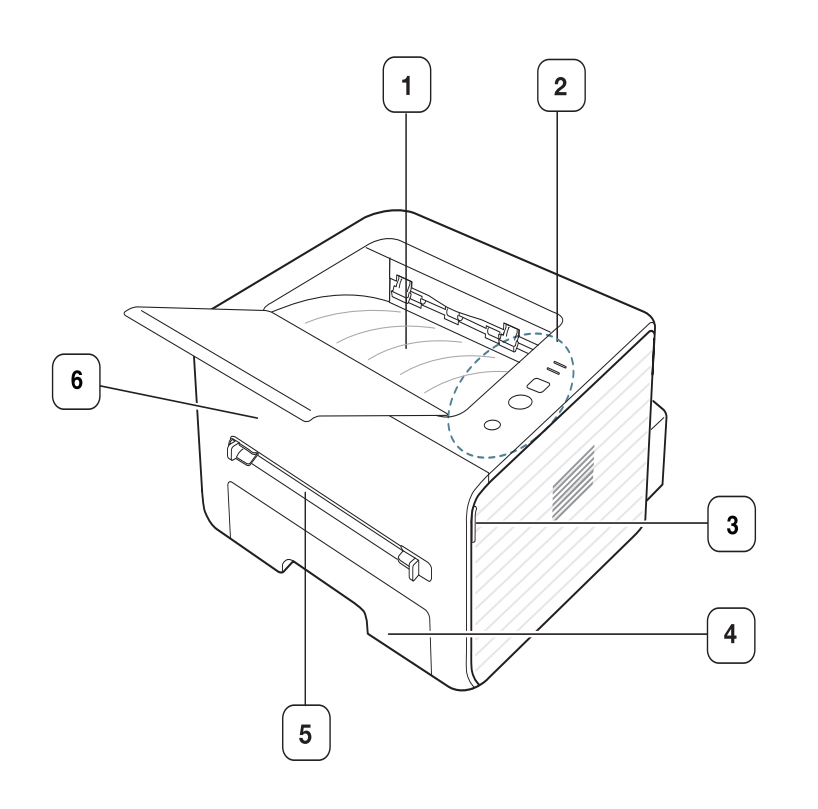

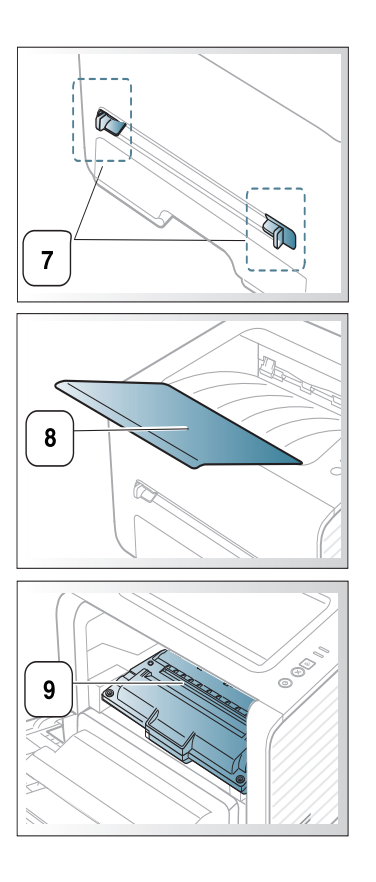

Paveikslėliai šiame vadove gali skirtis nuo jūsų įrenginio. Tai priklauso nuo jo modelio.

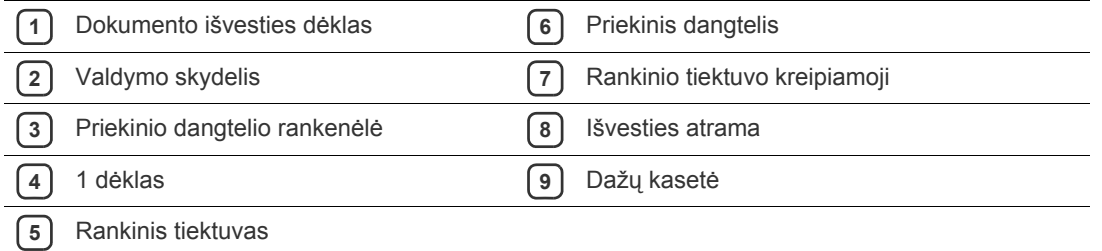

<span id="page-20-0"></span>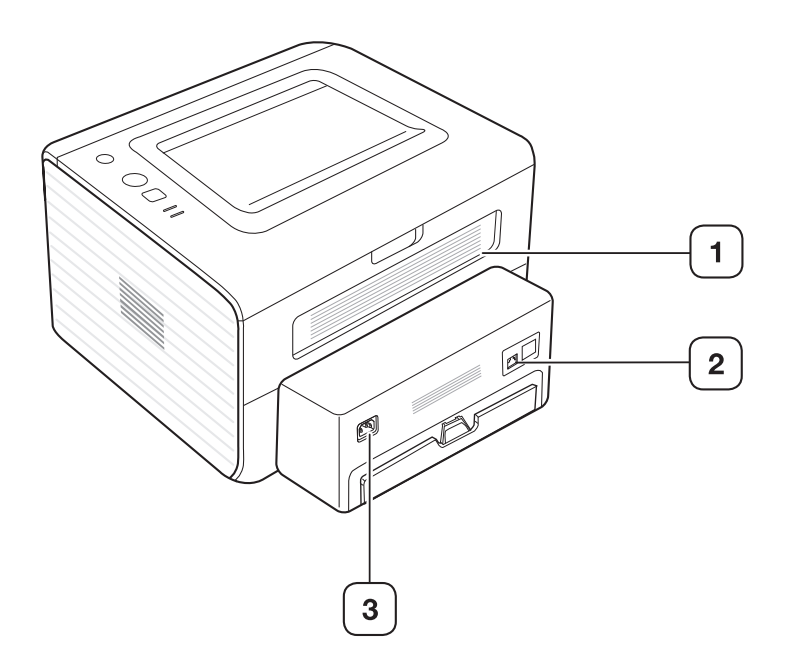

Paveikslėliai šiame vadove gali skirtis nuo jūsų įrenginio. Tai priklauso nuo jo modelio.

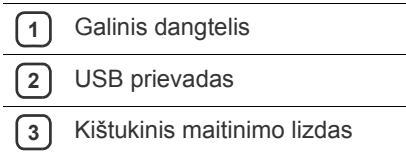

## <span id="page-21-0"></span>**Valdymo skydelio apžvalga**

Šis valdymo skydelis gali skirtis nuo jūsų įrenginio. Tai priklauso nuo jo modelio.

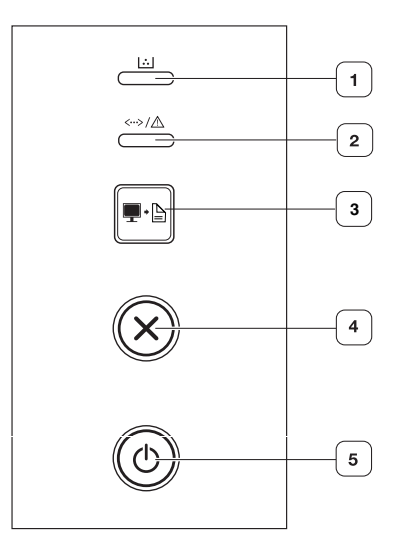

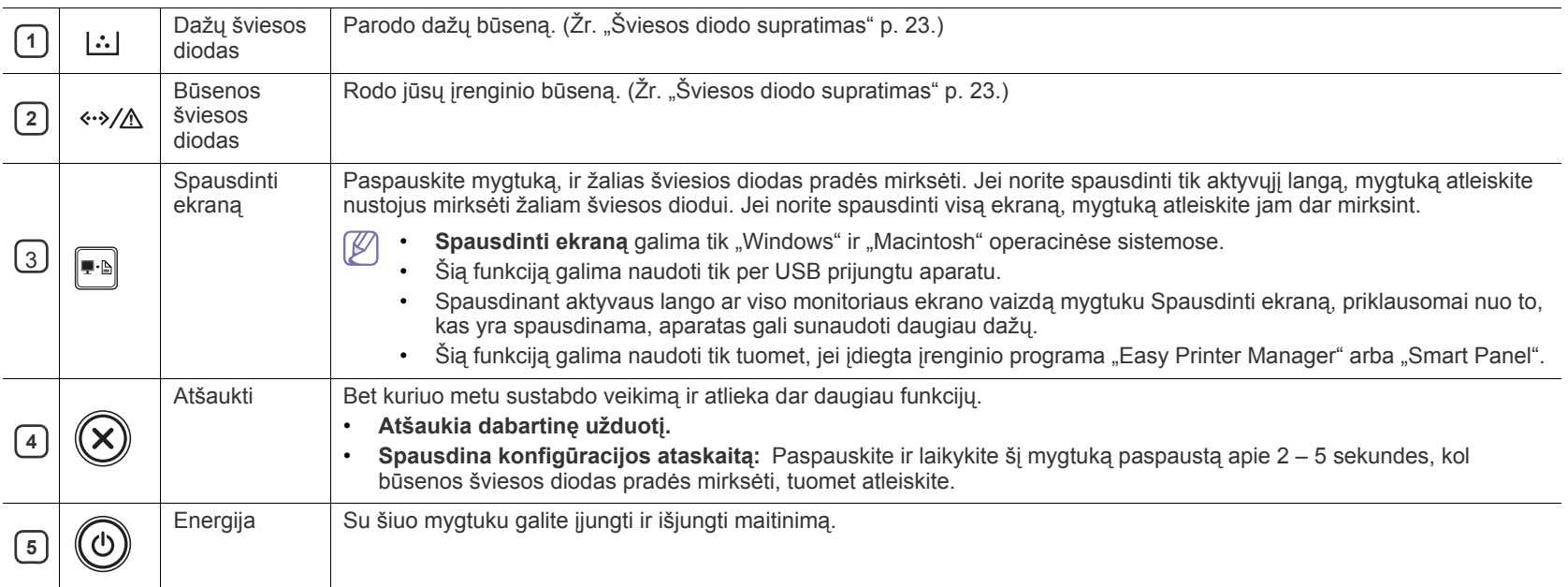

## <span id="page-22-0"></span>**Šviesos diodo supratimas**

Šviesos diodo spalva nurodo esamąją įrenginio būseną.

<span id="page-22-2"></span>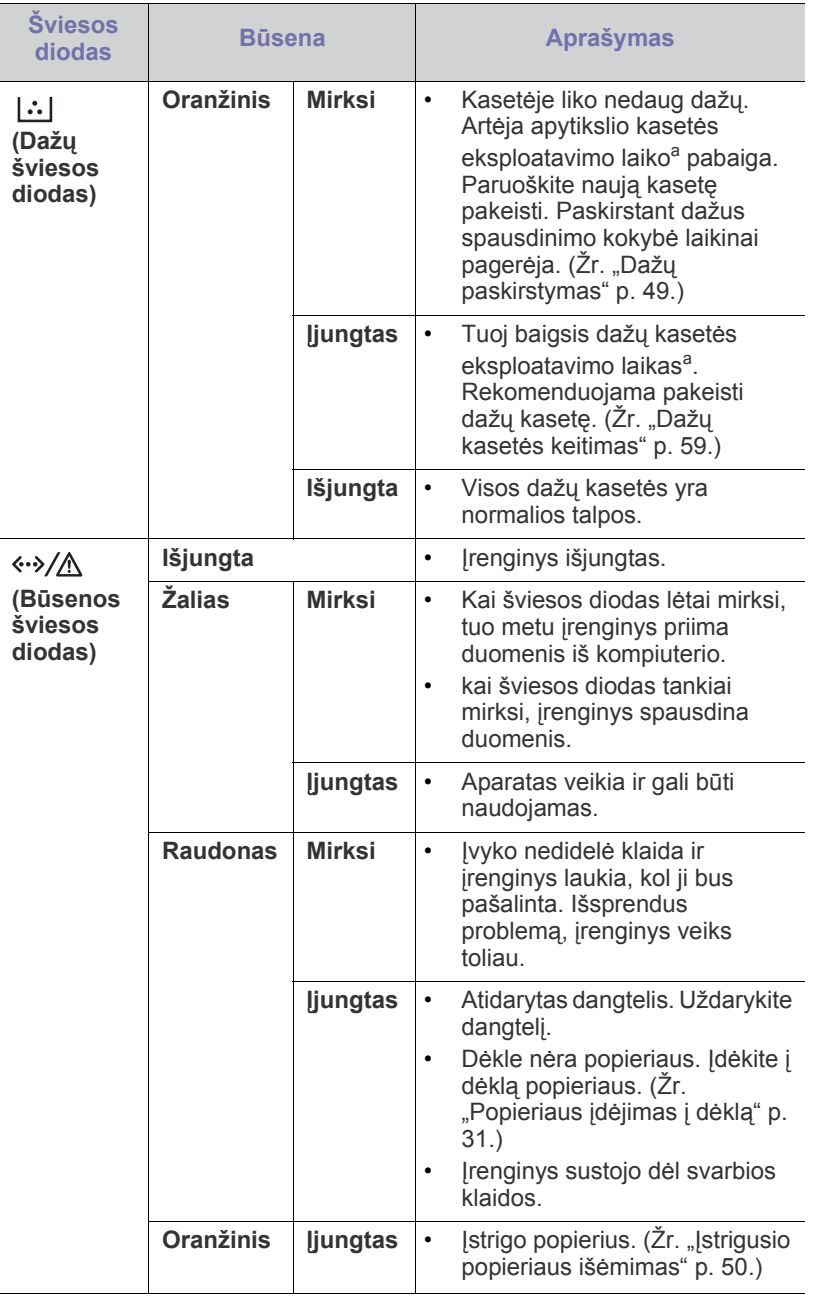

a.Apytikslis kasetės eksploatavimo laikas reiškia numatytą arba apskaičiuotą dažų kasetės eksploatavimo laiką, kuris nurodo vidutinį spaudinių skaičių ir kuris atitinka ISO/IEC 19752. Puslapių skaičių gali įtakoti eksploatavimo aplinka, spausdinimo intervalas, grafika, medijos tipas ir dydis. Šiek tiek dažų gali likti kasetėje, net jei šviesos diodas šviečia raudonai, o spausdintuvas nustoja spausdinti.

- "Samsung" nerekomenduoja naudoti neoriginalių "Samsung" dažų AN kasečių, taip pat tų, kurios yra užpildomos arba perdirbamos. "Samsung" negali garantuoti neoriginalių "Samsung" dažų kasečių kokybės. Techninės priežiūros ar remonto darbams, kurių prireiks, jei bus naudojamos neoriginalios Samsung dažų kasetės, nebus taikoma garantija.
- Problemas taip pat galite spręsti vadovaudamiesi nurodymais, kurie  $\mathbb{Z}$ pateikiami kompiuterio programos lange "Samsung Printer Status" arba "Smart Panel". Jei problema neišnyksta, kreipkitės į paslaugų centrą.

## <span id="page-22-3"></span><span id="page-22-1"></span>**Įrenginio įjungimas**

- **1.** Prijunkite maitinimo laidą.
- **2.** Paspauskite  $\textcircled{a}$  (maitinimo mygtuką) valdymo skydelyje.

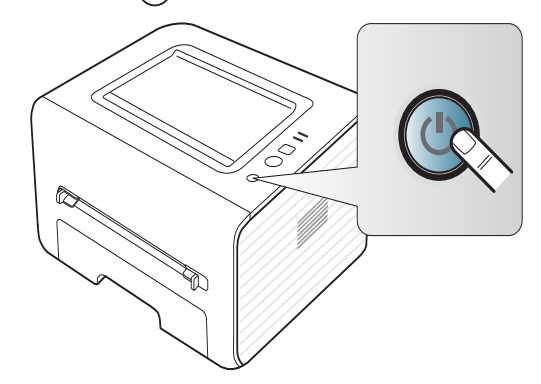

## <span id="page-23-0"></span>Eksploatavimo pradžia

Šiame skyriuje pateikiami nuoseklūs nurodymai apie per USB prijungto įrenginio ir programinės įrangos nustatymą.

#### **Šį skyrių sudaro:**

- Techninės į[rangos nustatymas](#page-23-1)
- [Pridedama programin](#page-23-3)ė įranga
- [Sistemos reikalavimai](#page-24-0)

## <span id="page-23-1"></span>**Techninės įrangos nustatymas**

Šiame skyriuje nurodyti techninės įrangos nustatymo žingsniai, kaip paaiškinta Trumpoji įrengimo instrukcija. Pirmiausia perskaitykite Trumpoji įrengimo instrukcija, o tada vykdykite toliau nurodytus žingsnius:

#### <span id="page-23-2"></span>**Vieta**

**1.** Pasirinkite stabilią vietą.

Pasirinkite lygią stabilią vietą su pakankama oro cirkuliacija. Palikite papildomos vietos dangteliams ir dėklams atidaryti.

Vieta turi būti puikiai vėdinama ir toliau nuo tiesioginių saulės spindulių ar karščio šaltinių, šalčio ir drėgmės. Nestatykite įrenginio ant rašomojo ar kitokio stalo kampo.

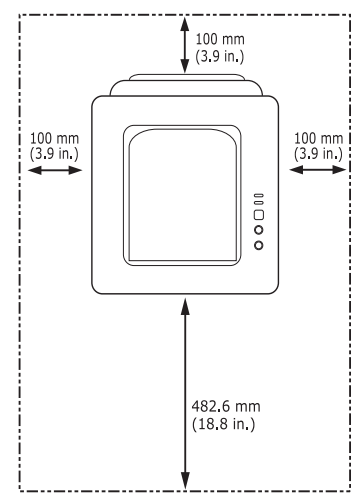

Spausdinimas galimas žemesniame nei 1000 m (3281 pėd.) aukštyje virš jūros lygio. Norėdami optimizuoti spausdinimą, skaitykite apie aukščio virš jū[ros lygio](#page-28-4) nustatymą. (Žr. "Aukščio virš jūros lygio [reguliavimas" p. 29.](#page-28-4))

Pastatykite įrenginį ant lygaus tvirto paviršiaus, kad nuožulnumas nebūtų didesnis nei 2 mm (0,08 in.). Priešingu atveju, tai gali atsiliepti spausdinimo kokybei.

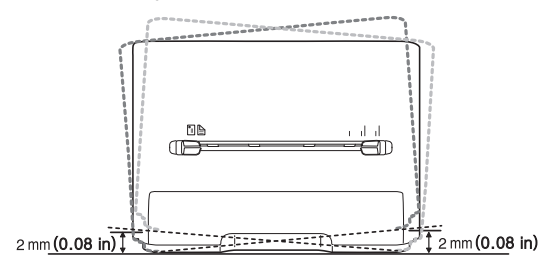

- Prijungto USB į[renginio tvarkykl](#page-24-4)ės įdiegimas
- Bendras į[renginio naudojimas vietiniame tinkle](#page-26-0)
- **2.** Išpakuokite įrenginį ir patikrinkite, ar yra visi priedai.
- **3.** Nuimkite juostelę, kuria pritvirtintas įrenginys.
- **4.** Įstatykite dažų kasetę.
- **5.** Įdėkite popieriaus. (Žr. ["Popieriaus](#page-30-3) įdėjimas į dėklą" p. 31.)
- **6.** Patikrinkite, ar prie įrenginio prijungti visi laidai.
- **7.** Įjunkite įrenginį. (Žr. "Įrenginio į[jungimas" p. 23.](#page-22-3))

Įrenginys neveiks, jei nebus tiekiamas maitinimas.

## <span id="page-23-3"></span>**Pridedama programinė įranga**

Nustatę ir prijungę įrenginį prie kompiuterio, turite įdiegti spausdintuvo programinę įrangą. Jei esate "Windows" arba "Macintosh" OS vartotojas, įdiekite programinę įrangą iš pridedamo CD, o jei esate "Linux" OS vartotojas, programinę įrangą atsisiųskite iš "Samsung" svetainės (www.samsung.com/printer) ir įdiekite.

Įrenginio programinė įranga retkarčiais yra atnaujinama dėl tokių M priežasčių kaip nauja operacinė [sistema ir pan. Jei reikia, naujausi](www.samsung.com/printer)ą versiją atsisiųskite iš "Samsung" svetainės (www.samsung.com/ printer).

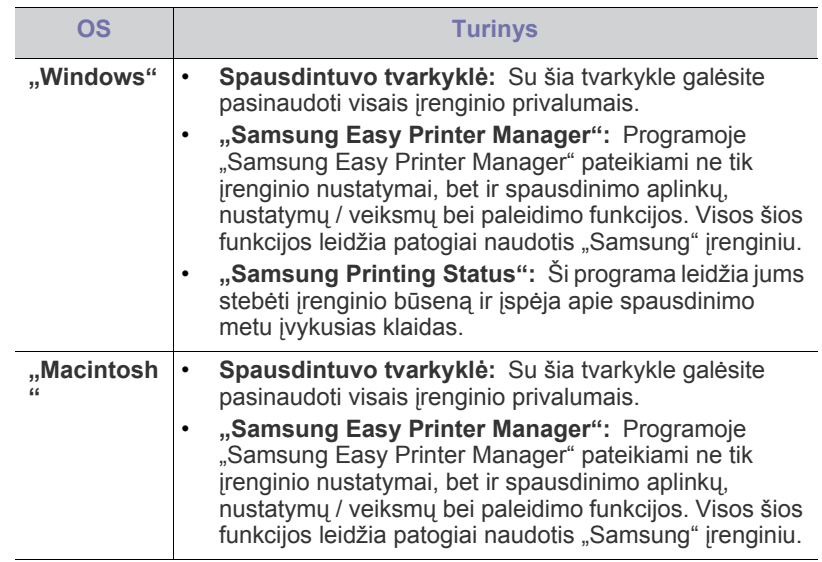

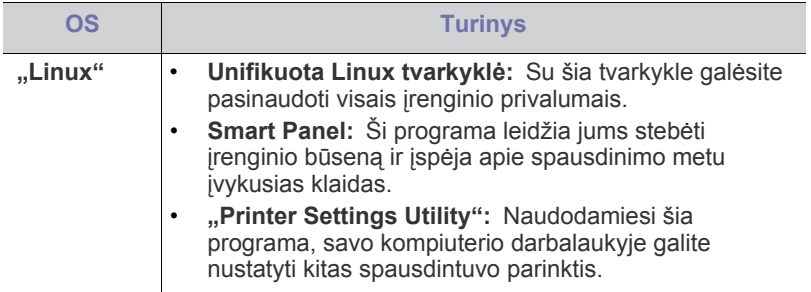

## <span id="page-24-6"></span><span id="page-24-0"></span>**Sistemos reikalavimai**

Prieš pradėdami patikrinkite, ar sistema atitinka šiuos reikalavimus:

## <span id="page-24-1"></span>**"Microsoft® Windows®"**

Jūsų įrenginys palaiko toliau išvardintas Windows operacines sistemas.

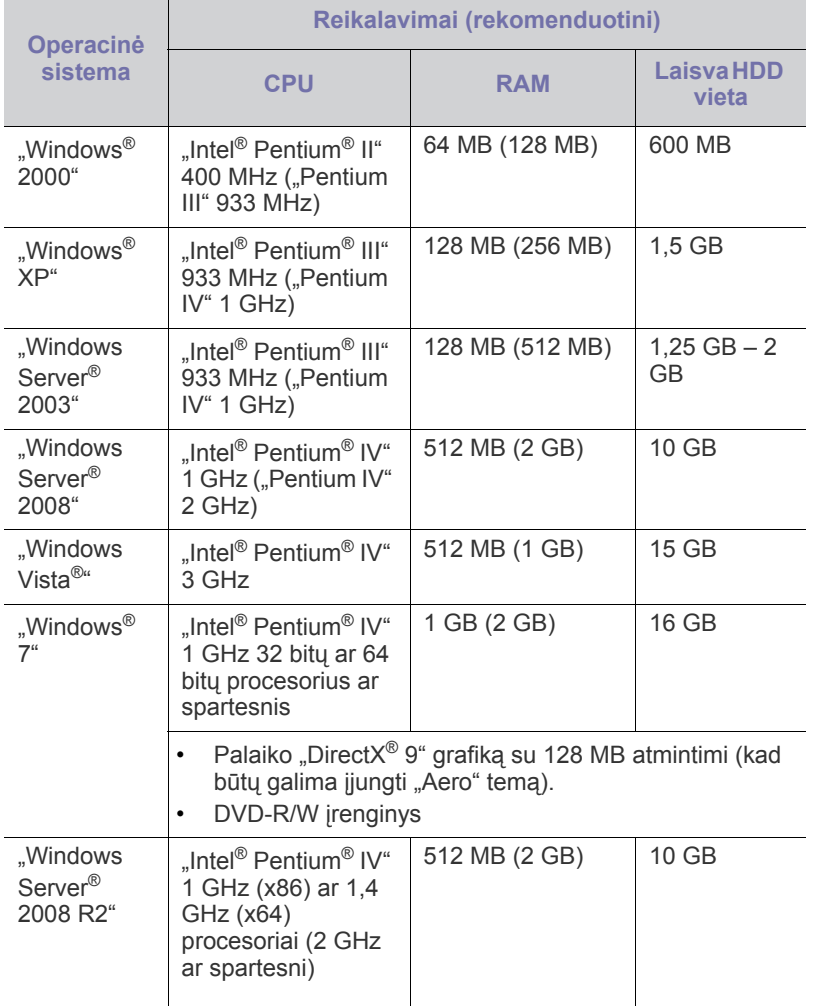

• "Internet Explorer 6.0" arba naujesnė yra mažiausiai reikalavimas  $\mathbb{Z}$ visoms "Windows" operacinėms sistemoms.

• Programinę įrangą gali įdiegti tie naudotojai, kurie turi administratoriaus teisę.

- **Windows Terminal Services** suderinama su šiuo įrenginiu.
- Sistemoje "Windows 2000" turi būti įdiegtas 4 arba naujesnis pataisų paketas.

## <span id="page-24-2"></span>**"Macintosh"**

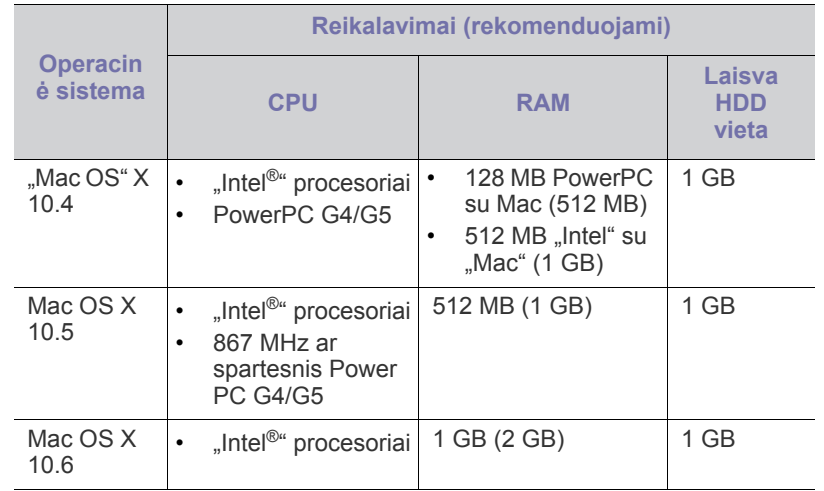

### <span id="page-24-3"></span>**"Linux"**

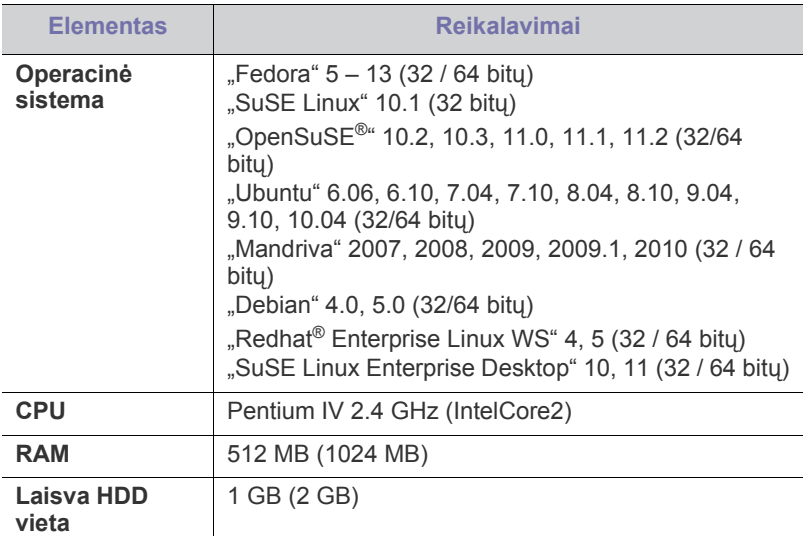

## <span id="page-24-4"></span>**Prijungto USB įrenginio tvarkyklės įdiegimas**

Vietiškai prijungtas įrenginys yra įrenginys, tiesiogiai prijungtas prie kompiuterio USB kabeliu.

 $\mathbb Z$ Naudokite tik ne ilgesnį nei 3 m (118 in) USB kabelį.

### <span id="page-24-5"></span>**"Windows"**

Įrenginio programinę įrangą įdiegti galite tipišku arba pasirinktiniu būdu. Toliau nurodyti žingsniai rekomenduojami daugeliui naudotojų, kurie naudoja tiesiogiai prie kompiuterio prijungtą įrenginį. Bus įdiegti visi komponentai, kurie yra būtini, kad įrenginys veiktų.

- **1.** Patikrinkite, ar įrenginys prijungtas prie kompiuterio ir įjungtas jo maitinimas.
	- Jei diegiant atsiranda langas "**Naujai aptiktos aparatūros vedlys**", spustelėkite **Atšaukti**, kad uždarytumėte langą.
- **2.** Į CD-ROM įrenginį įdėkite pridedamą programinės įrangos CD diską.
	- Programinės įrangos diskas paleidžiamas automatiškai ir turi atsirasti įdiegimo langas.
	- Jei įdiegimo langas neatsiranda, spustelėkite **Pradėti**, o tada **Vykdyti**. Įveskite X:\**Setup.exe**, "X" raidę pakeisdami jūsų įrenginį atitinkančia raide. Spustelėkite **Gerai**.
	- Jei naudojate "Windows Vista", "Windows 7" ir "Windows 2008 Server R2", spustelėkite **Pradėti** > **Visos programos** > **Reikmenys** > **Vykdyti**.

Įveskite X:\**Setup.exe**, "X" raidę pakeisdami jūsų įrenginį atitinkančia raide, ir spustelėkite **OK**.

- Jei "Windows Vista", "Windows 7" ir "Windows 2008 Server R2" operacinėje sistemoje pasirodo langas **Automatinis paleidimas**, spustelėkite **Vykdyti Setup.exe** lauke **Įdiegti arba paleisti programą**, ir spustelėkite **Tęsti** arba **Taip** languose **Vartotojo abonento valdiklis**.
- **3.** Pasirinkite **Install Now**.

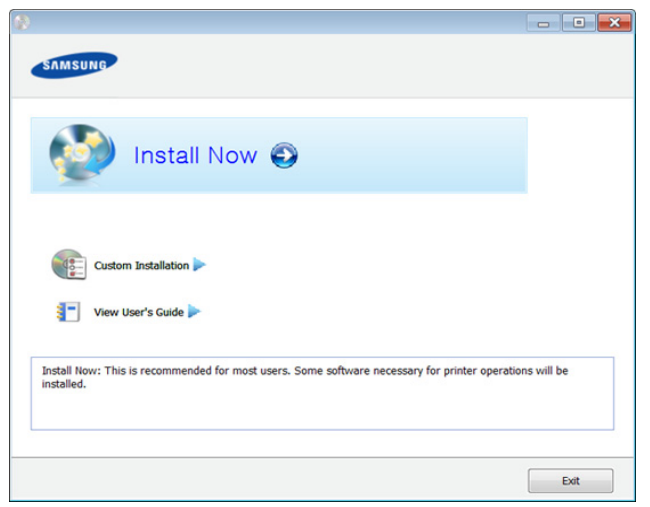

- **4.** Perskaitykite **License Agreement** ir pasirinkite **I accept the terms of the License Agreement**. Tada spustelėkite **Next**.
- **5.** Vykdykite nurodymus įdiegimo lange.
- Jei spausdintuvo tvarkyklė neveikia kaip pridera, vykdykite toliau W nurodytus žingsnius ir įdiekite tvarkyklę iš naujo.
	- a) Patikrinkite, ar aparatas prijungtas prie kompiuterio ir ar prie jo prijungta elektros srovė.
	- b) Meniu **Pradėti** pasirinkite **Programos** arba **Visos programos** > **Samsung Printers** > **spausdintuvo tvarkyklės pavadinimą** > **Uninstall**.
	- c) Vykdykite nurodymus įdiegimo lange.
	- d) Įdėkite programinės įrangos kompaktinį diską į CD-ROM įrenginį ir dar kartą įdiekite tvarkyklę. (Žr. "Prijungto USB į[renginio tvarkykl](#page-24-4)ės į[diegimas" p. 25.](#page-24-4))

#### <span id="page-25-0"></span>**"Macintosh"**

- **1.** Patikrinkite, ar aparatas prijungtas prie kompiuterio ir ar prie jo prijungta elektros srovė.
- **2.** Į CD-ROM įrenginį įdėkite pridedamą programinės įrangos CD diską.
- **3.** Du kartus spustelėkite CD-ROM piktogramą, atsiradusią Macintosh darbalaukyje.
- **4.** Du kartus spustelėkite aplanką **MAC\_Installer** > piktogramą **Installer OS X**.
- **5.** Spustelėkite **Continue**.
- **6.** Perskaitykite licencijos sutartį ir spustelėkite **Continue**.
- **7.** Spustelėkite **Agree**, kad patvirtintumėte licencijos sutartį.
- **8.** Kai bus parodytas pranešimas, įspėjantis, kad visos kompiuteryje veikiančios programos bus uždarytos, spustelėkite **Continue**.
- **9.** Spustelėkite **Continue** lange **User Options Pane**.
- **10.** Spustelėkite **Install**. Bus įdiegti visi komponentai, kurie yra būtini, kad įrenginys veiktų.

Jei spustelėjote **Customize**, galite nurodyti atskirus komponentus, kuriuos norite įdiegti.

- **11.** Įveskite slaptažodį ir spustelėkite **OK**.
- 12. Idiegus programinę įrangą reikia iš naujo paleisti kompiuterį. Spustelėkite **Continue Installation**.
- **13.** Baigus diegti spustelėkite **Restart**.
- **14.** Atverkite aplanką **Applications** > **Utilities** > **Print Setup Utility**.
	- "Mac OS X 10.5-10.6": atverkite aplanką **Applications** > **System Preferences** ir spustelėkite **Print & Fax**.
- **15.** Spustelėkite **Add** lange **Printer List**.
	- "Mac OS X 10.5-10.6": spustelėkite aplanko piktogramą "**+**". Bus parodytas iškylantysis langas.
- **16.** Spustelėkite **Default Browser** ir suraskite USB ryšį.
	- "Mac OS X 10.5-10.6": spustelėkite **Default** ir suraskite USB ryšį.
- **17.** "Mac OS X 10,4": jei "Auto Select" neveikia kaip pridera, pasirinkite **Samsung** lange **Print Using** ir savo įrenginio pavadinimą lange **Model**.
	- "Mac OS X 10.5-10.6": jei "Auto Select" neveikia, kaip pridera, pasirinkite **Select a driver to use...** ir savo įrenginio pavadinimą lange **Print Using**.

Jūsų įrenginys pasirodys lange **Printer List** ir bus nustatytas kaip numatytasis įrenginys.

#### **18.** Spustelėkite **Add**.

- Jei spausdintuvo tvarkyklė tinkamai neveikia, pašalinkite ją ir įdiekite iš naujo.
	- a) Patikrinkite, ar aparatas prijungtas prie kompiuterio ir ar prie jo prijungta elektros srovė.
	- b) Į CD-ROM įrenginį įdėkite pridedamą programinės įrangos CD diską.
	- c) Du kartus spustelėkite CD-ROM piktogramą, atsiradusią Macintosh darbalaukyje.
	- d) Du kartus spustelėkite aplanką **MAC\_Installer** > piktogramą **Uninstaller OS X**.
	- e) Įveskite slaptažodį ir spustelėkite **OK**.
	- f) Pašalinę spustelėkite **OK**.
	- Jei įrenginys jau pridėtas, pašalinkite jį lange **Print Setup Utility** arba **Print & Fax**.

#### <span id="page-25-1"></span>**"Linux"**

Jūs turite atsisiųsti "Linux" programinės įrangos pakuotes iš "Samsung" žiniatinklio svetainės, kad įdiegtumėte spausdintuvo programinę įrangą [\(http://www.samsung.com/printer\).](http://solution.samsungprinter.com/personal/anywebprint)

#### **Unifikuotos Linux tvarkyklės įdiegimas**

- **1.** Patikrinkite, ar aparatas prijungtas prie kompiuterio ir ar prie jo prijungta elektros srovė.
- **2.** Kai parodomas langas **Administrator Login**, lauke **Login** įveskite "root", tuomet įveskite sistemos slaptažodį.
	- Jūs turite prisiregistruoti kaip supernaudotojas (šaknis), kad W įdiegtumėte įrenginio programinę įrangą. Jei nesate supernaudotojas, kreipkitės į sistemos administratorių.
- **3.** Iš "Samsung" svetainės atsisiųskite unifikuotą "Linux" tvarkyklės paketą savo kompiuteriui.
- **4.** Dešiniuoju pelės klavišu spustelėkite paketą **Unified Linux Driver** ir išskleiskite jį.
- **5.** Du kartus spustelėkite **cdroot** > **autorun**.
- **6.** Kai pasirodo darbo pradžios ekranas, spustelėkite **Next**.
- **7.** Po įdiegimo spustelėkite **Finish**.

Jūsų patogumui įdiegimo programa darbalaukyje pridės piktogramą "Unified Driver Configurator", o prie sistemos meniu – grupę "Unified Driver". Jei iškilo sunkumų, kreipkitės į žinyno ekraną, kurį galite pasirinkti per sistemos meniu arba iškviesti iš tvarkyklės paketo "Windows" programų, pavyzdžiui, **Unified Driver Configurator** arba **Image Manager**.

#### **SmartPanel įdiegimas**

- **1.** Patikrinkite, ar aparatas prijungtas prie kompiuterio ir ar prie jo prijungta elektros srovė.
- **2.** Kai pasirodo langas **Administrator Login**, lauke **Login** įveskite šaknį ir sistemos slaptažodį.

Jūs turite prisiregistruoti kaip supernaudotojas (šaknis), kad  $\cancel{\varphi}$ įdiegtumėte įrenginio programinę įrangą. Jei nesate supernaudotojas, kreipkitės į sistemos administratorių.

- **3.** Iš Samsung svetainės atsisiųskite **Smart Panel** paketą savo kompiuteriui.
- 4. Dešiniuoju pelės klavišu spustelėkite paketą "Smart Panel" ir išskleiskite jį.
- **5.** Du kartus spustelėkite **cdroot** > **Linux** > **smartpanel** > **install.sh**.

#### **"Printer Settings Utility" diegimas**

- **1.** Patikrinkite, ar aparatas prijungtas prie kompiuterio ir ar prie jo prijungta elektros srovė.
- **2.** Kai parodomas langas **Administrator Login**, lauke **Login** įveskite "root", tuomet įveskite sistemos slaptažodį.
	- Jūs turite prisiregistruoti kaip supernaudotojas (šaknis), kad  $[4]$ įdiegtumėte įrenginio programinę įrangą. Jei nesate supernaudotojas, kreipkitės į sistemos administratorių.
- **3.** Iš "Samsung" svetainės atsisiųskite unifikuotą "Printer Settings Utility" tvarkyklės paketą savo kompiuteriui.
- **4.** Dešiniuoju pelės klavišu spustelėkite paketą **Printer Settings Utility** ir išskleiskite jį.
- **5.** Du kartus spustelėkite**cdroot** > **Linux** > **psu** > **install.sh**.
- Jei spausdintuvo tvarkyklė tinkamai neveikia, pašalinkite ją ir įdiekite iš naujo.
	- a) Patikrinkite, ar aparatas prijungtas prie kompiuterio ir ar prie jo prijungta elektros srovė.
- b) Kai parodomas langas **Administrator Login**, lauke **Login** įveskite "root", tuomet įveskite sistemos slaptažodį. Jūs turite prisiregistruoti kaip supernaudotojas (šaknis), kad išdiegtumėte spausdintuvo tvarkyklę. Jei nesate supernaudotojas, kreipkitės į sistemos administratorių.
- c) Spustelėkite piktogramą darbalaukio apačioje. Kai bus parodytas terminalo ekranas, įveskite šias komandas. [root@localhost root]#cd /opt/Samsung/mfp/uninstall/ [root@localhost uninstall]#./uninstall.sh
- d) Spustelėkite **Uninstall**.
- e) Spustelėkite **Next**.
- f) Spustelėkite **Finish**.

## <span id="page-26-0"></span>**Bendras įrenginio naudojimas vietiniame tinkle**

Vykdykite toliau nurodytus žingsnius ir nustatykite kompiuterius bendrai naudoti įrenginį vietiniame tinkle.

Jei pagrindinis kompiuteris yra tiesiogiai prijungtas prie įrenginio USB kabeliu ir taip pat yra prijungtas vietinio tinklo aplinkoje, prie vietinio tinklo prijungtas kliento kompiuteris galės naudoti bendrinamą spausdintuvą per pagrindinį kompiuterį spausdinimui.

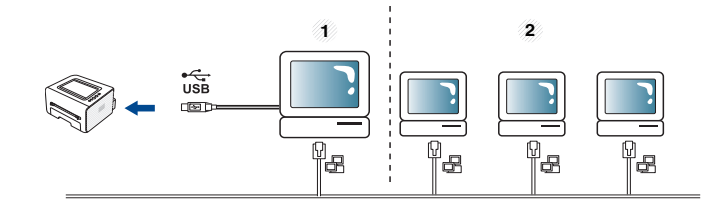

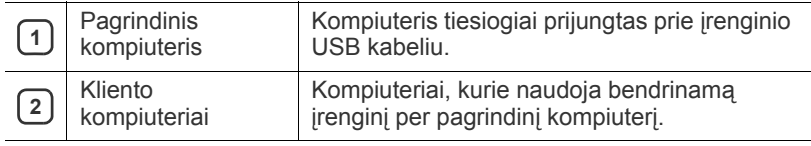

#### <span id="page-26-1"></span>**"Windows"**

#### **Pagrindinio kompiuterio nustatymas**

- 1. Idiekite spausdintuvo tvarkyklę. (Žr. ["Prijungto USB](#page-24-4) įrenginio tvarkyklės į[diegimas" p. 25.](#page-24-4))
- **2.** Spustelėkite "Windows" meniu **Pradėti**.
- **3.** "Windows 2000": pasirinkite **Parametrai** > **Spausdintuvai**.
	- "Windows XP / 2003": pasirinkite **Spausdintuvai ir faksai**.
	- "Windows 2008 / Vista": pasirinkite **Valdymo skydas** > **Aparatūra ir garsas** > **Spausdintuvai**.
	- "Windows 7": pasirinkite **Valdymo skydas** > **Aparatūra ir garsas** > **Įrenginiai ir spausdintuvai**.
	- "Windows Server 2008 R2": pasirinkite **Valdymo skydas** > **Aparatūra** > **Įrenginiai ir spausdintuvai**.
- **4.** Dešiniuoju pelės klavišu spustelėkite spausdintuvo piktogramą.
- **5.** "Windows XP/2003/2008/Vista": paspauskite **Ypatybės**.
	- "Windows 7 ir Windows Server 2008 R2": kontekstiniame meniu pasirinkite **Spausdintuvo ypatybės**.
	- Jei elementas **Spausdintuvo ypatybės** turi ► ženklą, su  $\mathbb{Z}$ pasirinktu spausdintuvu jūs galite pasirinkti kitas spausdintuvo tvarkykles.
- **6.** Pasirinkite skirtuką **Bendrinimas**.
- **7.** Pažymėkite **Keisti bendrinimo parinktis**.
- **8.** Pažymėkite **Bendrai naudoti šį spausdintuvą**.
- **9.** Užpildykite lauką **Bendrojo naudojimo vardas**. Spustelėkite **Gerai**.

#### **Kliento kompiuterio nustatymas**

- 1. Įdiekite spausdintuvo tvarkyklę. (Žr. ["Prijungto USB](#page-24-4) įrenginio tvarkyklės į[diegimas" p. 25.](#page-24-4))
- **2.** Spustelėkite "Windows" meniu **Pradėti**.
- **3.** Pasirinkite **Visos programos** > **Reikmenys** > **Windows naršyklė**.
- **4.** Adresų juostoje įveskite pagrindinio kompiuterio IP adresą ir paspauskite Enter klaviatūroje.

```
10,88,187,172
```
- Jei pagrindinis kompiuteris reikalauja **Vartotojo vardas** ir  $\mathbb{\varnothing}$ **Slaptažodis**, užpildykite naudotojo ID ir slaptažodžio laukus pagrindinio kompiuterio paskyroje.
- **5.** Dešiniuoju pelės klavišu spustelėkite norimo bendrinti spausdintuvo piktogramą ir pasirinkite **Jungtis**.
- **6.** Jei pasirodo nustatymo užbaigimo pranešimas, spustelėkite **Gerai**.
- **7.** Atidarykite norimą spausdinti failą ir pradėkite spausdinti.

## <span id="page-27-0"></span>**"Macintosh"**

Nurodyti žingsniai skirti Mac OS X 10.5-10.6. Dėl kitų versijų žr. Mac  $\cancel{\varphi}$ žinyną.

#### **Pagrindinio kompiuterio nustatymas**

- **1.** Įdiekite spausdintuvo tvarkyklę. (Žr. [""Macintosh"" p. 26.](#page-25-0))
- **2.** Atidarykite aplanką **Applications** > **System Preferences** ir spustelėkite **Print & Fax**.
- **3.** Pasirinkite bendrinamą spausdintuvą lange **Printers list**.
- **4.** Pasirinkite **Share this printer**.

#### **Kliento kompiuterio nustatymas**

- **1.** Įdiekite spausdintuvo tvarkyklę. (Žr. [""Macintosh"" p. 26.](#page-25-0))
- **2.** Atidarykite aplanką **Applications** > **System Preferences** ir spustelėkite **Print & Fax**.
- **3.** Spustelėkite piktogramą "+". Ekrane pasirodys langas, kuriame rodomas bendrinamo spausdintuvo pavadinimas.
- **4.** Pasirinkite įrenginį ir spustelėkite **Add**.

## <span id="page-28-0"></span>Pagrindinis nustatymas

Po įdiegimo galite nustatyti numatytuosius įrenginio nustatymus. Vadovaukitės kitu skyriumi, jei norite nustatyti arba pakeisti reikšmes. Šiame skyriuje pateikiami nuoseklūs nurodymai, skirti įrenginiui nustatyti.

#### **Šį skyrių sudaro:**

## <span id="page-28-4"></span><span id="page-28-1"></span>**Aukščio virš jūros lygio reguliavimas**

Spausdinimo kokybę įtakoja atmosferos slėgis, kurį lemia įrenginio aukštis virš jūros lygio. Toliau pateikiama informacija padės jums nustatyti įrenginį taip, kad būtų užtikrinta geriausia spausdinimo kokybė.

Prieš nustatydami aukščio reikšmę, nustatykite vietos, kurioje esate, aukštį virš jūros lygio.

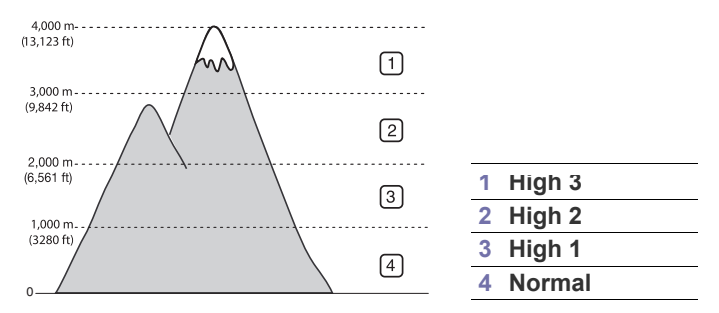

- **Operacinėse sistemose "Windows" ir "Macintosh": Žr. "Device** [Settings" p. 44.](#page-43-4)
- **Operacinėje sistemoje "Linux":** Žr. [""Smart Panel" naudojimas" p. 44](#page-43-5).

### <span id="page-28-5"></span><span id="page-28-2"></span>**Numatytojo dėklo ir popieriaus nustatymas**

Jūs galite pasirinkti dėklą ir popierių, kuriuos norite naudoti spausdinimo darbams.

#### <span id="page-28-3"></span>**Savo kompiuteryje**

#### **"Windows"**

- **1.** Spustelėkite "Windows" meniu **Pradėti**.
- **2.** "Windows 2000": pasirinkite **Parametrai**> **Spausdintuvai**.
	- "Windows XP / 2003": pasirinkite **Spausdintuvai ir faksai**.
	- "Windows 2008 / Vista": pasirinkite **Valdymo skydas** > **Aparatūra ir garsas** > **Spausdintuvai**.
	- "Windows 7": pasirinkite **Valdymo skydas** > **Aparatūra ir garsas** > **Įrenginiai ir spausdintuvai**.
	- "Windows Server 2008 R2": pasirinkite **Valdymo skydas** > **Aparatūra** > **Įrenginiai ir spausdintuvai**.
- **3.** Dešiniuoju pelės klavišu spustelėkite savo įrenginį.
- **4.** "Windows XP/2003/2008/Vista": paspauskite **Spausdinimo nuostatos**.

"Windows 7" ir "Windows Server 2008 R2": kontekstiniame meniu pasirinkite **Spausdinimo nuostatos**.

- Aukščio virš jūros lygio reguliavimas Numatytojo dė[klo ir popieriaus nustatymas](#page-28-2)
	- $\mathbb {Z}$ Jei elementas **Spausdinimo nuostatos** turi ► ženklą, su pasirinktu spausdintuvu jūs galite pasirinkti kitas spausdintuvo tvarkykles.
	- **5.** Spustelėkite skirtuką **Popierius**.
	- **6.** Pasirinkite dėklą ir jo parinktis, pavyzdžiui, popieriaus dydį ir tipą.
	- **7.** Paspauskite **OK**.
	- $\mathbb {Z}$ Jei norite naudoti specialaus dydžio popierių, pavyzdžiui, sąskaitų popierius, pasirinkite **Edit...** skirtuke **Paper** lange **Spausdinimo**  nuostatos. (Žr. ["Spausdinimo nuostat](#page-35-3)ų atidarymas" p. 36.)

#### **"Macintosh"**

Macintosh nepalaiko šios funkcijos. "Macintosh" naudotojams numatytąjį nustatymą reikia pakeisti rankiniu būdu kaskart, kai norima spausdinti pasirinkus ir kitus nustatymus.

- **1.** Atidarykite Macintosh programą ir pasirinkite norimą spausdinti failą.
- **2.** Atidarykite meniu **File** ir spustelėkite **Print**.
- **3.** Eikite į sritį **Paper Feed**.
- **4.** Pasirinkite atitinkamą dėklą, iš kurio norite spausdinti.
- **5.** Eikite į sritį **Paper**.
- **6.** Pasirinkite popieriaus tipą, kuris atitinka į spausdinimui naudotiną dėklą įdėto popieriaus tipą.
- **7.** Spustelėkite **Print**, kad spausdintumėte.

# <span id="page-29-0"></span>Medija ir dėklas

Siame skyriuje pateikiama informacija apie spausdinimo medijos įdėjimą į įrenginį.

#### **Šį skyrių sudaro:**

- [Spausdinimo medijos pasirinkimas](#page-29-1)
- Dė[klo dydžio keitimas](#page-29-4)
- [Popieriaus](#page-30-0) įdėjimas į dėklą

## <span id="page-29-1"></span>**Spausdinimo medijos pasirinkimas**

Jūs galite spausdinti ant įvairios spausdinimo medijos, pavyzdžiui, paprasto popieriaus, vokų, etikečių ir skaidrių. Visada naudokite spausdinimo mediją, kuri yra tinkama naudoti turimame įrenginyje, ir pasirinkite atitinkamą dėklą.

## <span id="page-29-2"></span>**Spausdinimo medijos pasirinkimo nurodymai**

Šiame vadove nurodytų reikalavimų neatitinkanti spausdinimo medija gali sukelti šių problemų:

- Prasta spausdinimo kokybė
- Padidėjęs popieriaus strigimas
- Pirmalaikis įrenginio susidėvėjimas.

Savybės, pavyzdžiui, svoris, sudėtis, pluoštas ir drėgmė, yra labai svarbūs veiksniai, kurie turi įtakos įrenginio eksploatacinėms savybėms ir išvesties kokybei. Kai renkatės spausdinimo medžiagas, atsižvelkite į:

- spausdinimo medijos tipą, dydį ir svorį; tai nurodyta įrenginio spausdinimo medijos specifikacijose. (Žr. "Spausdinimo medijos [techniniai duomenys" p. 62](#page-61-1).)
- Pageidaujamas rezultatas: pasirinkta spausdinimo medija turi atitikti projektą.
- Ryškumas: kai kurios spausdinimo medijos yra baltesnės už kitas ir sukuria ryškesnius ir gyvesnius vaizdus.
- Paviršiaus lygumas: nuo spausdinimo medžiagos priklauso, kaip spaudinys atrodys ant popieriaus.
- Nors kai kurios spausdinimo medijos ir atitinka visus šio skyriaus  $\cancel{\varphi}$ nurodymus, tačiau tai neužtikrina norimų rezultatų. Tai gali būti netinkamo valdymo, nepriimtinos temperatūros ir drėgmės lygio ar kitų kintamų veiksnių, kurių negalima kontroliuoti, rezultatas.
	- Prieš įsigydami didelį kiekį spausdinimo medijos įsitikinkite, ar ji atitinka šiame naudotojo vadove nurodytas specifikacijas ir išvesties reikalavimus.
- Naudojant spausdinimo mediją, kuri neatitinka šių specifikacijų, gali kilti problemų ir prireikti įrenginio remonto. Tokiam remontui garantija ar techninės priežiūros sutartys negalioja.
	- Naudojant degią spausdinimo terpę gali kilti gaisras.
	- Naudokite rekomenduojamą spausdinimo terpę (žr. ["Spausdinimas ant specialios medijos" p. 32\)](#page-31-0).

Naudojant degią mediją arba jei spausdintuve lieka pašalinių medžiagų, įtaisas gali perkaisti ir, retais atvejais, gali kilti gaisras.

Į dėklą dedamo popieriaus kiekis skiriasi priklausomai nuo naudojamos medijos tipo. (Žr. ["Spausdinimo medijos techniniai duomenys" p. 62](#page-61-1).)

- [Spausdinimas ant specialios medijos](#page-31-0)
- [Išvesties atramos naudojimas](#page-33-4)

## <span id="page-29-3"></span>**Kiekvienu režimu palaikomos medijos dydžiai**

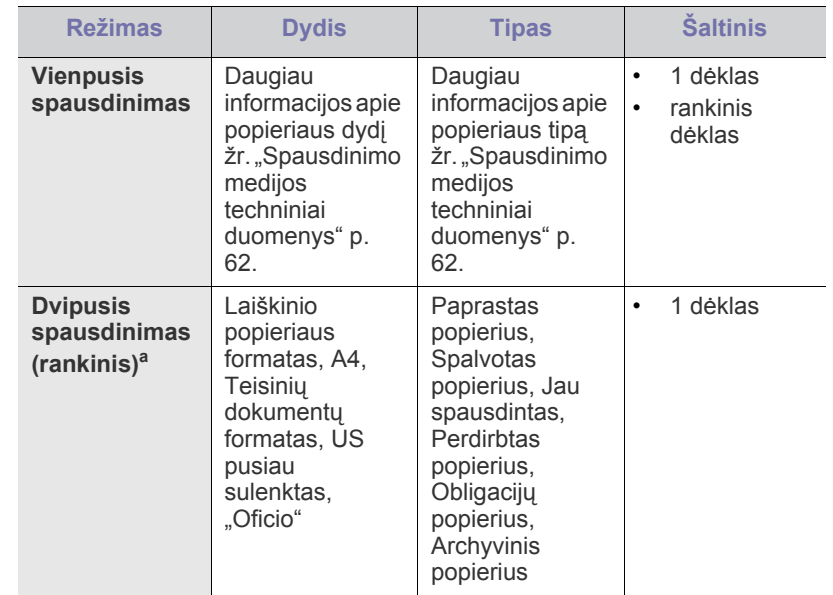

a.tik 75–90 g/m<sup>2</sup> (20~24 lb obligacijų popierius)

## <span id="page-29-4"></span>**Dėklo dydžio keitimas**

Priklausomai nuo šalies, dėklas iš anksto nustatytas, kad atitiktų laiško ar A4 popieriaus dydį. Dydžiui pakeisti reikia sureguliuoti popieriaus kreipiamąsias.

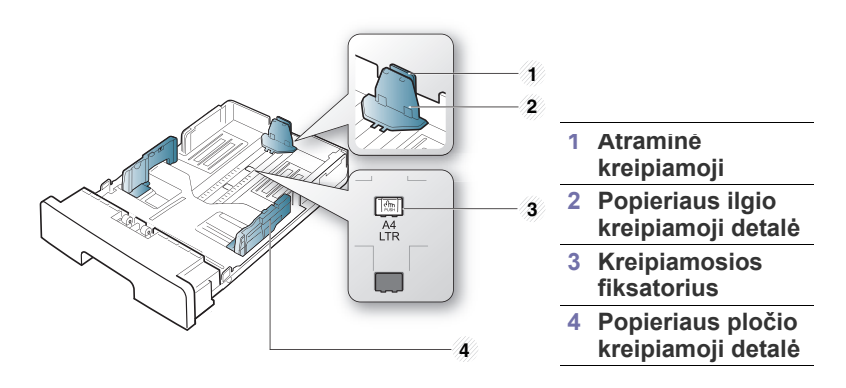

**1.** Viena ranka nuspauskite ir laikykite kreipiamosios fiksatorių, o kita ranka kartu laikykite popieriaus ilgio kreipiamąją ir atraminę kreipiamąją. Stumkite popieriaus ilgio kreipiamąją ir atraminę kreipiamąją, kol užfiksuosite jas tinkamo popieriaus dydžio angoje.

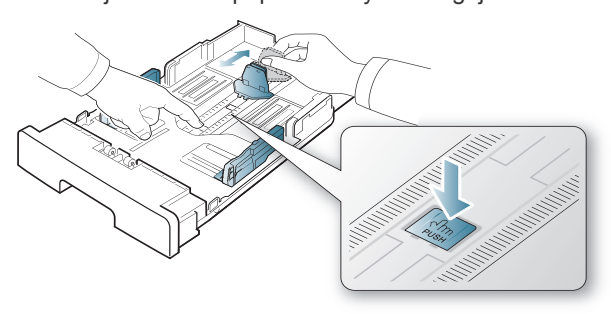

**2.** Suėmę palenkite popieriaus lapus arba papūskite į jų kraštus, kad atskirtumėte prieš juos įdėdami. Įstatykite popieriaus į dėklą.

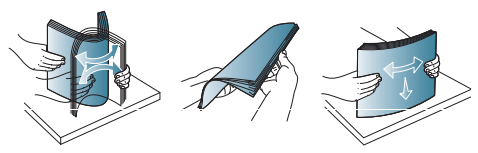

**3.** Kai įdėsite popierių į dėklą, atraminę kreipiamąją sureguliuokite taip, kad ji šiek tiek liestųsi prie popieriaus krūvos.

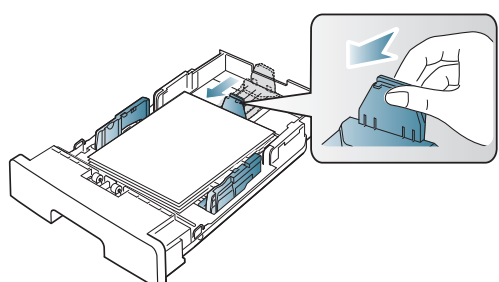

**4.** Suspauskite popieriaus pločio kreipiamąsias ir stumkite jas iki pageidaujamo popieriaus dydžio, pažymėto dėklo pagrinde.

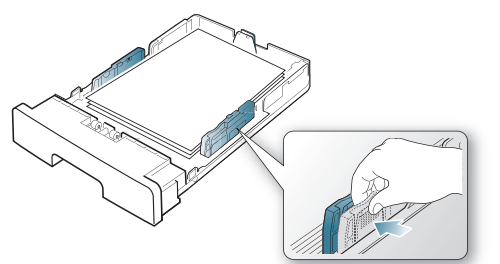

- Nespauskite popieriaus pločio kreipiamųjų per arti popieriaus, W nes medija gali deformuotis.
	- Jei nesureguliuosite popieriaus pločio kreipiamosios, popierius gali pradėti strigti.

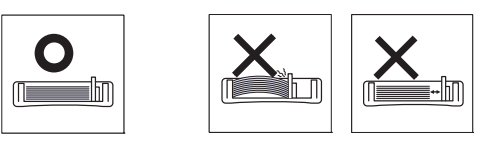

• Nenaudokite popieriaus, jei jis išlinkęs daugiau nei 6 mm.

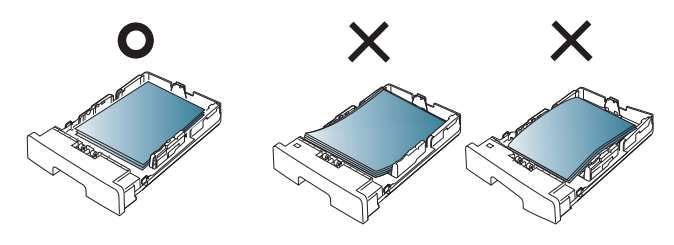

## <span id="page-30-3"></span><span id="page-30-0"></span>**Popieriaus įdėjimas į dėklą**

#### <span id="page-30-1"></span>**1 dėklas**

- **1.** Ištraukite popieriaus dėklą. Sureguliuokite dėklo dydį pagal jūsų įdėtos medijos dydį. (Žr. "Dė[klo dydžio keitimas" p. 30](#page-29-4).)
- **2.** Suėmę palenkite popieriaus lapus arba papūskite į jų kraštus, kad atskirtumėte prieš juos įdėdami.

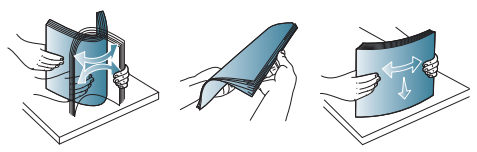

**3.** Popierių sudėkite norima spausdinti puse į apačią.

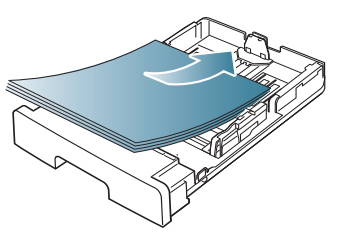

- **4.** Nustatykite popieriaus tipą ir dydį pagal 1 dėklą (žr. ["Numatytojo d](#page-28-5)ėklo ir [popieriaus nustatymas" p. 29](#page-28-5)).
	- Jei iškyla problemų dėl popieriaus tiekimo, patikrinkite, ar  $\not\!\! \not\!\! \varnothing$ popierius atitinka medijai keliamus reikalavimus. (Žr. ["Spausdinimo medijos techniniai duomenys" p. 62.](#page-61-1))

### <span id="page-30-2"></span>**Rankinis dėklas**

Į rankinį dėklą galima dėti specialaus dydžio ir tipo spausdinimo medžiagą, pavyzdžiui, atvirukus, korteles rašymui ir vokus. Tai patogu vienam puslapiui spausdinti ant firminio blanko ar spalvoto popieriaus.

#### **Patarimai, susiję su rankinio dėklo naudojimu**

- Jei programinės įrangos programoje **Manual Feeder** pasirenkate
- **Source**, jums reikės spausti (8) (atšaukimo mygtuką) kaskart spausdinant puslapį ir vienu kartu į rankinį dėklą įdėti tik vieno tipo, dydžio ar svorio spausdinimo mediją.
- Kad išvengtumėte popieriaus strigimo, nedėkite popieriaus spausdinimo metu. Tai taikoma ir kito tipo spausdinimo medijoms.
- Spausdinimo medija turi būti įdedama gerąja puse į viršų, pirmiausiai į rankinį dėklą įdedant viršutinį kampą, o tada dedama dėklo centre.
- Visada įdėkite tik nurodytą spausdinimo mediją, kad būtų išvengta popieriaus strigimo ir problemų dėl spausdinimo kokybės. (Žr. ["Spausdinimo medijos techniniai duomenys" p. 62](#page-61-1).)
- Prieš įdėdami į rankinį dėklą ištiesinkite atvirukų, vokų ir etikečių įlinkimus.

#### **1.** Įdėkite popierių į rankinį dėklą.

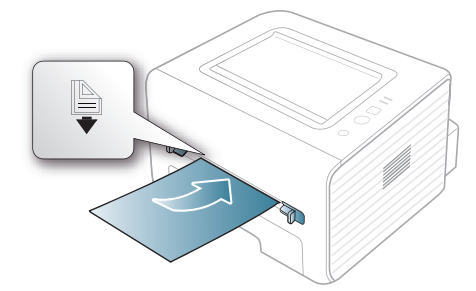

- W • Nespauskite popieriaus virš paviršiaus su žyma, kai įdedate.
	- Jei spausdinama ant specialios medijos, būtina vykdykite įdėjimo nurodymus. (Žr. "Spausdinimas ant specialios [medijos" p. 32](#page-31-0).)
	- Jei popierius persidengia, kai spausdinimui naudojamas rankinis dėklas, atidarykite 1 dėklą ir išimkite persidengiančius popieriaus lapus bei pabandykite spausdinti iš naujo.
	- Jei spausdinant popierius nėra tiekiamas, įstumkite popierių rankiniu būdu, kol jis bus pradėtas tiekti automatiškai.
- **2.** Suspauskite rankinio dėklo popieriaus pločio kreipiamąsias ir sureguliuokite jas pagal popieriaus plotį. Nespauskite jų per stipriai, nes popierius gali pradėti strigti arba persikreipti.
- **3.** Jei spausdinti norite programoje, atidarykite programą ir paleiskite spausdinimo meniu.
- 4. Atidarykite **Spausdinimo nuostatos**. (Žr. ["Spausdinimo nuostat](#page-35-3)ų [atidarymas" p. 36](#page-35-3).)
- **5.** Pasirinkite skirtuką **Paper**, esantį **Spausdinimo nuostatos**, ir pasirinkite atitinkamą popieriaus tipą.
	- Pavyzdžiui, jei norite naudoti etiketę, nustatykite popieriui  $\cancel{\varphi}$ **Label**.
- **6.** Pasirinkite **Manual Feeder** popieriaus šaltinyje, o tada paspauskite **OK**.
- **7.** Pradėkite spausdinti programoje.
- Jei spausdinate kelis puslapius, kitą lapą įdėkite po to, kai bus atspausdintas pirmasis puslapis, ir paspauskite  $(\widehat{x})$  (mygtuką Atšaukti). Pakartokite šį veiksmą su kiekvienu spausdintinu lapu.

## <span id="page-31-0"></span>**Spausdinimas ant specialios medijos**

Toliau esančioje lentelėje nurodytos specialios spausdinimo medijos kiekvienam dėklui.

Kai naudojate specialią mediją, rekomenduojama dėti po vieną M popieriaus lapą. Sužinokite didžiausią medijos įvesties skaičių kiekvienam dėklui. (Žr. "Spausdinimo medijos techniniai duomenys" p. [62](#page-61-1).)

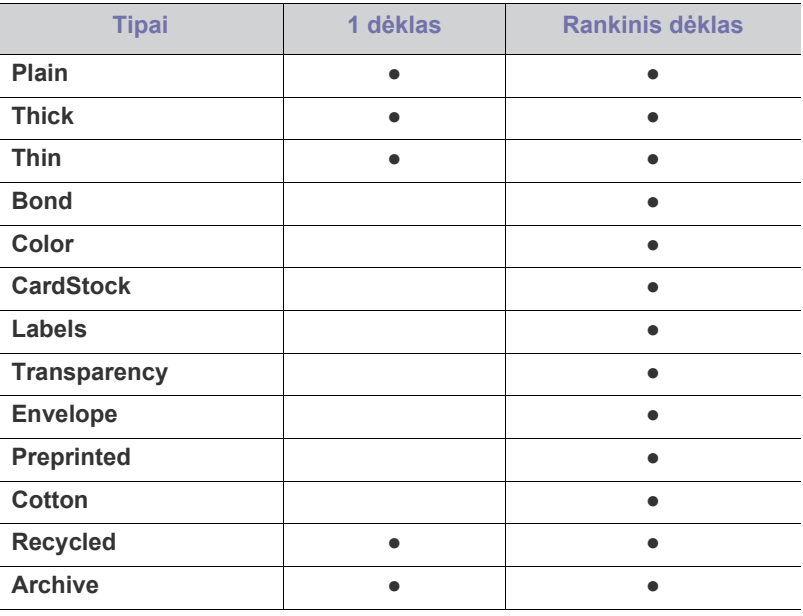

#### ( ● : palaikoma, tuščia: nepalaikoma)

Medijos tipai yra nurodyti lange **Spausdinimo nuostatos**. Ši popieriaus tipo parinktis leidžia jums nustatyti į dėklą dedamo popieriaus tipą. Šis nustatymas atsiras sąraše ir galėsite jį pasirinkti. Tai padės užtikrinti geriausią spaudinių kokybę. Kitu atveju pageidaujama spausdinimo kokybė gali būti nepasiekta.

- $\cdot$  **Plain:** 60-90 g/m<sup>2</sup> (16-24 lb) paprastas popierius.
- Thick:  $90-105$  g/m<sup>2</sup> (24-28 lb) storas popierius.
- **Thin:**  $60-70$   $g/m^2$  (16-19 lb) plonas popierius.
- Bond: 105-120 g/m<sup>2</sup> (28-32 lb) obligacijų popierius.
- Color:  $75-90$  g/m<sup>2</sup> (20-24 lb) spalvotas popierius.
- **CardStock:** 105–163 g/m<sup>2</sup> (28–43 lb) atvirukų žaliava.
- Labels:  $120 150$  g/m<sup>2</sup> (32-40 lb) etiketės.
- **•** Transparency:  $138-146$  g/m<sup>2</sup> (37-39 lb) skaidrė.
- **•** Envelope:  $75-90$   $g/m^2$  (20-24 lb) vokas.
- Preprinted: 75-90 g/m<sup>2</sup> (20-24 lb) jau spausdintas / firminio blanko popierius.
- Cotton:  $75-90$  g/m<sup>2</sup> (20-24 lb) margintas popierius.
- **•** Recycled:  $75-90$   $g/m^2$  (20-24 lb) perdirbtas popierius.

Jei naudojate perdirbtą popierių kaip naudotą popierių, spaudiniai  $\mathscr Y$ gali būti raukšlėti.

• **Archive:** 70–90 g/m<sup>2</sup> (19–24 lb) Jei spaudinius norite išsaugoti ilgam laikui, pavyzdžiui, archyve, pasirinkite šią parinktį.

## <span id="page-32-0"></span>**Vokas**

Spausdinimo kokybė priklauso nuo voko kokybės.

Norint spausdinti ant voko, pašto ženklo vieta turi būti kairėje pusėje ir voko galas su pašto ženklo vieta į spausdintuvą turi patekti pirmiausiai, būdamas rankinio dėklo centre.

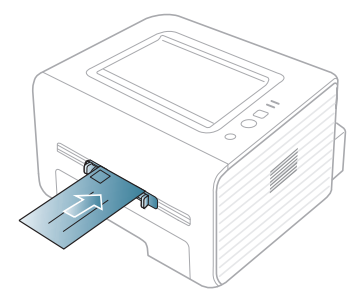

Jei vokai atspausdinami suglamžyti, suraukšlėti ar su juodomis linijomis, atidarykite galinį dangtelį ir patraukite spaudimo svirtį, o tada spausdinkite dar kartą. Spausdinimo metu galinį dangtelį laikykite atidarytą.

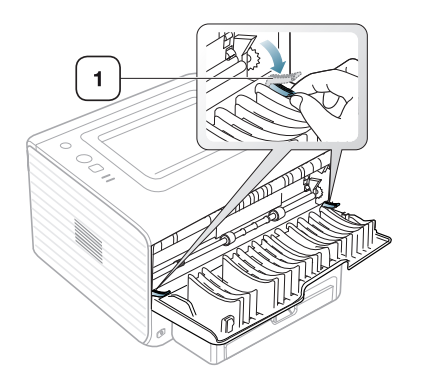

- **1 Spaudimo svirtis**
- Kai renkatės vokus, atkreipkite dėmesį į šiuos veiksnius:
	- **Svoris:** Voko popieriaus svoris neturi viršyti 90 g/m<sup>2</sup> , priešingu atveju vokas gali užstrigti.
	- **Padėjimas:** Prieš spausdinimą vokas turi gulėti išlinkęs mažiau nei 6 mm ir jame neturi būti oro.
	- **Būklė:** Vokas neturi būti sulenktas, įplėštas ar sugadintas.
	- **Temperatūra:** Naudokite vokus, kurie atsparūs karščiui ir spaudimui įrenginio veikimo metu.
- Naudokite tik nepriekaištingos formos vokus su tiksliais sulenkimais.
- Nenaudokite vokų su antspaudu.
- Nenaudokite vokų su sąsagomis, sąvaržomis, langeliais, vidiniu sluoksniu, savaime prilimpančiais ženklais arba kokia kita sintetine medžiaga.
- Nenaudokite sugadintų ir nekokybiškai pagamintų vokų.
- Įsitikinkite, kad užlankas abiejuose voko galuose nueina iki voko kampo.

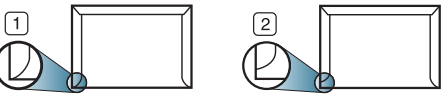

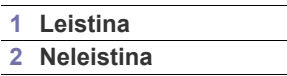

- Vokams su nuimama lipnia juostele arba daugiau nei vienu užlenkiamu atlanku būtina naudoti lipnias medžiagas, kurios 0,1 sek. būtų suderinamos su įrenginio kaitinimo temperatūra (apie 170 °C (338 °F)). Papildomos juostelės ir atlankai gali tapti susiraukšlėjimo, susiglamžymo priežastimi arba sukelti įstrigimą ir net sugadinti kaitinimo bloką.
- Geriausiai spausdinimo kokybei užtikrinti paraštes nustatykite ne arčiau nei 15 mm nuo voko kampų.
- Venkite spausdinti per sritį, kurioje susikerta voko siūlės.

## <span id="page-32-1"></span>**Skaidrė**

Siekiant išvengti įrenginio sugadinimo, naudokite tik lazeriniams spausdintuvams skirtas skaidres.

Jei spausdinama spalvotai ant skaidrių, uždėjus jas ant projektoriaus,  $\not\!\! \not\!\! \varnothing$ vaizdų kokybė bus prastesnė nei spausdinant viena spalva.

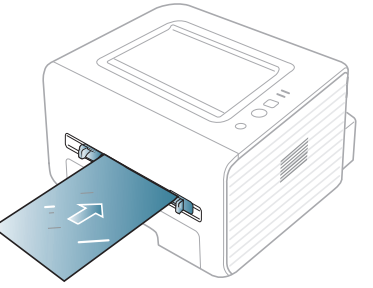

- Įrenginyje naudojamos skaidrės turi išlaikyti įrenginio kaitinimo temperatūrą.
- Išėmę iš mašinos, padėkite jas ant lygaus paviršiaus.
- Nepalikite nepanaudotų skaidrių popieriaus dėkle ilgam laikui. Ant jų gali susikaupti dulkių ir nešvarumų, o dėl to spausdinant atsiranda dėmių.
- Norėdami nesutepti skaidrių pirštų atspaudais, elkitės atsargiai.
- Kad neišbluktų, nelaikykite atspausdintų skaidrių saulės spinduliuose.
- Pasižiūrėkite, ar skaidrės nesusiraukšlėjusios, nesusuktos ar neįtrūkę jų kampai.
- Nenaudokite skaidrių, kurios atsiskiria nuo pagrindo.
- Kad skaidrės nesuliptų, nelaikykite lapų krūvoje, kol jie nebus atspausdinti.

#### <span id="page-32-2"></span>**Etiketės**

Kad nesugestų įrenginys, naudokite tik lazeriniams spausdintuvams skirtas etiketes.

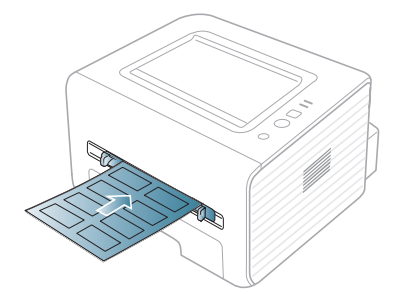

- Kai renkatės etiketes, atkreipkite dėmesį į šiuos veiksnius:
	- **Lipnios:** Lipni medžiaga turi išlaikyti įrenginio kaitinimo temperatūrą (apie 170 °C (338 °F)).
- **Išdėstymas:** Naudokite etiketes, kurių pagrindas nėra pažeistas. Etiketės gali nusilupti nuo lapų, kuriuose yra tarpų tarp etikečių, ir įstrigti.
- **Užsilenkimas:** Prieš spausdinant etiketės turi būti lygios; leistinas ne didesnis nei 13 mm užsilenkimas bet kuria kryptimi.
- **Būklė:** Nenaudokite etikečių su susiraukšlėjimo, pūslelių ar kitais atsiskyrimo požymiais.
- Patikrinkite, ar tarp etikečių nėra atviros lipnios medžiagos. Dėl neuždengtų lipnių sričių spausdinimo metu etiketės gali nusilupti ir tapti popieriaus įstrigimo priežastimi. Taip pat neuždengta lipni medžiaga gali sugadinti ir įrenginio komponentus.
- Neleiskite etikečių lapų per įrenginį daugiau nei vieną kartą. Lipnų pagrindą per įrenginį galima perleisti tik vieną kartą.
- Nenaudokite etikečių, kurios yra atsiskyrusios nuo pagrindo arba susiraukšlėjusios, su pūslelėmis arba kitaip pažeistos.

## <span id="page-33-0"></span>**Atvirukų žaliava/pritaikomo dydžio popierius**

Su šiuo įrenginiu galima spausdinti atvirukus, korteles ir ant kitos pritaikyto dydžio medžiagos.

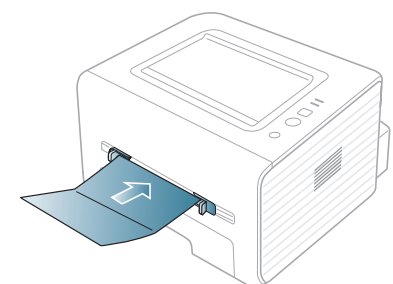

- Nespausdinkite ant mažesnės nei 76 mm (3,00 in) pločio ar 127 mm (5,00 in) ilgio medijos.
- Programoje nustatykite bent 6,4 mm (0,25 in.) paraštes nuo medžiagos kraštų.
- Jei medija sveria daugiau nei 160 g/m<sup>2</sup> (43 lb), pabandykite spausdinti galiniame dangtelyje (gerąja puse į viršų).

### <span id="page-33-1"></span>**Firminio blanko popierius/jau spausdintas popierius**

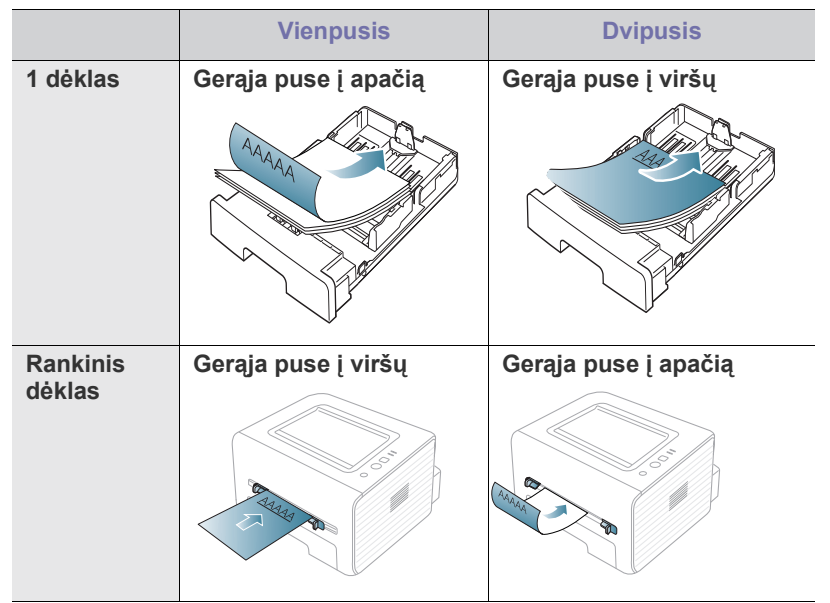

• Firminio blanko popierius / jau spausdintas popierius turi būti spausdinamas su karščiui atspariu rašalu, kuris neištirps, neišgaruos ir neskleis kenksmingų medžiagų, kai 0,1 sek. bus veikiamas įrenginio kaitinimo temperatūros (apie 170 °C (338 °F)).

- Firminio blanko popieriaus/jau spausdinto popieriaus rašalas turi būti nedegus ir neturi neigiamai veikti įrenginio volelių.
- Formos ir firminiai blankai turi būti laikomi specialioje pakuotėje, kuri apsaugotų nuo drėgmės ir būtų išvengta pokyčių laikymo metu.
- Prieš įdėdami firminių blankų popierių/jau spausdintą popierių patikrinkite, ar rašalas ant popieriaus išdžiuvo. Kai vyksta kaitinimo procesas, drėgnas rašalas gali atsiskirti nuo jau spausdinto popieriaus, pablogindamas spausdinimo kokybę.

#### <span id="page-33-2"></span>**Foto**

• Pasirūpinkite, kad šiame įrenginyje nebūtų naudojamas rašalinio spausdintuvo fotopopierius. Taip galima sugadinti įrenginį.

#### <span id="page-33-3"></span>**Blizgus**

Popieriaus lapus į rankinį dėklą dėkite po vieną blizgiu paviršiumi į viršų.

- Rekomenduojama medija: tik blizgus (laiškinis) **HP Brochure Paper** popierius šiam įrenginiui (tik produktas: Q6611A).
- Rekomenduojama medija: blizgus (A4) **HP Superior Paper 160 glossy** popierius šiam įrenginiui (produktas: Q6616A).

## <span id="page-33-4"></span>**Išvesties atramos naudojimas**

Išvesties dėklo paviršius gali įkaisti, jei iš karto bus spausdinamas V didelis kiekis lapų. Būkite atsargūs, neprisilieskite prie paviršiaus ir neleiskite vaikams būti arti jo.

Atspausdinti puslapiai kaupiasi krūvoje išvesties atramoje, o išvesties atrama padeda jiems išsilyginti. Pagal numatytuosius nustatymus spausdintuvas spaudinius siunčia į išvesties dėklą. Jei norite naudoti išvesties dėklą, pasirūpinkite, kad galinis dangtelis būtų uždarytas.

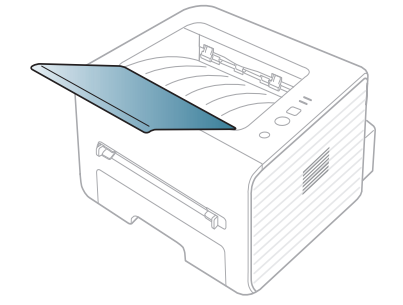

## <span id="page-34-0"></span>**Spausdinimas**

Šiame skyriuje aptariamos bendros spausdinimo užduotys.

#### **Šį skyrių sudaro:**

- [Spausdintuvo tvarkykl](#page-34-1)ės funkcijos
- [Spausdinimo pagrindai](#page-34-3)
- [Spausdinimo nuostat](#page-35-1)ų atidarymas
- [Žinyno naudojimas](#page-36-0)
- Specialių spausdinimo funkcijų naudojimas [Linux spausdinimas](#page-40-1)
- Šiame skyriuje aprašytos procedūros daugiausiai paremtos operacine  $\cancel{\triangleright}$ sistema "Windows 7".

## <span id="page-34-1"></span>**Spausdintuvo tvarkyklės funkcijos**

Jūsų spausdintuvas turi šias standartines funkcijas:

- lapo orientacijos, dydžio, šaltinio ir medijos tipo pasirinkimas
- Kopijų skaičius

Be to, jūs galite naudoti įvairias papildomas spausdinimo funkcijas. Toliau esančioje lentelėje pavaizduota bendra spausdintuvo tvarkyklių palaikomų funkcijų apžvalga:

Kai kurie modeliai ar operacinės sistemos gali nepalaikyti tam tikrų  $\cancel{\triangleright}$ funkcijų, nurodytų lentelėje.

## <span id="page-34-2"></span>**Spausdintuvo tvarkyklė**

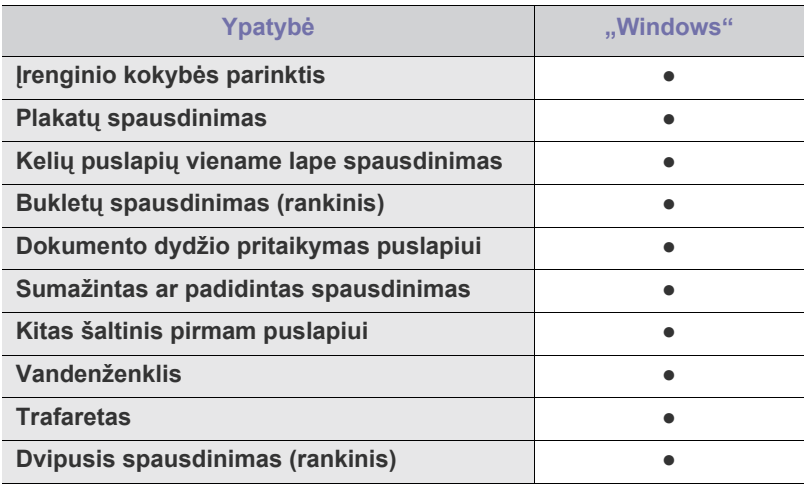

( ● : palaikoma)

- Numatytųjų [spausdinimo nustatym](#page-38-1)ų keitimas
- Į[renginio nustatymas numatytuoju](#page-39-0)
- [Spausdinimas](#page-39-1) į failą (PRN)
- [Macintosh spausdinimas](#page-39-2)
- 

## <span id="page-34-3"></span>**Spausdinimo pagrindai**

Jūsų įrenginys gali spausdinti iš įvairių Windows, Macintosh ar Linux programų. Tikslūs dokumento spausdinimo žingsniai gali skirtis priklausomai nuo naudojamos programos.

- Naudotojo vadove pavaizduotas langas **Spausdinimo nuostatos**  $\not\!\! \not\!\! \varnothing$ gali skirtis priklausomai nuo naudojamo įrenginio. Tačiau lango **Spausdinimo nuostatos** sudėtis yra panaši. Patikrinkite, ar operacinės sistemos suderinamos su jūsų įrenginiu. Žr. OS suderinamumą skyriuje "Spausdintuvo techniniai duomenys". (Žr. ["Sistemos reikalavimai" p. 25.](#page-24-6))
	- Kai lange **Spausdinimo nuostatos** pasirenkate parinktį, galite pamatyti įspėjamąjį ženklą, **arba išlauktukas (intervieta**) reiškia, kad galite pasirinkti šią konkrečia parinktį, bet tai nerekomenduojama, o (x) ženklas reiškia, kad negalite pasirinkti šios parinkties dėl aparato nustatymo arba aplinkos.

Procedūroje toliau aprašomi pagrindiniai žingsniai, kuriuos reikia atlikti, spausdinant iš įvairių Windows programų.

"Macintosh" spausdinimo pagrindai. (Žr. "Macintosh spausdinimas" p. M [40](#page-39-2).)

"Linux" spausdinimo pagrindai. (Žr. ["Linux spausdinimas" p. 41.](#page-40-1))

Žemiau parodytas "Windows 7" programos "Notepad" langas **Spausdinimo nuostatos**. Jūsų langas **Spausdinimo nuostatos** gali skirtis atsižvelgiant į naudojamą operacinę sistemą ar programą.

- **1.** Atidarykite norimą spausdinti dokumentą.
- **2.** Pasirinkite **Spausdinti** iš meniu **Failas**. Atsiras langas **Spausdinti**.
- **3.** Sąraše **Pasirinkte spausdintuvą** pasirinkite įrenginį.

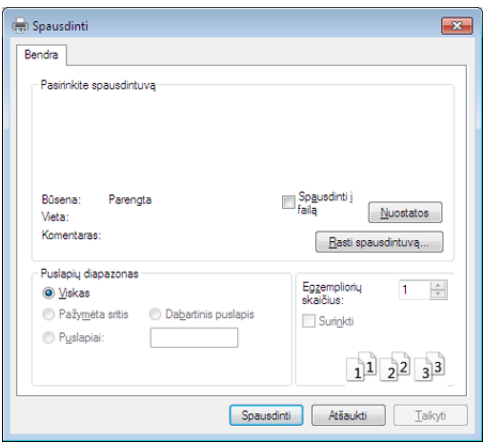

Pagrindiniai spausdinimo nustatymai, įskaitant kopijų skaičių ir spausdinimo diapazoną, pasirenkami lange **Spausdinti**.

- Jei norite pasinaudoti spausdintuvo funkcijomis, kurias teikia spausdintuvo tvarkyklė, spustelėkite **Ypatybės** ar **Nuostatos** programos lange **Spausdinti** ir pakeiskite spausdinimo nustatymą. (Žr. ["Spausdinimo nuostat](#page-35-1)ų atidarymas" p. 36.)
- **4.** Norėdami pradėti spausdinimo darbą, spustelėkite **Gerai** arba **Spausdinti** lange **Spausdinti**.

#### <span id="page-35-0"></span>**Spausdinimo darbo atšaukimas**

Jei spausdinimo darbas laukia eilės arba veikia spausdinimo kaupos programa, spausdinimą atšaukti galima taip:

- **1.** Spustelėkite "Windows" meniu **Pradėti**.
- **2.** "Windows 2000": pasirinkite **Parametrai** > **Spausdintuvai**.
	- "Windows XP / 2003": pasirinkite **Spausdintuvai ir faksai**.
	- "Windows 2008 / Vista": pasirinkite **Valdymo skydas** > **Aparatūra ir garsas** > **Spausdintuvai**.
	- "Windows 7": pasirinkite **Valdymo skydas** > **Aparatūra ir garsas** > **Įrenginiai ir spausdintuvai**.
	- "Windows Server 2008 R2": pasirinkite **Valdymo skydas** > **Aparatūra** > **Įrenginiai ir spausdintuvai**.
- **3.** Operacinėje sistemoje "Windows 2000", XP, 2003, Vista ir 2008: įrenginį spustelėkite du kartus.

Windows 7 ir Windows Server 2008 R2: dešiniuoju pelės klavišu spustelėkite spausdintuvo piktogramą > kontekstinį meniu > **Žiūrėti, kas spausdinama**.

- Jei elementas **Žiūrėti, kas spausdinama** turi ► ženklą, su pasirinktu spausdintuvu jūs galite pasirinkti kitas spausdintuvo tvarkykles.
- **4.** Meniu **Dokumentas** pasirinkite **Atšaukti**.
- Taip pat šį langą galite iškviesti du kartus spustelėdami įrenginio W piktogramą ( ) "Windows" užduočių juostoje.

Taip pat dabartinę užduotį galite atšaukti paspausdami  $\mathcal{R}$  (atšaukimo mygtuką) valdymo skydelyje.

## <span id="page-35-3"></span><span id="page-35-1"></span>**Spausdinimo nuostatų atidarymas**

Jūs galite peržiūrėti pasirinktas spausdinimo nuostatas lango **Spausdinimo nuostatos** viršuje dešinėje.

- **1.** Atidarykite norimą spausdinti dokumentą.
- **2.** Failo meniu pasirinkite **Spausdinti**. Atsiras langas **Spausdinti**.
- **3.** Lange **Pasirinkti spausdintuvą** pasirinkite įrenginį.

**4.** Spustelėkite **Ypatybės** arba **Nuostatos**.

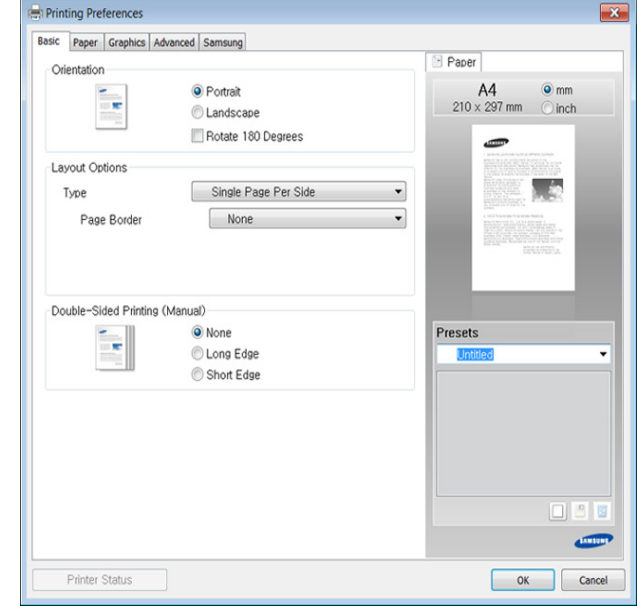

#### <span id="page-35-2"></span>**Parankinių nustatymų naudojimas**

Parinktis **Presets**, kuri matoma kiekviename nuostatų skirtuke, išskyrus skirtuką **Samsung**, leidžia išsaugoti dabartinius nuostatų nustatymus vėlesniam panaudojimui.

Norėdami išsaugoti **Presets** elementą, atlikite šiuos veiksmus:

- **1.** pakeiskite nustatymus į reikiamus kiekviename skirtuke.
- **2.** Įvesties lauke **Presets** įveskite elemento pavadinimą.

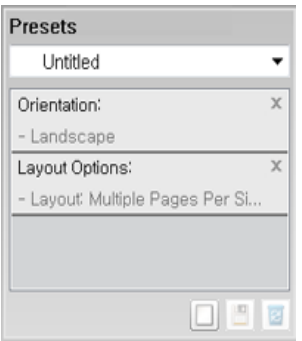

- **3.** Spustelėkite (**Add**). Kai išsaugote **Presets**, išsaugomi visi esamieji tvarkyklės nustatymai.
- $\mathscr{L}$ Pasirinkite daugiau parinkčių ir spustelėkite (**Update**). Pasirinkti nustatymai bus pridėti prie išankstinių parinkčių sąrašo. Norėdami naudoti išsaugotą nustatymą, pasirinkite jį išskleidžiamajame sąraše **Presets**. Dabar įrenginys nustatytas spausdinti pagal pasirinktus nustatymus. Norėdami ištrinti išsaugotus nustatymus, pasirinkite juos

išskleidžiamajame sąraše **Presets** ir spustelėkite (**Delete**). Taip pat galite atkurti numatytuosius spausdintuvo tvarkyklės nustatymus, pasirinkę **Default Preset** išplečiamajame sąraše **Presets**.
# **Žinyno naudojimas**

Spustelėkite parinktį, apie kurią norite sužinoti, lange **Spausdinimo nuostatos** ir paspauskite klavišą **F1** klaviatūroje.

# **Specialių spausdinimo funkcijų naudojimas**

Specialios spausdinimo funkcijos yra šios:

- "Kelių puslapių [viename lape spausdinimas" p. 37.](#page-36-0)
- "Plakatų [spausdinimas" p. 37.](#page-36-1)
- "Bukletų [spausdinimas \(rankinis\)" p. 37](#page-36-2).
- ["Spausdinimas ant abiej](#page-36-3)ų popieriaus lapo pusių (rankinis)" p. 37.
- ["Dokumento procentinio dydžio keitimas" p. 38.](#page-37-0)
- ["Dokumento pritaikymas pasirinkto dydžio puslapiui" p. 38](#page-37-1).
- "Vandenženklių [naudojimas" p. 38.](#page-37-2)
- <span id="page-36-6"></span>"Trafaretų [naudojimas" p. 39](#page-38-0).

## <span id="page-36-0"></span>**Kelių puslapių viename lape spausdinimas**

Jūs galite pasirinkti viename popieriaus lape spausdintinų puslapių skaičių. Jei popieriaus lape norite spausdinti daugiau nei vieną puslapį, puslapiai bus sumažinti ir išdėstyti jūsų nurodyta tvarka. Viename lape galite spausdinti iki 16 puslapių.

- **1.** Jei spausdinimo nustatymus norite keisti iš programos, pasirinkite **Spausdinimo nuostatos**. (Žr. ["Spausdinimo nuostat](#page-35-0)ų atidarymas" p. [36.](#page-35-0))
- **2.** Spustelėkite skirtuką **Basic**, pasirinkite **Multiple Pages Per Side** išplečiamame sąraše **Type**.
- **3.** Išplečiamame sąraše **Pages per Side** pasirinkite lape pageidaujamų spausdinti puslapių skaičių (2, 4, 6, 9 arba 16).
- **4.** Jei reikia, išplečiamame sąraše **Page Order** pasirinkite puslapių tvarką.
- **5.** Pažymėkite **Print Page Border**, jei apie kiekvieną puslapį lape turi būti spausdinamas rėmelis.
- **6.** Spustelėkite skirtuką **Paper**, pasirinkite **Size**, **Source** ir **Type**.
- <span id="page-36-7"></span>**7.** Spustelėkite **Gerai** arba **Spausdinti**, kol uždarysite langą **Spausdinti**.

## <span id="page-36-1"></span>**Plakatų spausdinimas**

Ši funkcija leidžia vieno puslapio dokumentą atspausdinti ant 4, 9 ar 16 popieriaus lapų, kad po to sujungę visus lapus kartu suformuotumėte plakato dydžio dokumentą.

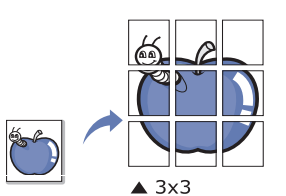

- **1.** Jei spausdinimo nustatymus norite keisti iš programos, pasirinkite **Spausdinimo nuostatos**. (Žr. ["Spausdinimo nuostat](#page-35-0)ų atidarymas" p. [36.](#page-35-0))
- **2.** Spustelėkite skirtuką **Basic**, pasirinkite **Poster Printing** išplečiamame sąraše **Type**.
- **3.** Pasirinkite pageidaujamą puslapio maketą. Puslapio maketo techniniai duomenys:
	- **Poster 2x2:** Dokumentas bus išdidintas ir padalintas į 4 lapus.
	- **Poster 3x3:** Dokumentas bus išdidintas ir padalintas į 9 lapus.
	- **Poster 4x4:** Dokumentas bus išdidintas ir padalintas į 16 lapų.

**4.** Pasirinkite reikšmę **Poster Overlap**. Nurodykite **Poster Overlap** milimetrais arba coliais, pasirinkdami išrinkimo mygtuką skirtuko **Basic** viršuje dešinėje, kad lapus būtų lengviau suklijuoti kartu.

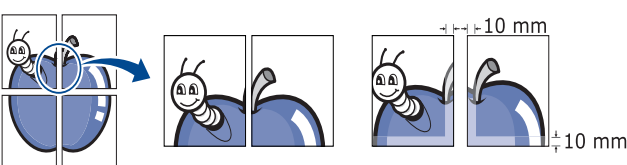

- **5.** Spustelėkite skirtuką **Paper**, pasirinkite **Size**, **Source** ir **Type**.
- **6.** Spustelėkite **Gerai** arba **Spausdinti**, kol uždarysite langą **Spausdinti**.
- **7.** Galite užbaigti plakatą, lapus suklijuodami kartu.

## <span id="page-36-4"></span><span id="page-36-2"></span>**Bukletų spausdinimas (rankinis)**

Ši funkcija atspausdina dokumentą ant abiejų popieriaus lapo pusių ir lapus išdėsto taip, kad popierių po spausdinimo būtų galima sulenkti pusiau ir sudaryti bukletą.

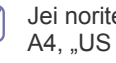

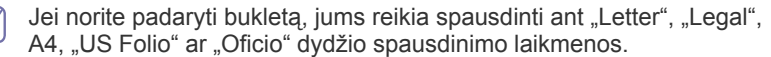

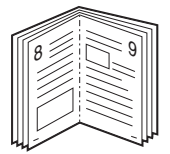

- **1.** Jei spausdinimo nustatymus norite keisti iš programos, pasirinkite **Spausdinimo nuostatos**. (Žr. ["Spausdinimo nuostat](#page-35-0)ų atidarymas" p. [36.](#page-35-0))
- **2.** Spustelėkite skirtuką **Basic**, pasirinkite **Booklet Printing** išplečiamame sąraše **Type**.
- **3.** Spustelėkite skirtuką **Paper**, pasirinkite **Size**, **Source** ir **Type**.
	- Parinktis **Booklet Printing** nėra pasirenkama su visų dydžių popieriumi. Kad rastumėte su šia funkcija naudotiną popieriaus dydį, pasirinkite galima popieriaus dydį parinktyje **Size** skirtuke **Paper**.

Jei pasirinksite netinkamą popierių, lankstinuko parinktis bus

automatiškai atšaukta. Tinka popierius be žymės **in** arba **8**.

- **4.** Spustelėkite **Gerai** arba **Spausdinti**, kol uždarysite langą **Spausdinti**.
- <span id="page-36-5"></span>**5.** Atspausdintus lapus sulenkite ir susekite.

#### <span id="page-36-3"></span>**Spausdinimas ant abiejų popieriaus lapo pusių (rankinis)**

Jūs galite spausdinti ant abiejų popieriaus lapo pusių (dvipusis spausdinimas). Prieš spausdinant nurodykite dokumento orientaciją. Šią funkciją galite naudoti su "Letter", "Legal", A4, "US Folio" ar "Oficio" dydžio popieriumi. (Žr. ["Spausdinimo medijos techniniai duomenys" p. 62.](#page-61-0))

- Nerekomenduojama spausdinti ant abiejų pusių, kai naudojama Ø speciali medija, pavyzdžiui, etiketės, vokai ar storas popierius. Popierius gali įstrigti arba sugadinsite įrenginį.
	- Funkciją **Double-Sided Printing (Manual)** pasirinkti galima tik su 1 dėklu.
- **1.** Jei spausdinimo nustatymus norite keisti iš programos, pasirinkite **Spausdinimo nuostatos**. (Žr. ["Spausdinimo nuostat](#page-35-0)ų atidarymas" p. [36.](#page-35-0))
- **2.** Spustelėkite skirtuką **Advanced**.
- **3.** Skyriuje **Double-Sided Printing (Manual)** pasirinkite pageidaujamą susiejimo parinktį.
- **None**
- **Long Edge:** Ši parinktis yra standartinis maketas, naudojamas knygom įrišti.

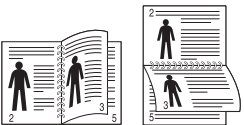

• **Short Edge:** Ši parinktis yra standartinis maketas, naudojamas kalendoriuose.

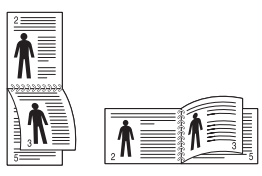

- **4.** Spustelėkite skirtuką **Paper**, pasirinkite **Size**, **Source** ir **Type**.
- **5.** Spustelėkite **Gerai** arba **Spausdinti**, kol uždarysite langą **Spausdinti**.
- Jei jūsų įrenginyje nėra dvipusio spausdinimo bloko, spausdinimo  $\mathscr Y$ darbą baigti reikia rankiniu būdu. Pirmiausiai įrenginys spausdins vis paskesnį dokumento puslapį. Po to kompiuteryje pasirodys pranešimas. Vykdykite nurodymus ekrane ir užbaikite spausdinimo darbą.

## <span id="page-37-3"></span><span id="page-37-0"></span>**Dokumento procentinio dydžio keitimas**

Jūs galite keisti dokumento dydį, kad spausdinamame lape jis būtų didesnis arba mažesnis, įvesdami pageidaujamą procentinę reikšmę.

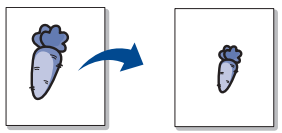

- **1.** Jei spausdinimo nustatymus norite keisti iš programos, pasirinkite **Spausdinimo nuostatos**. (Žr. ["Spausdinimo nuostat](#page-35-0)ų atidarymas" p. [36.](#page-35-0))
- **2.** Spustelėkite skirtuką **Paper**.
- **3.** Įvesties lauke **Percentage** įveskite mastelio keitimo koeficientą. Taip pat galite spausti aukštyn / žemyn mygtukus ir taip pasirinkti mastelio keitimo koeficientą.
- **4.** Pasirinkite **Size**, **Source** ir **Type** lange **Paper Options**.
- **5.** Spustelėkite **Gerai** arba **Spausdinti**, kol uždarysite langą **Spausdinti**.

## <span id="page-37-4"></span><span id="page-37-1"></span>**Dokumento pritaikymas pasirinkto dydžio puslapiui**

Ši spausdintuvo funkcija leidžia keisti spausdinimo darbo mastelį pagal pasirinkto dydžio popierių, nepaisant paties dokumento dydžio. Šią funkciją patogu naudoti, kai norite patikrinti mažo dokumento smulkias detales.

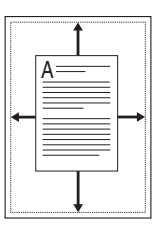

- **1.** Jei spausdinimo nustatymus norite keisti iš programos, pasirinkite **Spausdinimo nuostatos**. (Žr. ["Spausdinimo nuostat](#page-35-0)ų atidarymas" p. [36.](#page-35-0))
- **2.** Spustelėkite skirtuką **Paper**.
- **3.** Lange **Fit to Page** pasirinkite pageidaujamą popieriaus dydį.
- **4.** Pasirinkite **Size**, **Source** ir **Type** lange **Paper Options**.
- **5.** Spustelėkite **Gerai** arba **Spausdinti**, kol uždarysite langą **Spausdinti**.

### <span id="page-37-2"></span>**Vandenženklių naudojimas**

Vandenženklių parinktis leidžia spausdinti tekstą ant esamo dokumento. Pavyzdžiui, šią funkciją naudokite, kai ant pirmo arba ant visų dokumento puslapių norite turėti didelėmis pilkomis raidėmis įstrižai atspausdintą DRAFT (juodraštis) ar CONFIDENTIAL (konfidencialu) užrašą.

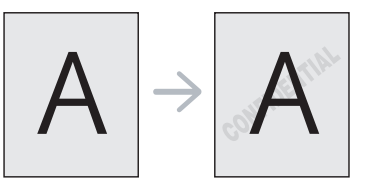

Įrenginyje yra keli iš anksto nustatyti vandenženkliai. Juos galite keisti arba į sąrašą pridėti naujų.

#### **Esamo vandenženklio naudojimas**

- **1.** Jei spausdinimo nustatymus norite keisti iš programos, pasirinkite **Spausdinimo nuostatos**. (Žr. ["Spausdinimo nuostat](#page-35-0)ų atidarymas" [p. 36.](#page-35-0))
- **2.** Spustelėkite skirtuką **Advanced** ir išplečiamame sąraše **Watermark** pasirinkite pageidaujamą vandenženklį. Pasirinktą vandenženklį matysite peržiūros vaizde.
- **3.** Spustelėkite **Gerai** arba **Spausdinti**, kol uždarysite spausdinimo langą.

#### **Vandenženklio kūrimas**

- **1.** Jei spausdinimo nustatymus norite keisti iš programos, pasirinkite **Spausdinimo nuostatos**. (Žr. ["Spausdinimo nuostat](#page-35-0)ų atidarymas" [p. 36.](#page-35-0))
- **2.** Skirtuke **Advanced** pasirinkite **Edit** iš išplečiamo sąrašo **Watermark**. Atsiras langas **Edit Watermarks**.
- **3.** Langelyje **Watermark Message** įveskite teksto pranešimą. Jūs galite įvesti iki 256 simbolių. Pranešimas rodomas peržiūros lange. Jei pažymėtas langelis **First Page Only**, vandenženklis bus spausdinamas tik pirmame puslapyje.
- **4.** Pasirinkite vandenženklio parinktis.

Skyriuje **Font Attributes** galite pasirinkti šrifto pavadinimą, stilių, dydį ir šešėlį, o skyriuje **Message Angle** nustatyti vandenženklio kampą.

- **5.** Spustelėkite **Add** naujam vandenženkliui sąraše **Current Watermarks** pridėti.
- **6.** Baigę redagavimą spustelėkite **Gerai** arba **Spausdinti**, kol uždarysite langą **Spausdinti**.

Norėdami sustabdyti vandenženklio spausdinimą, pasirinkite **None** išplečiamame sąraše **Watermark**.

#### **Vandenženklio redagavimas**

- **1.** Jei spausdinimo nustatymus norite keisti iš programos, pasirinkite **Spausdinimo nuostatos**. (Žr. ["Spausdinimo nuostat](#page-35-0)ų atidarymas" [p. 36.](#page-35-0))
- **2.** Spustelėkite skirtuką **Advanced**, pasirinkite **Edit** išplečiamame sąraše **Watermark**. Atsiras langas **Edit Watermarks**.
- **3.** Sąraše **Current Watermarks** pasirinkite pageidaujamą redaguoti vandenženklį ir pakeiskite vandenženklio pranešimą bei parinktis.
- **4.** Spustelėkite **Update** pakeitimams išsaugoti.
- **5.** Spustelėkite **Gerai** arba **Spausdinti**, kol uždarysite langą **Spausdinti**.

#### **Vandenženklio trynimas**

- **1.** Jei spausdinimo nustatymus norite keisti iš programos, pasirinkite **Spausdinimo nuostatos**. (Žr. ["Spausdinimo nuostat](#page-35-0)ų atidarymas" [p. 36.](#page-35-0))
- **2.** Spustelėkite skirtuką **Advanced**, pasirinkite **Edit** išplečiamame sąraše **Watermark**. Atsiras langas **Edit Watermarks**.
- **3.** Sąraše **Current Watermarks** pasirinkite norimą ištrinti vandenženklį ir spustelėkite **Delete**.
- **4.** Spustelėkite **Gerai** arba **Spausdinti**, kol uždarysite langą **Spausdinti**.

### <span id="page-38-0"></span>**Trafaretų naudojimas**

Trafaretas yra tekstas ir (arba) vaizdai, saugomi kompiuterio kietajame diske (HDD) specialiu failų formatu, kad būtų galima spausdinti bet kuriame dokumente. Trafaretai dažniausiai naudojami su spausdintais popieriniais firminiais blankais. Užuot naudoję iš anksto atspausdintą firminį blanką, jūs galite sukurti trafaretą su ta pačia informacija, kuri dabar yra jūsų firminiame blanke. Jei norite spausdinti laišką ant savo įmonės firminio blanko, jums nereikės įdėti į įrenginį iš anksto atspausdinto firminio blanko; tiesiog spausdinkite firminio blanko trafaretą savo dokumente.

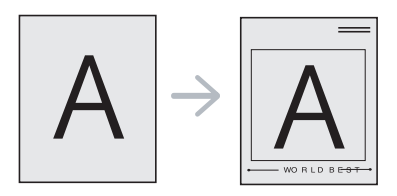

#### **Naujo puslapio trafareto sukūrimas**

Kad galėtumėte naudoti puslapio trafaretą, turite sukurti naują puslapio trafaretą su logotipu ar vaizdu.

- **1.** Sukurkite arba atidarykite dokumentą su tekstu ar vaizdu, kurį naudosite naujo puslapio trafarete. Elementus išdėstykite būtent taip, kaip jie turėtų atrodyti atspausdinus trafaretą.
- **2.** Norėdami išsaugoti dokumentą kaip trafaretą, pasirinkite **Spausdinimo nuostatos**. (Žr. ["Spausdinimo nuostat](#page-35-0)ų atidarymas" [p. 36.](#page-35-0))
- **3.** Spustelėkite skirtuką **Advanced**, pasirinkite **Edit** išplečiamame sąraše **Text**. Atsiras langas **Edit Overlay**.
- **4.** Lange **Edit Overlay** spustelėkite **Create**.
- **5.** Lange **Įrašyti kaip** lauke **Failo vardas** įveskite pavadinimą iki aštuonių simbolių. Jei reikia, pasirinkite paskirties kelią. (Numatytasis yra C:\Formover.)
- **6.** Spustelėkite **Save**. Pavadinimas atsiras sąraše **Overlay List**.
- **7.** Spustelėkite **Gerai** arba **Spausdinti**, kol uždarysite langą **Spausdinti**.
- **8.** Failas nėra spausdinamas. Vietoje to jis išsaugomas kompiuterio kietajame diske.
- Trafareto dokumento dydis turi būti toks pat, kaip ir su trafaretu spausdinamo dokumento dydis. Nekurkite trafareto su vandenženkliu.

#### **Puslapio trafareto naudojimas**

Po sukūrimo trafaretas paruoštas spausdinti su jūsų dokumentu. Norėdami spausdinti trafaretą su dokumentu:

- **1.** Sukurkite ir atidarykite norimą spausdinti dokumentą.
- **2.** Jei spausdinimo nustatymus norite keisti iš programos, pasirinkite Spausdinimo nuostatos. (Žr. ["Spausdinimo nuostat](#page-35-0)ų atidarymas" [p. 36.](#page-35-0))
- **3.** Spustelėkite skirtuką **Advanced**.
- **4.** Išplečiamame sąraše **Text** pasirinkite pageidaujamą trafaretą.
- **5.** Jei trafareto failas neatsiranda išplečiamajame sąraše **Text**, iš sąrašo pasirinkite **Edit** ir spustelėkite **Load**. Pasirinkite norimą naudoti trafareto failą.

Jei pageidaujamą naudoti trafareto failą esate išsaugoję išoriniame šaltinyje, failą įkelti galite, kai pasirenkate langą **Atidaryti**.

Pasirinkę failą spustelėkite **Atidaryti**. Failas atsiras lauke **Overlay List** ir jį bus galima spausdinti. Pasirinkite trafaretą lauke **Overlay List**.

- **6.** Jei reikia, pažymėkite lauką **Confirm Page Overlay When Printing**. Jei šis laukas bus pažymėtas, kaskart pateikus dokumentą spausdinti atsiras pranešimo langas, kuriame bus jūsų prašoma patvirtinti, jog norite spausdinti trafaretą savo dokumente. Jei šis laukas nėra pažymėtas, o trafaretas buvo pasirinktas, trafaretas jūsų dokumente bus spausdinamas automatiškai.
- **7.** Spustelėkite **Gerai** arba **Spausdinti**, kol uždarysite langą **Spausdinti**.

Pasirinktas trafaretas spausdinamas jūsų dokumente.

Trafareto dokumento raiška turi būti tokia pati kaip ir dokumento, kuris bus spausdinamas su trafaretu.

#### **Puslapio trafareto trynimas**

Jūs galite ištrinti puslapių trafaretus, kurių daugiau nebenaudosite.

- **1.** Lange **Spausdinimo nuostatos** spustelėkite skirtuką **Advanced**.
- **2.** Pasirinkite **Edit** išplečiamame sąraše **Overlay**.
- **3.** Pasirinkite norimą ištrinti trafaretą lauke **Overlay List**.
- **4.** Spustelėkite **Delete**.
- **5.** Atsiradus patvirtinimo pranešimo langui, spustelėkite **Taip**.
- **6.** Spustelėkite **Gerai** arba **Spausdinti**, kol uždarysite langą **Spausdinti**.

## <span id="page-38-1"></span>**Numatytųjų spausdinimo nustatymų keitimas**

- Daugelis Windows programų nepaiso spausdintuvo tvarkyklei priskirtų nustatymų. Pirmiausia visus spausdintuvo nustatymus pakeiskite programoje, o tada likusius nustatymus spausdintuvo tvarkyklėje.
- **1.** Spustelėkite "Windows" meniu **Pradėti**.
- **2.** "Windows 2000": pasirinkite **Parametrai** > **Spausdintuvai**.
	- "Windows XP / 2003": pasirinkite **Spausdintuvai ir faksai**.
	- "Windows 2008 / Vista": pasirinkite **Valdymo skydas** > **Aparatūra ir garsas** > **Spausdintuvai**.
	- "Windows 7": pasirinkite **Valdymo skydas** > **Aparatūra ir garsas** > **Įrenginiai ir spausdintuvai**.
	- "Windows Server 2008 R2": pasirinkite **Valdymo skydas** > **Aparatūra** > **Įrenginiai ir spausdintuvai**.
- **3.** Dešiniuoju pelės klavišu spustelėkite savo įrenginį.
- **4.** "Windows XP/2003/2008/Vista": paspauskite **Spausdinimo nuostatos**. "Windows 7" ir "Windows Server 2008 R2": kontekstiniame meniu pasirinkite **Spausdinimo nuostatos**.
- Jei elementas **Spausdinimo nuostatos** turi ► ženklą, su  $\mathbb {Z}$ pasirinktu spausdintuvu jūs galite pasirinkti kitas spausdintuvo tvarkykles.
- **5.** Pakeiskite nustatymus kiekviename skirtuke.
- **6.** Spustelėkite **Gerai**.
- Jei nustatymus norite keisti kiekvienam spausdinimo darbui, pakeiskite juos lange **Spausdinimo nuostatos**.

## **Įrenginio nustatymas numatytuoju**

- **1.** Spustelėkite "Windows" meniu **Pradėti**.
- **2.** "Windows 2000": pasirinkite **Parametrai** > **Spausdintuvai**.
	- "Windows XP / 2003": pasirinkite **Spausdintuvai ir faksai**.
	- "Windows 2008 / Vista": pasirinkite **Valdymo skydas** > **Aparatūra ir garsas** > **Spausdintuvai**.
	- "Windows 7": pasirinkite **Valdymo skydas** > **Aparatūra ir garsas** > **Įrenginiai ir spausdintuvai**.
	- "Windows Server 2008 R2": pasirinkite **Valdymo skydas** > **Aparatūra** > **Įrenginiai ir spausdintuvai**.
- **3.** Pasirinkite savo įrenginį.
- **4.** Dešiniuoju pelės klavišu spustelėkite savo įrenginį ir pasirinkite **Nustatyti kaip numatytąjį spausdintuvą**.
	- "Windows 7" ir "Windows Server 2008 R2"
	- Jei elementas **Nustatyti kaip numatytąjį spausdintuvą** turi ► ženklą, su pasirinktu spausdintuvu jūs galite pasirinkti kitas spausdintuvo tvarkykles.

# <span id="page-39-3"></span>**Spausdinimas į failą (PRN)**

Kartais spausdinimo duomenis reikia išsaugoti kaip failą. Norėdami sukurti failą:

**1.** Pažymėkite lauką **Spausdinti į failą** lange **Spausdinti**.

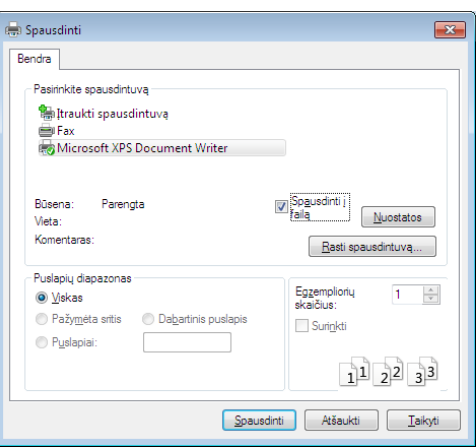

#### **2.** Spustelėkite **Spausdinti**.

- **3.** Įveskite paskirties kelią ir failo pavadinimą, o tada spustelėkite **Gerai**. Pavyzdžiui, c:\Temp\failo pavadinimas.
	- Jei įvesite tik failo pavadinimą, failas automatiškai išsaugomas aplanke **Mano dokumentai**.

# <span id="page-39-0"></span>**Macintosh spausdinimas**

Atsižvelgiant į modelį arba parinktis, kai kurių funkcijų gali nebūti.  $\cancel{\in}$ Tai reiškia, jog funkcijos nepalaikomos.

#### **Dokumento spausdinimas**

Kai spausdinate operacinėje sistemoje "Macintosh", turite pažymėti spausdintuvo tvarkyklės nustatymus kiekvienoje naudojamoje programoje. Vykdykite toliau nurodytus žingsnius, jei norite spausdinti Macintosh aplinkoje:

- **1.** Atverkite norimą spausdinti dokumentą.
- **2.** Atidarykite meniu **File** ir spustelėkitet **Page Setup** (kai kuriose programose **Document Setup**).
- **3.** Pasirinkite popieriaus dydį, orientaciją, mastelį, kitas parinktis ir patikrinkite, ar pasirinktas įrenginys. Spustelėkite **OK**.
- **4.** Atidarykite meniu **File** ir spustelėkite **Print**.
- **5.** Pasirinkite kopijų skaičių ir nurodykite, kuriuos puslapius norite spausdinti.
- **6.** Spustelėkite **Print**.

#### **Spausdintuvo nustatymų keitimas**

Jūs galite naudotis papildomomis įrenginio spausdinimo funkcijomis. Atidarykite programą ir pasirinkite **Print** iš meniu **File**. Įrenginio pavadinimas, rodomas spausdintuvo ypatybių lange, gali skirtis priklausomai nuo naudojamo įrenginio. Išskyrus pavadinimą, spausdintuvo savybių lango išvaizda yra panaši į pavaizduotą.

## <span id="page-39-2"></span><span id="page-39-1"></span>**Spausdinimas keli puslapiai viename lape**

Ant vieno popieriaus lapo galite atspausdinti daugiau nei vieną puslapį. Ši funkcija leidžia ekonomiškai spausdinti juodraštines kopijas.

- **1.** Atidarykite programą ir pasirinkite **Print** iš meniu **File**.
- **2.** Pasirinkite **Layout** išplečiamame meniu po **Orientation**. Išplečiamame sąraše **Pages per Sheet** pasirinkite puslapių skaičių, kurie turi būti spausdinami viename lape.
- **3.** Pasirinkite kitas parinktis, kurias norite naudoti.
- **4.** Spustelėkite **Print**.

Įrenginys spausdins pasirinktą puslapių skaičių viename popieriaus lape.

# **Žinyno naudojimas**

Spustelėkite klaustuko ženklą viršutiniame kairiajame lango kampe, tuomet spustelėkite temą, apie kurią norite sužinoti daugiau. Bus parodytas iškylantysis langas su informacija apie tvarkyklės parinkties ypatybes.

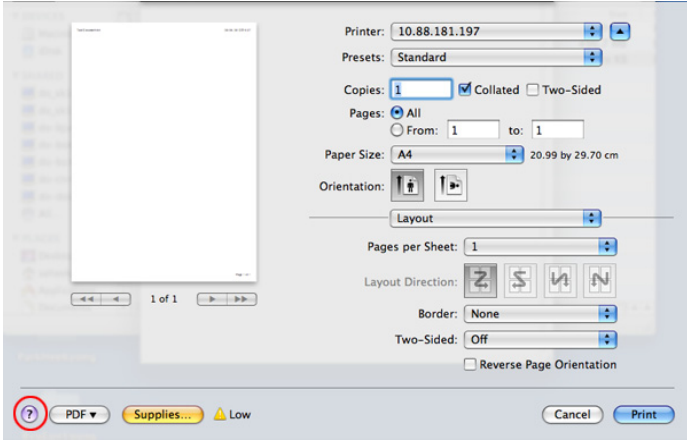

# <span id="page-40-0"></span>**Linux spausdinimas**

Atsižvelgiant į modelį arba parinktis, kai kurių funkcijų gali nebūti. W Tai reiškia, jog funkcijos nepalaikomos.

## **Spausdinimas iš programų**

Yra daugybė Linux programų, kurios leidžia spausdinti naudojant Common UNIX Printing System (CUPS). Jūs galite spausdinti su šiuo įrenginiu iš bet kokios programos.

- **1.** Atidarykite programą ir pasirinkite **Print** iš meniu **File**.
- **2.** Naudodamiesi LPR (Nuotolinis eilutinis spausdintuvas) tiesiogiai pasirinkite **Print**.
- **3.** LPR grafinės naudotojo sąsajos lange pasirinkite įrenginio modelį iš spausdintuvų sąrašo ir spustelėkite **Properties**.

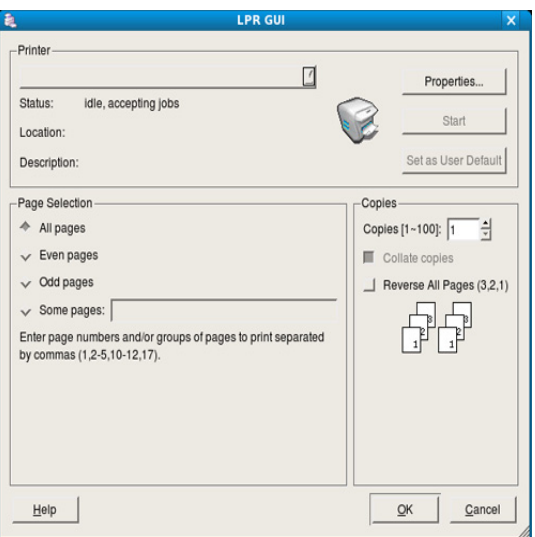

**4.** Naudodamiesi keturiais lango viršuje rodomais skirtukais, pakeiskite spausdinimo darbo savybes.

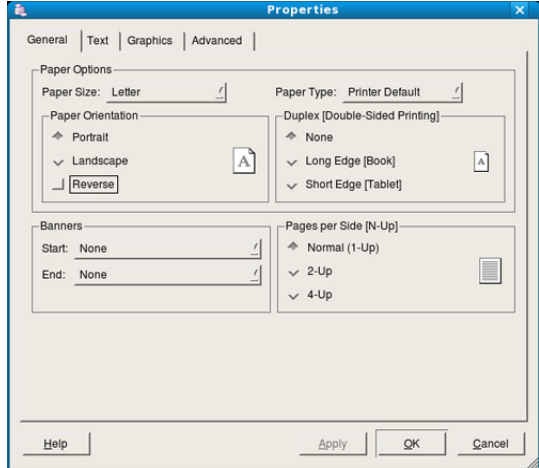

- **General:** Ši parinktis leidžia keisti popieriaus dydį, popieriaus tipą ir dokumentų orientaciją. Taip pat galima įjungti dvipusį spausdinimą, pridėti reklamines antraštes pradžioje ir pabaigoje ir pakeisti puslapių skaičių viename lape.
	- Atsižvelgiant į modelį, automatinis / rankinis dvipusis spausdinimas gali būti nepalaikomas. Lyginiams ir nelyginiams puslapiams spausdinti galite naudoti lpr spausdinimo sistemą arba kitas programas.
- **Text:** Ši parinktis leidžia nustatyti puslapio paraštes ir teksto parinktis, pavyzdžiui, tarpus ar stulpelius.
- **Graphics:** Ši parinktis leidžia nustatyti vaizdo parinktis, kurios naudojamos spausdinant vaizdus / failus, pavyzdžiui, spalvų parinktys, vaizdo dydis ar vaizdo padėtis.
- <span id="page-40-1"></span>• **Advanced:** Ši parinktis leidžia nustatyti spausdinimo raišką, popieriaus šaltinį ir specialias spausdinimo funkcijas.
- Jei parinktis pažymėta pilkai, tai reiškia, kad ji nepalaikoma. M
- **5.** Spustelėkite **Apply** pakeitimams taikyti ir uždarykite langą **Properties**.
- **6.** Spustelėkite **OK** lange **LPR GUI** spausdinimui pradėti.
- **7.** Atsiras spausdinimo langas, kuriame galėsite stebėti spausdinimo darbo būseną.

Norėdami nutraukti esamą darbą, spustelėkite **Cancel**.

#### **Failų spausdinimas**

Naudodami CUPS būdą, šiuo įrenginiu galite spausdinti įvairius failus tiesiai iš komandų eilutės sąsajos. CUPS LPR paslaugų programa leidžia tai daryti. Tačiau tvarkyklės pakuotė pakeičia standartinį LPR įrankį daug patogesne LPR GUI programa.

Norėdami spausdinti bet kokio dokumento failą:

- 1. Įveskite lpr <file\_name> iš "Linux" apvalkalo komandų eilutės ir paspauskite Enter. Atsiras langas **LPR GUI**. Jei įvesite tik LPR ir paspausite **Enter**, pirmiausia atsiras langas **Select file(s) to print**. Tiesiog pasirinkite norimus spausdinti failus ir spustelėkite **Open**.
- **2.** Lange **LPR GUI** pasirinkite įrenginį iš sąrašo ir pakeiskite spausdinimo darbo savybes.
- **3.** Spustelėkite **OK** spausdinimui pradėti.

## <span id="page-41-0"></span>**Spausdintuvo savybių konfigūravimas**

Naudodami langą **Printer Properties**, kurį pateikia **Printers configuration**, galite keisti įvairias spausdintuvo savybes.

- **1.** Atidarykite **Unified Driver Configurator**. Jei reikia, perjunkite į **Printers configuration**.
- **2.** Pasirinkite savo įrenginį iš galimų spausdintuvų sąrašo ir spustelėkite **Properties**.
- **3.** Atsidarys langas **Printer Properties**.

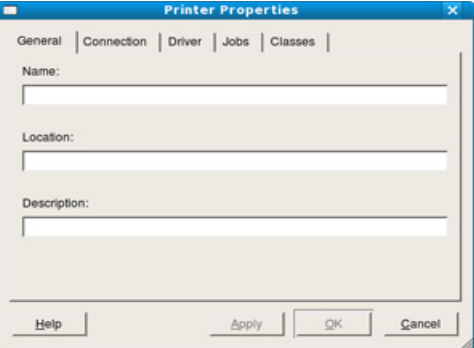

Lango viršuje rodomi tokie penki skirtukai:

- **General:** Ši parinktis leidžia keisti spausdintuvo vietą ir pavadinimą. Šiame skirtuke įvestas pavadinimas rodomas spausdintuvų sąraše **Printers configuration**.
- **Connection:** Ši parinktis leidžia peržiūrėti arba pasirinkti kitą prievadą. Jei eksploatavimo metu pakeisite įrenginio prievadą iš USB yra lygiagretų ar atvirkščiai, šiame skirtuke turėsite perkonfigūruoti įrenginio prievadą.
- **Driver:** Leidžia peržiūrėti ir pasirinkti kitą spausdintuvo tvarkyklę. Spustelėdami **Options** galite nustatyti numatytąsias įrenginio parinktis.
- **Jobs:** Ši parinktis parodo spausdinimo darbų sąrašą. Spustelėkite **Cancel job**, kad atšauktumėte pasirinktą darbą, ir pasirinkite žymės langelį **Show completed jobs**, jei darbų sąraše norite matyti ankstesnius spausdinimo darbus.
- **Classes:** Ši parinktis nurodo įrenginio klasę. Spustelėkite **Add to Class**, jei norite pridėti įrenginį nurodytoje klasėje, arba spustelėkite **Remove from Class**, jei norite pašalinti įrenginį iš pasirinktos klasės.
- **4.** Spustelėkite **OK** pakeitimams taikyti ir uždarykite langą **Printer Properties**.

# 6.Valdymo įrankiai

Šiame skyriuje pristatomi pridėtiniai valdymo įrankiai, kurie padės išnaudoti visas įrenginio galimybes.

#### **Šį skyrių sudaro:**

- Naudingų valdymo įrankių [pristatymas](#page-42-0)
- ["Samsung AnyWeb Print" naudojimas](#page-42-1)
- "Samsung Easy Printer Manager" naudojimas **beide and the configurator of the Configurator naudojimas**

# <span id="page-42-0"></span>**Naudingų valdymo įrankių pristatymas**

Toliau išvardintos programos padės jums patogiai naudotis įrenginiu.

- "Samsung AnyWeb Print" naudojimas" p. 43.
- "Samsung Easy Printer Manager" naudojimas" p. 43.
- "Samsung Printer Status" naudojimas" p. 44
- [""Smart Panel" naudojimas" p. 44](#page-43-1)
- ["Unified Driver Configurator naudojimas" p. 45](#page-44-0)

# <span id="page-42-1"></span>**"Samsung AnyWeb Print" naudojimas**

 $\not\!\! \not\!\! \not\!\! \varnothing$ Gali naudoti tik operacinių sistemų "Windows" ir "Macintosh" naudotojai.

Šis įrankis padeda nufotografuoti, peržiūrėti, iškirpti ir išspausdinti puslapius daug lengviau nei naudojant įprastą programą.

Jei norite atidaryti programą:

- **Operacinėje sistemoje "Windows":** Pasirinkite **Pradėti** > **Visos programos** > **Samsung Printers** > **Samsung AnyWeb Print** > Download the latest version.
- **Operacinėje sistemoje "Macintosh":** Atverkite aplanką **Applications** > aplanką **Samsung** > **Print Setup Utility**.

# <span id="page-42-2"></span>**"Samsung Easy Printer Manager" naudojimas**

- Gali naudoti tik operacinių sistemų "Windows" ir "Macintosh" naudotojai.
	- Operacinėje sistemoje "Windows" mažiausias reikalavimas programai "Samsung Easy Printer Manager" yra "Internet Explorer 6.0" arba naujesnė versija.

"Samsung Easy Printer Manager" – tai programa, kurioje vienoje vietoje pateikiami "Samsung" įrenginio nustatymai. Programoje "Samsung Easy Printer Manager" pateikiami ne tik įrenginio nustatymai, bet ir spausdinimo aplinkų, nustatymų / veiksmų bei paleidimo funkcijos. Visos šios funkcijos leidžia patogiai naudotis "Samsung" įrenginiu. "Samsung Easy Printer Manager" turi dvi skirtingas naudotojo sąsajas, kurias galima pasirinkti: pagrindinę ir papildomų nustatymų. Persijungti tarp dviejų sąsajų lengva:

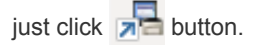

# **"Samsung Easy Printer Manager" supratimas**

Jei norite atidaryti programą:

• **Operacinėje sistemoje "Windows":** Pasirinkite **Pradėti** > **Programos** arba **Visos programos** > **Samsung Printers** > **Samsung Easy Printer Manager** > **Samsung Easy Printer Manager**.

- ["Samsung Printer Status" naudojimas](#page-43-0)
- ["Smart Panel" naudojimas](#page-43-1)
- 
- **Operacinėje sistemoje "Macintosh":** Atverkite aplanką **Applications** > aplanką **Samsung** > **Samsung Easy Printer Manager**.

Programos "Samsung Easy Printer Manager" sąsają sudaro įvairios pagrindinės sekcijos, aprašytos toliau pateiktoje lentelėje:

Momentinė ekrano kopija gali skirtis atsižvelgiant į naudojamą  $\cancel{\mathbb{R}}$ operacinę sistemą.

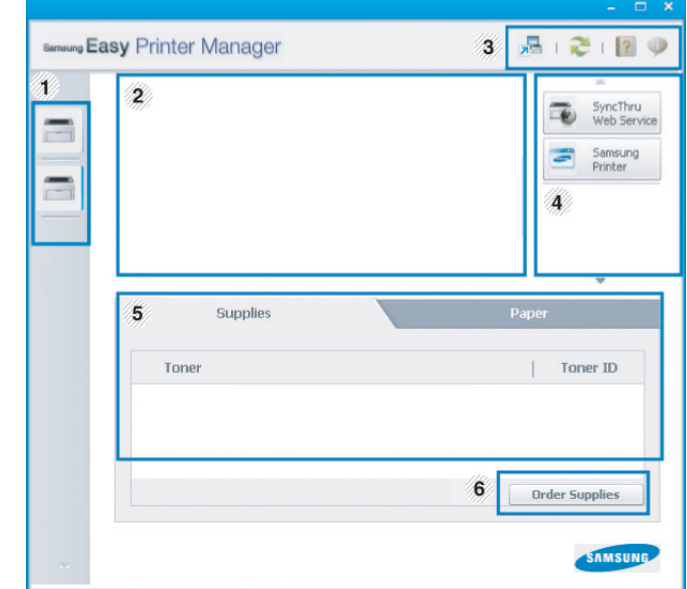

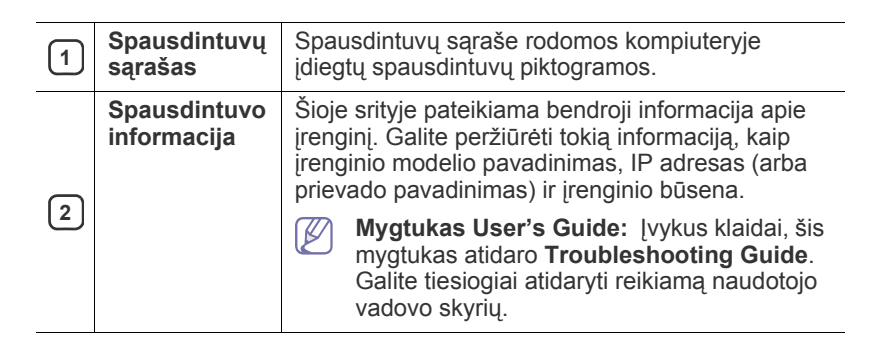

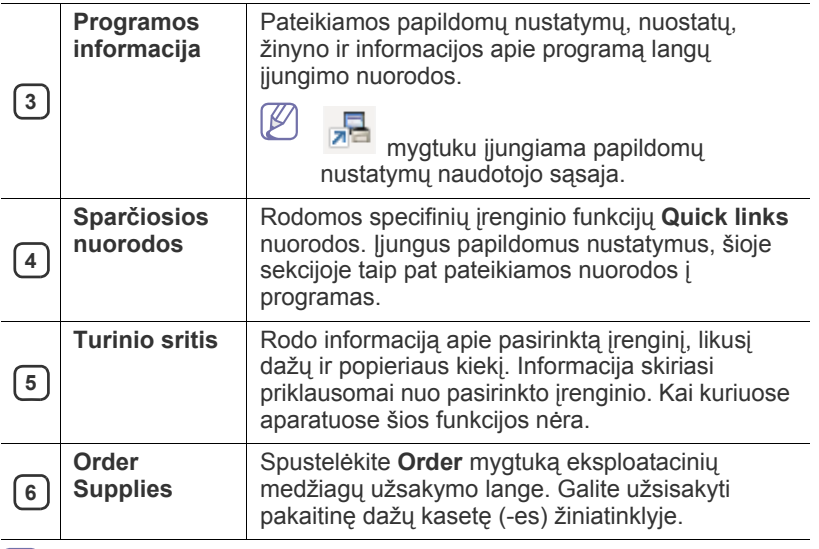

Spustelėkite **Help** ( ) mygtuką viršutiniame dešiniajame lango kampe, tuomet spustelėkite bet kurią parinktį, apie kurią norite sužinoti.

#### **Papildomų nustatymų naudotojo sąsajos apžvalga**

Papildomų nustatymų naudotojo sąsaja skirta asmeniui, kuris yra atsakingas už įrenginių tvarkymą.

#### **Device Settings**

Galite konfigūruoti įvairius aparato nustatymus, pvz., aparato sąranką, popieriaus, išdėstymo, emuliacijos, tinklo ir spausdinimo informaciją.

#### **Alert Settings (tik "Windows")**

Šiame meniu pateikiami su pranešimais apie klaidas susiję nustatymai.

- **Printer Alert:** pateikiami įspėjimų rodymo nustatymai.
- **Email Alert:** pateikiami įspėjimų siuntimo el. paštu nustatymai.
- **Alert History:** pateikiama su įrenginiu ir dažais susijusių įspėjimų retrospektyva.

#### **"Easy Capture Manager" supratimas**

Padarykite momentinę ekrano kopiją ir paleiskite "Easy Capture Manager" tiesiog paspausdami klavišą "Spausdinti ekraną" klaviatūroje. Dabar galite paprastai spausdinti padarytas (ir redaguotas) ekrano kopijas.

# <span id="page-43-2"></span><span id="page-43-0"></span>**"Samsung Printer Status" naudojimas**

- Gali naudoti tik operacinės sistemos "Windows" naudotojai.
- Šiame naudotojo vadove pavaizduotas "Samsung Printer Status" langas ir jo turinys gali skirtis priklausomai nuo įrenginio ir naudojamos operacinės sistemos.
	- Patikrinkite, kurios operacinės sistemos suderinamos su jūsų aparatu. (Žr. ["Sistemos reikalavimai" p. 25.](#page-24-0))

"Samsung Printer Status" – tai yra programa, kuri stebi įrenginio būseną ir informuoja apie ją.

## **"Samsung Printer Status" apžvalga**

Jei darbo metu įvyksta klaida, galite ją patikrinti naudodami "Samsung Printer Status". Programa "Samsung Printer Status" automatiškai įdiegiama diegiant įrenginio programinę įrangą.

Paleisti "Samsung Printer Status" galima ir rankiniu būdu. Eikite į **Spausdinimo nuostatos**, spustelėkite skirtuką **Basic** > **Printer Status** mygtuką.

"Windows" užduočių juostoje rodomos šios piktogramos:

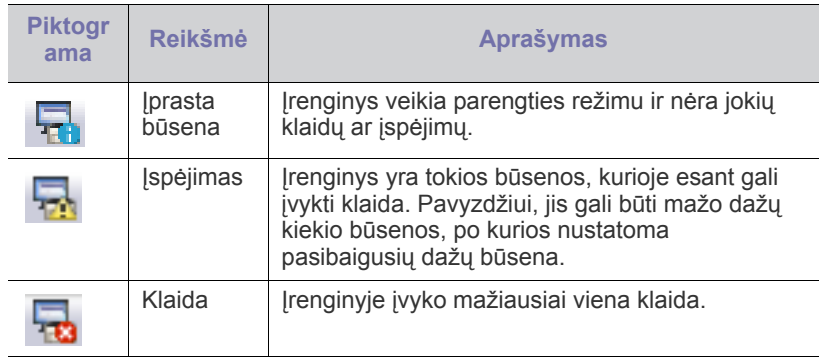

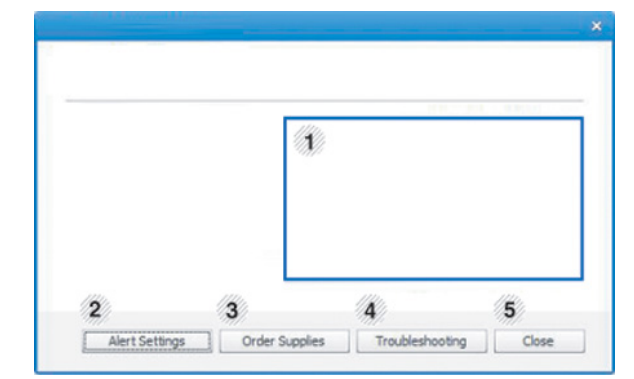

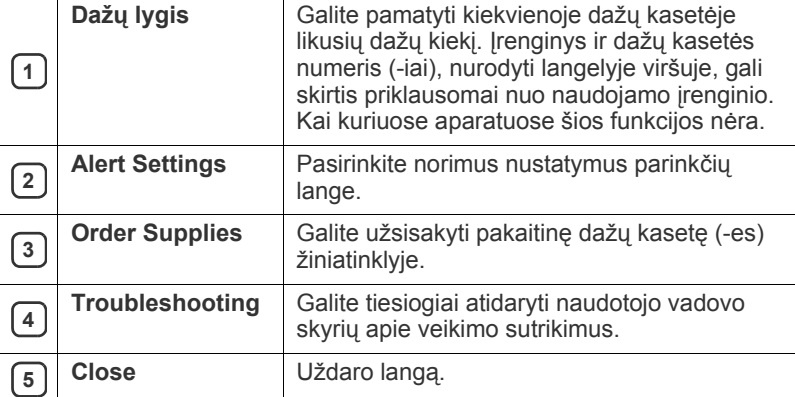

## <span id="page-43-1"></span>**"Smart Panel" naudojimas**

- Gali naudoti tik operacinės sistemos "Linux" naudotojai.
- Šiame naudotojo vadove pavaizduotas langas Smart Panel ir jo turinys gali skirtis priklausomai nuo naudojamo įrenginio ar operacinės sistemos.
	- Patikrinkite, kurios operacinės sistemos suderinamos su jūsų aparatu. (Žr. ["Sistemos reikalavimai" p. 25.](#page-24-0))

"Smart Panel" – tai yra programa, kuri stebi įrenginio būseną ir informuoja apie ją, taip pat leidžia tinkinti įrenginio nustatymus. Atsisiųsti "Smart Panel" galite iš "Samsung" svetainės. (Žr. "SmartPanel į[diegimas" p. 27](#page-26-0).)

## **"Smart Panel" apžvalga**

Jei darbo metu įvyksta klaida, galite ją patikrinti "Smart Panel". Taip pat galite įjungti "Smart Panel" rankiniu būdu.

#### Du kartus spustelėkite "Smart Panel" piktogramą ( i ) pranešimų srityje.

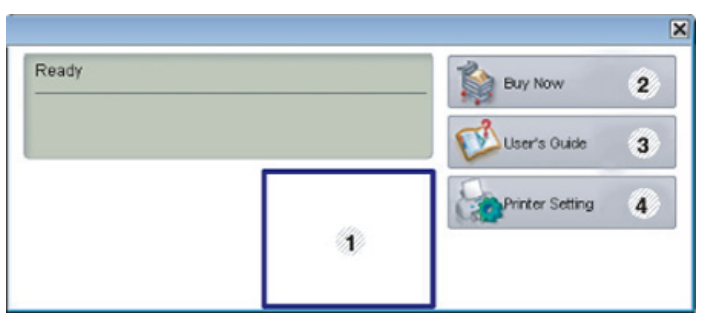

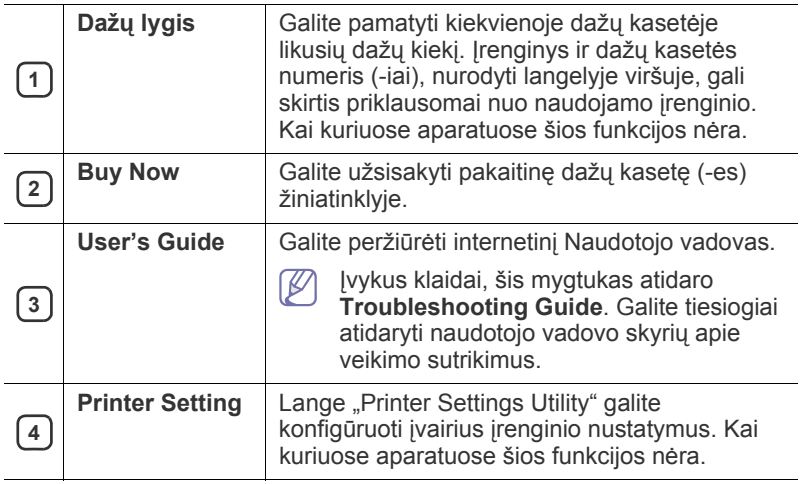

#### **"Smart Panel" nustatymų keitimas**

Dešiniuoju pelės klavišu spustelėkite "Smart Panel" piktogramą ir pasirinkite **Configure Smart Panel**. Pasirinkite norimus nustatymus lange **Configure Smart Panel**.

# <span id="page-44-1"></span><span id="page-44-0"></span>**Unified Driver Configurator naudojimas**

"Unified Driver Configurator" yra įrankis, pirmiausia skirtas įrenginiams konfigūruoti. Kad galėtumėte naudoti "Unified Driver Configurator", reikia jdiegti unifikuotą "Linux" tvarkyklę. (Žr. ["Unifikuotos Linux tvarkykl](#page-26-1)ės į[diegimas" p. 27.](#page-26-1))

Tvarkyklę įdiegus Linux sistemoje, darbalaukyje automatiškai bus sukurta Unified Driver Configurator piktograma.

## **Unified Driver Configurator atidarymas**

- **1.** Darbalaukyje du kartus spustelėkite **Unified Driver Configurator**. Taip pat galite spustelėti meniu **Startup** piktogramą ir pasirinkti **Samsung Unified Driver** > **Unified Driver Configurator**.
- **2.** Spustelėkite kiekvieną mygtuką kairėje, kad perjungtumėte atitinkamą konfigūravimo langą.

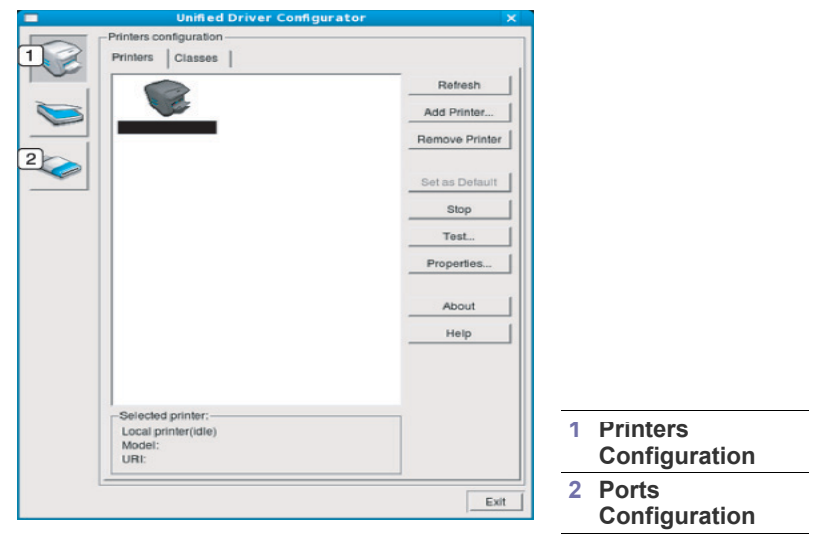

- Jei norite naudotis ekrane rodomu žinynu, spustelėkite **Help**. ß
- **3.** Pakeitę konfigūracijas spustelėkite **Exit**, kad uždarytumėte Unified Driver Configurator.

# **Printers Configuration**

**Printers configuration** turi du skirtukus: **Printers** ir **Classes**.

#### **Skirtukas Printers**

Lango Unified Driver Configurator kairėje spustelėkite įrenginio piktogramos mygtuką, kad peržiūrėtumėte dabartinę sistemos spausdintuvo konfigūraciją.

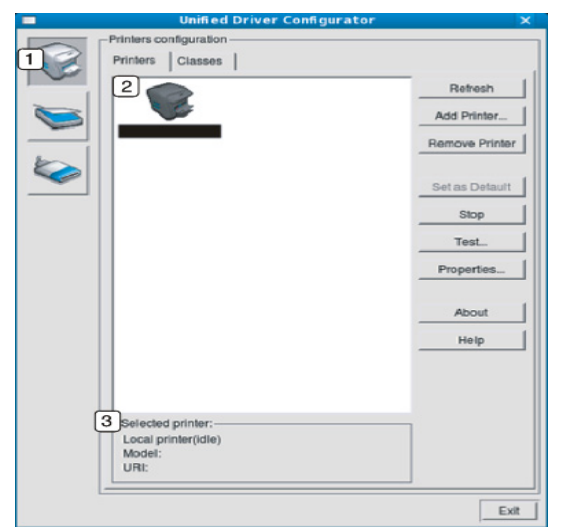

#### **<sup>1</sup>** Perjungia į **Printers configuration**.

**<sup>2</sup>** Rodo visus įdiegtus įrenginius.

**<sup>3</sup>** Rodo jūsų įrenginio būseną, modelį ir URI.

Spausdintuvo valdymo mygtukai yra tokie:

- **Refresh:** Atnaujinamas pasirenkamų įrenginių sąrašas.
- **Add Printer:** Leidžia pridėti naujus įrenginius.
- **Remove Printer:** Pašalinamas pasirinktas įrenginys.
- **Set as Default:** Dabar pasirinktas įrenginys nustatomas numatytuoju.
- **Stop/Start:** Sustabdomas/paleidžiamas įrenginys.
- **Test:** Leidžia atspausdinti bandomąjį puslapį ir patikrinti, ar įrenginys tinkamai veikia.
- **Properties:** Leidžia peržiūrėti ir keisti spausdintuvo savybes.

#### **Skirtukas Classes**

Skirtuke Classes pateikiamas galimų įrenginio klasių sąrašas.

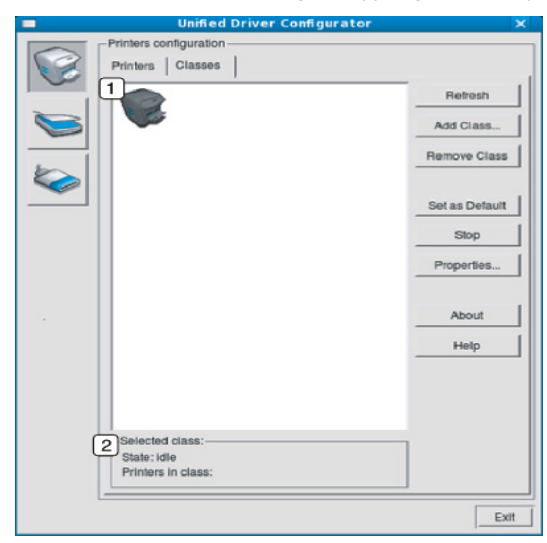

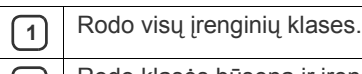

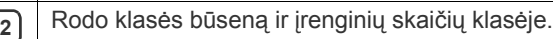

• **Refresh:** Atnaujinamas klasių sąrašas.

- **Add Class:** Leidžia pridėti naują įrenginių klasę.
- **Remove Class:** Pašalinama pasirinkta įrenginių klasė.

## **Ports configuration**

Šiame lange galite peržiūrėti pasirenkamų prievadų sąrašą, patikrinti kiekvieno prievado būseną ir atlaisvinti prievadą, kuris užstrigo užimtumo metu, kai jo naudotojas dėl kokių nors priežasčių nutraukė darbą.

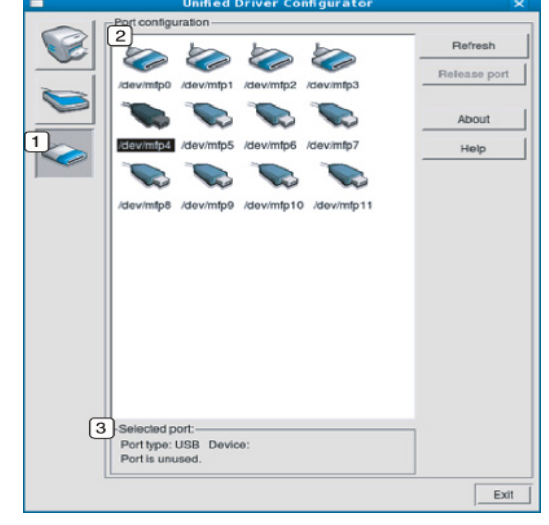

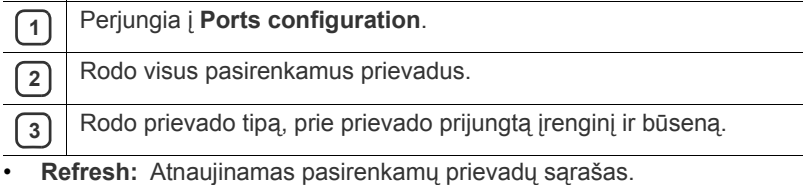

• **Release port:** Atlaisvinamas pasirinktas prievadas.

# 7.Techninė priežiūra

## Šiame skyriuje pateikiama informacija apie įrenginio ir dažų kasetės priežiūrą.

#### **Šį skyrių sudaro:**

- Konfigū[racijos ataskaitos spausdinimas](#page-46-0)
- Įrenginio valymas

## <span id="page-46-0"></span>**Konfigūracijos ataskaitos spausdinimas**

Jūs galite atspausdinti konfigūracijos puslapį ir peržiūrėti esamus spausdintuvo nustatymus; arba ši informacija padės išspręsti spausdintuvo veikimo sutrikimo problemas.

Esant parengties būsenai nuspauskite ir apie 2 – 5 sekundes palaikykite  $\heartsuit$ (atšaukimo mygtuką).

Bus atspausdintas konfigūracijos puslapis.

## <span id="page-46-3"></span><span id="page-46-1"></span>**Įrenginio valymas**

Jei iškilo spausdinimo problemų arba įrenginys eksploatuojamas dulkinoje aplinkoje, jį būtina valyti reguliariai, kad būtų užtikrinta geriausia spausdinimo kokybė ir įrenginį galėtumėte eksploatuoti ilgiau.

- Jei įrenginio korpusui valyti naudosite medžiagas, kurių sudėtyje yra didelis kiekis alkoholio, tirpiklio ar kitų stiprių medžiagų, gali deformuotis korpusas arba pasikeisti jo spalva.
	- Jei įrenginys ar vieta apie jį užteršta dažais, rekomenduojama juos nuvalyti drėgnu skudurėliu ar servetėle. Jei naudojate dulkių siurblį, dažai gali pasklisti ore ir jims pakenkti.

## **Išorinių paviršių valymas**

Įrenginio korpusą valykite minkštu medvilniniu audiniu. Šiek tiek jį sudrėkinkite ir būkite atidūs, kad į įrenginį ar ant jo nepatektų vandens lašelių.

## <span id="page-46-2"></span>**Vidaus valymas**

Spausdinant įrenginio viduje gali susikaupti popieriaus, dažų ir dulkių dalelių. Dėl šių sankaupų gali iškilti spausdinimo problemų, pavyzdžiui, atsirasti dažų taškelių ar dėmių. Valant įrenginio vidų, šios sankaupos pašalinamos ir sumažinama spausdinimo problemų galimybė.

- Dažų kasetė[s laikymas](#page-47-0)
- <sup>Į</sup>renginio perkė[limo ir laikymo patarimai](#page-47-1)
- **1.** Išjunkite įrenginį ir ištraukite elektros laidą iš tinklo lizdo. Palaukite, kol įrenginys atvės.
- **2.** Atidarykite priekinį dangtelį ir ištraukite dažų kasetę. Padėkite ją ant švaraus paviršiaus.

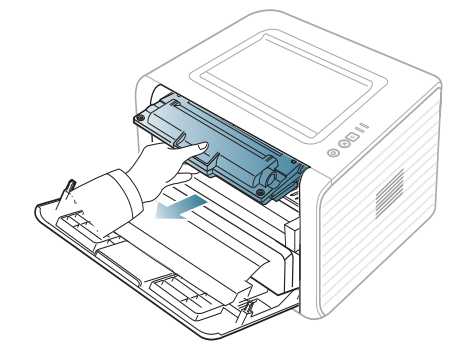

- Siekiant apsaugoti dažų kasetę nuo pažeidimo, jos negalima palikti šviesoje net kelioms minutėms. Jei reikia, uždenkite ją popieriaus lapu.
- Nelieskite žalio paviršiaus dažų kasetės apačioje. Kad to išvengtumėte, naudokite kasetės rankenėlę.
- **3.** Sausu medvilniniu audiniu nuvalykite dulkes ir išsiliejusius dažus dažų kasetės srityje.

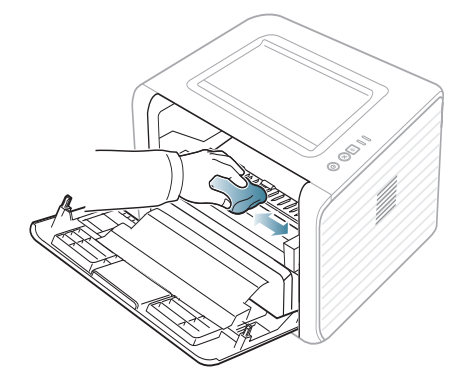

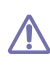

Kai valote įrenginio vidų, būkite atsargūs ir nepažeiskite perdavimo velenėlio ar kurios nors kitos vidinės dalies. Valymui draudžiama naudoti benzolą ar skiediklį. Dėl to gali iškilti spausdinimo problemų arba įrenginys gali sugesti.

**4.** Suraskite ilgą stiklinę juostelę (LSU) įrenginio viduje ir atsargiai nuvalykite stiklą tamponu, kad pamatytumėte, ar dėl nešvarumų medvilnė pasidaro juoda.

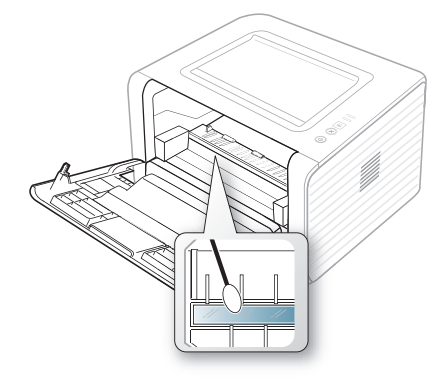

- **5.** Įdėkite dažų kasetę ir uždarykite priekinį dangtelį.
- **6.** Įjunkite įrenginį į elektros tinklą ir jį paleiskite.

# <span id="page-47-3"></span><span id="page-47-0"></span>**Dažų kasetės laikymas**

Dažų kasetėje yra dalelių, jautrių šviesai, temperatūrai ir drėgmei. "Samsung" siūlo naudotojams laikytis rekomendacijų, kad būtų garantuotos optimalios savybės, geriausia kokybė ir ilgiausia naujos "Samsung" dažų kasetės eksploatavimo trukmė.

Šią kasetę laikykite toje pačioje aplinkoje kaip ir spausdintuvą, kuriame ji bus naudojama; biuro temperatūra ir drėgmės sąlygos turi būti kontroliuojamos. Dažų kasetė turi likti originalioje pakuotėje – neatidarykite jos be reikalo, jei originalios pakuotės nėra, viršutinę kasetės angą uždenkite popieriumi ir laikykite tamsioje vietoje.

Jei pakuotė bus atidaryta gerokai anksčiau, tai žymiai sutrumpins kasetės naudojimo trukmę. Nelaikykite ant grindų. Jei dažų kasetė išimama iš spausdintuvo, visada laikykite ją:

- Originalios pakuotės apsauginiame maišelyje.
- Horizontalioje padėtyje (o ne vertikaliai) ta pačia puse į viršų, kaip buvo įdėta į spausdintuvą.
- Nelaikykite vartojimo reikmenų:
	- Aukštesnėje nei 40 °C (104 °F) temperatūroje.
	- Kai drėgnis mažesnis nei 20 % arba didesnis nei 80 %
	- Aplinkoje su kraštutiniais drėgmės ar temperatūros pokyčiais.
	- Tiesioginiuose saulės spinduliuose arba kambario šviesoje.
	- Dulkinose vietose.
	- Ilgą laiką automobilyje.
	- Aplinkoje, kur yra koroziją sukeliančių dujų.
	- Aplinkoje su druskos prisotintu oru.

#### <span id="page-47-5"></span>**Priežiūros nurodymai**

- Nelieskite šviesai jautraus būgno kasetėje.
- Pasirūpinkite, kad kasetės neveiktų vibracija ar smūgiai.
- Negalima rankiniu būdu sukti būgno, ypač atbuline kryptimi; tai gali sukelti vidinių pažeidimų ir dėl to išsilies dažai.

#### <span id="page-47-4"></span>**NeSamsung gamintos ir užpildomos dažų kasetės naudojimas**

Samsung Electronics nerekomenduoja ir nepataria naudoti neSamsung gamintas dažų kasetes, įskaitant nepatentuotas, su prekės ženklu, užpildomas ar perdirbtas dažų kasetes.

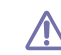

Samsungspausdintuvo garantija netaikoma atsiradus įrenginio pažeidimams dėl užpildytos, perdirbtos ar neSamsung gamintos dažų kasetės naudojimo.

## <span id="page-47-2"></span>**Apytikrė dažų kasetės eksploatavimo trukmė**

Apytikrė dažų kasetės eksploatavimo trukmė (dažų kasetės išeiga) priklauso nuo dažų kiekio, reikalingo spausdinimo darbams. Tikrasis spaudinių skaičius gali skirtis priklausomai nuo spausdinti naudojamų lapų tankio, eksploatavimo aplinkos, spausdinimo intervalo, medijos tipo ir (arba) medijos dydžio. Pavyzdžiui, jei jūs spausdinate daug grafikos, dažų sąnaudos yra didelės ir kasetę gali tekti keisti žymiai dažniau.

## <span id="page-47-1"></span>**Įrenginio perkėlimo ir laikymo patarimai**

- Perkeliant įrenginį, jo negalima paversti arba apversti. Kitu atveju įrenginio vidų gali užteršti dažai, kurie jį gali sugadinti arba tapti blogos spausdinimo kokybės priežastimi.
- Perkeliant įrenginį pasirūpinkite, kad jį laikytų bent du asmenys.

# 8.Veikimo sutrikimai

Šiame skyriuje pateikiama naudinga informacija, ką reikia daryti, įvykus klaidai.

#### **Šį skyrių sudaro:**

- Dažų [paskirstymas](#page-48-0)
- [Patarimai, kaip išvengti popieriaus užsilenkimo](#page-48-1)
- [Patarimai, kaip išvengti popieriaus](#page-49-0) įstrigimo

# <span id="page-48-2"></span><span id="page-48-0"></span>**Dažų paskirstymas**

Baigiantis dažų kasetės eksploatavimo trukmei:

- atsiranda baltų dryželių arba spaudinys būna šviesesnis.
- Šviesos diodas |: | mirksės oranžine spalva.

Jei taip nutinka, jūs galite laikinai pagerinti spausdinimo kokybę, pakartotinai paskirstydami kasetėje likusius dažus. Kai kuriais atvejais balti dryželiai arba šviesus spaudinys išlieka ir po dažų paskirstymo.

**1.** Atidarykite priekinį dangtelį.

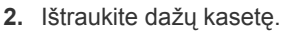

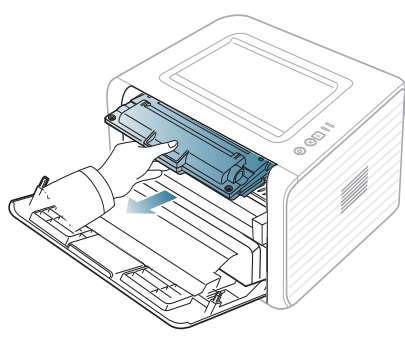

**3.** Atsargiai pavartykite kasetę penkis ar šešis kartus, kad dažai pasiskirstytų tolygiai.

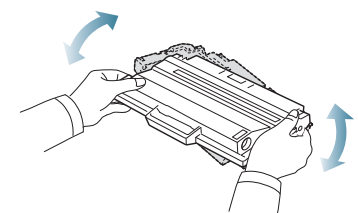

- Jei ant rūbų pateks dažų, nuvalykite juos sausu skudurėliu ir išplaukite rūbus šaltame vandenyje. Skalbiant karštu vandeniu, dažai tik įsigeria į audinį.
- Nelieskite žalios dažų kasetės apatinės pusės. Kad to  $\sqrt{1}$ išvengtumėte, naudokite kasetės rankenėlę.
- **4.** Laikykite dažų kasetę už rankenėlės ir lėtai įstatykite kasetę į angą įrenginyje.

Kasetės šonuose esančios ąselės ir atitinkami grioveliai įrenginyje padės įdėti kasetę į tinkamą padėtį, kol ji užsifiksuos savo vietoje.

- Į[strigusio popieriaus iš](#page-49-1)ėmimas
- Kitų problemų [sprendimas](#page-51-0)

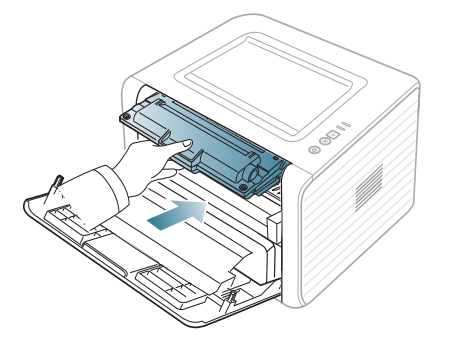

- **5.** Uždarykite priekinį dangtelį. Patikrinkite, ar dangtelis patikimai uždarytas.
	- Jei išvesties dėkles uždarytas, pirmiausia jį atidarykite.  $\mathbb {Z}$

# <span id="page-48-1"></span>**Patarimai, kaip išvengti popieriaus užsilenkimo**

- **1.** Atidarykite galinį dangtelį.
- **2.** Patraukite spaudimo svirtį kiekvienoje pusėje.

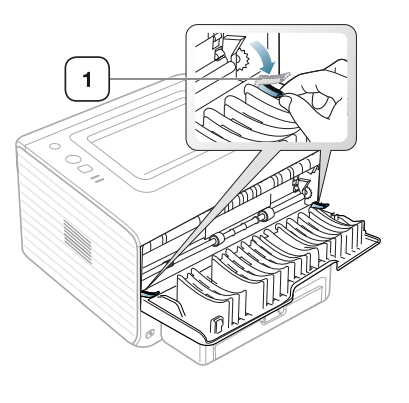

**1 Spaudimo svirtis**

Spausdinimo metu galinį dangtelį laikykite atidarytą.  $\mathscr V$ Naudokite tik tuo atveju, jei spaudinys užsilenkęs daugiau nei 20 mm.

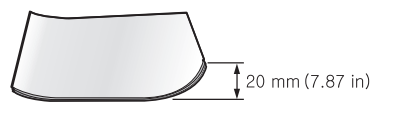

# <span id="page-49-0"></span>**Patarimai, kaip išvengti popieriaus įstrigimo**

Pasirinkus tinkamo tipo mediją, daugeliu atvejų popieriaus įstrigimo galima išvengti. Jei įstrigo popierius, žr. kitus nurodymus.

- Pasirūpinkite, kad reguliuojamos kreipiamosios būtų tinkamose padėtyse. (Žr. ["Popieriaus](#page-30-0) įdėjimas į dėklą" p. 31.)
- Neperkraukite dėklo. Pasirūpinkite, kad popieriaus lygis būtų žemiau popieriaus talpos žymos dėklo viduje.
- Neišimkite popieriaus iš dėklo, kol vyksta spausdinimas.
- Prieš įdėdami sulenkite, papūskite ir ištiesinkite popierių.
- Nenaudokite suglamžyto, drėgno ar užslankstytais kampais popieriaus.
- Nemaišykite popieriaus tipų dėkle.
- Naudokite tik rekomenduojamą spausdinimo mediją.
- Patikrinkite, ar rekomenduojama spausdinimo medijos pusė dėkle nukreipta į apačią arba į viršų rankiniame dėkle.

# <span id="page-49-1"></span>**Įstrigusio popieriaus išėmimas**

Jei įstringa popierius, šviesos diodas «»/ $\triangle$  valdymo skydelyje šviečia oranžine spalva. Suraskite ir išimkite įstrigusį popierių.

Jei norite tęsti spausdinimą, išėmę įstrigusį popierių, turite atidaryti ir uždaryti priekinį dangtelį.

Kad popierius nesuplyštų, įstrigusį lapą traukite iš lėto ir atsargiai.

Norėdami išimti įstrigusį popierių, vykdykite kitų skyrių nurodymus.

### **Dėkle**

- Spustelėkite šią nuorodą[, kad atidarytum](../common/swf/jam_tray1.htm)ėte filmuką apie įstrigusio  $\mathbb{Z}$ popieriaus išėmimą.
- **1.** Atidarykite ir uždarykite priekinį dangtelį. Įstrigęs popierius bus automatiškai išstumtas iš įrenginio.
	- Jei popierius neišlenda, pereikite prie kito žingsnio.
- **2.** Ištraukite dėklą.

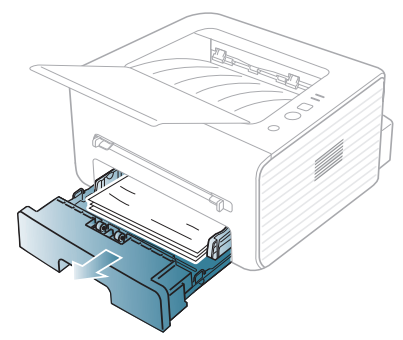

**3.** Išimkite įstrigusį popierių atsargiai traukdami jį tiesiai.

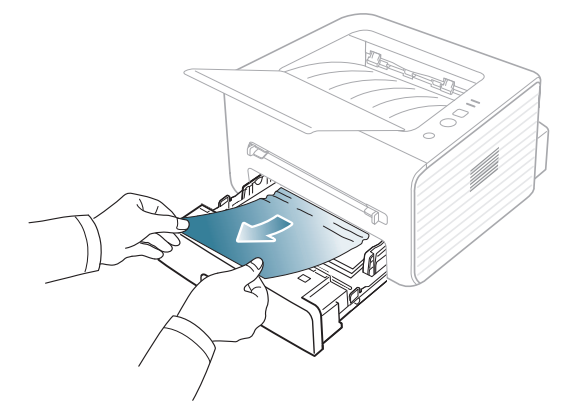

Jei traukiamas popierius nejuda arba jūs nematote popieriaus šioje srityje, patikrinkite kaitinimo bloko sritį apie dažų kasetę. (Žr. "Irenginio [viduje" p. 50.](#page-49-2))

- **4.** Įstatykite dėklą atgal į įrenginį, kad jis užsifiksuotų vietoje. Spausdinimas bus tęsiamas automatiškai.
	- Jei išvesties dėkles uždarytas, pirmiausia jį atidarykite. W

#### **Rankiniame dėkle**

- Spustelėkite šią nuorodą[, kad atidarytum](../common/swf/jam_mp.htm)ėte filmuką apie įstrigusio W popieriaus išėmimą.
- **1.** Jei popierius tiekiamas netinkamai, ištraukite popierių iš įrenginio.

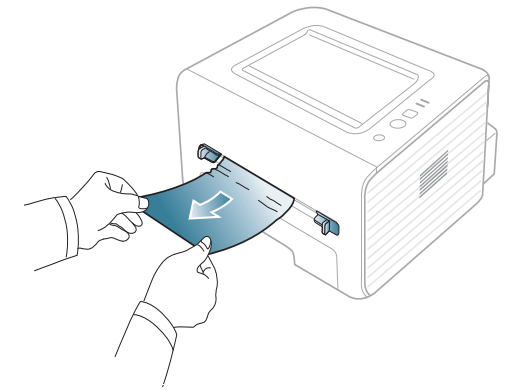

- **2.** Atidarykite ir uždarykite priekinį dangtelį, jei norite tęsti spausdinimą.
	- Jei išvesties dėkles uždarytas, pirmiausia jį atidarykite.

#### <span id="page-49-2"></span>**Įrenginio viduje**

Spustelėkite šią nuorodą[, kad atidarytum](../common/swf/jam_inside.htm)ėte filmuką apie įstrigusio popieriaus išėmimą.

Kaitinimo bloko sritis karšta. Būkite atsargūs, kai išimate popierių iš W įrenginio.

- **1.** Jei išvesties atramos dėkles yra atidarytas, pirmiausia jį uždarykite.
- **2.** Atidarykite priekinį dangtelį ir ištraukite dažų kasetę šiek tiek paspausdami žemyn.

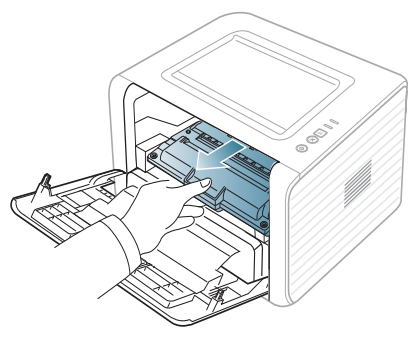

**3.** Išimkite įstrigusį popierių atsargiai traukdami jį tiesiai.

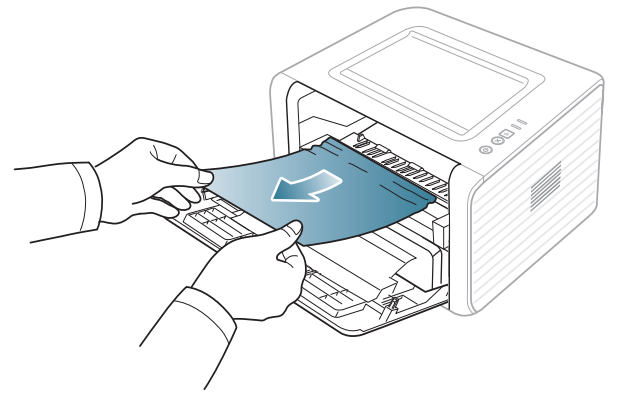

- **4.** Įstatykite dažų kasetę ir uždarykite priekinį dangtelį. Spausdinimas bus tęsiamas automatiškai.
	- Jei išvesties dėkles uždarytas, pirmiausia jį atidarykite.  $\varnothing$

#### **Išvesties srityje**

- $\mathbb{Z}$ Spustelėkite šią nuorodą[, kad atidarytum](../common/swf/jam_exitarea.htm)ėte filmuką apie įstrigusio popieriaus išėmimą.
- **1.** Atidarykite ir uždarykite priekinį dangtelį. Įstrigęs popierius bus automatiškai išstumtas iš įrenginio.

Jei nematote įstrigusio popieriaus, pereikite prie kito žingsnio.

**2.** Atsargiai ištraukite popierių iš išvesties dėklo.

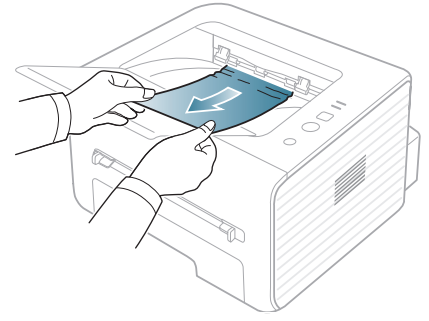

Jei nematote įstrigusio popieriaus arba traukiant jaučiamas pasipriešinimas, sustokite ir pereikite prie kito žingsnio.

**3.** Atidarykite galinį dangtelį.

**4.** Paspauskite į apačią spaudimo svirtis ir išimkite popierių. Grąžinkite spaudimo svirtis į pradinę padėtį.

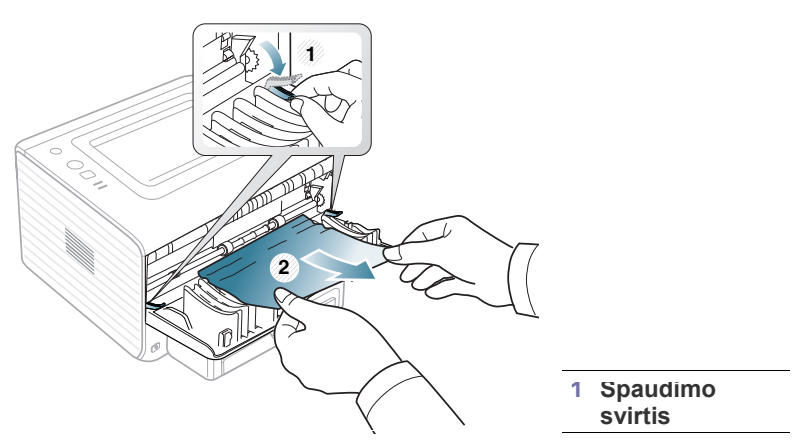

Jei nematote įstrigusio popieriaus, pereikite prie kito žingsnio.

**5.** Paspauskite į apačią kaitinimo bloko dangtelio svirtis ir išimkite popierių. Grąžinkite kaitinimo bloko dangtelio svirtis į pradinę padėtį.

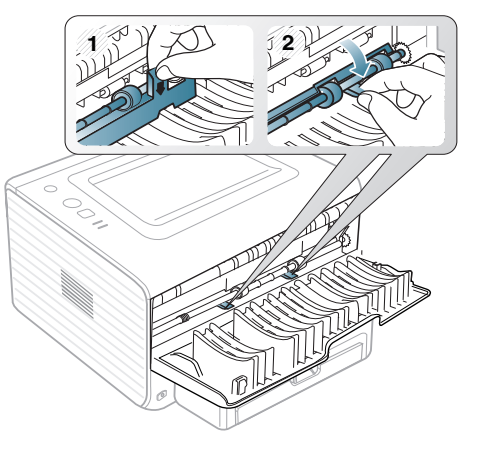

- Kaitinimo bloko sritis karšta. Būkite atsargūs, kai išimate popierių  $\not\!\! \not\!\! E$ iš įrenginio.
- **6.** Uždarykite galinį dangtelį.
- **7.** Atidarykite ir uždarykite priekinį dangtelį; spausdinimas bus tęsiamas automatiškai.
	- $\mathbb {V}$ Jei išvesties dėkles uždarytas, pirmiausia jį atidarykite.

# <span id="page-51-0"></span>**Kitų problemų sprendimas**

Šioje lentelėje pateikiamos kelios galimos būsenos ir rekomenduotini sprendimo būdai. Vykdykite siūlomus sprendimus, kol problema bus išspręsta. Jei problema neišnyksta, kreipkitės į paslaugų centrą.

#### <span id="page-51-1"></span>**Maitinimo problemos**

 $\mathscr{D}$ Spustelėkite šią nuorodą, kad atidarytumėte filmuką apie su maitinimu [susijusias problemas.](../common/swf/jam_inside.htm)

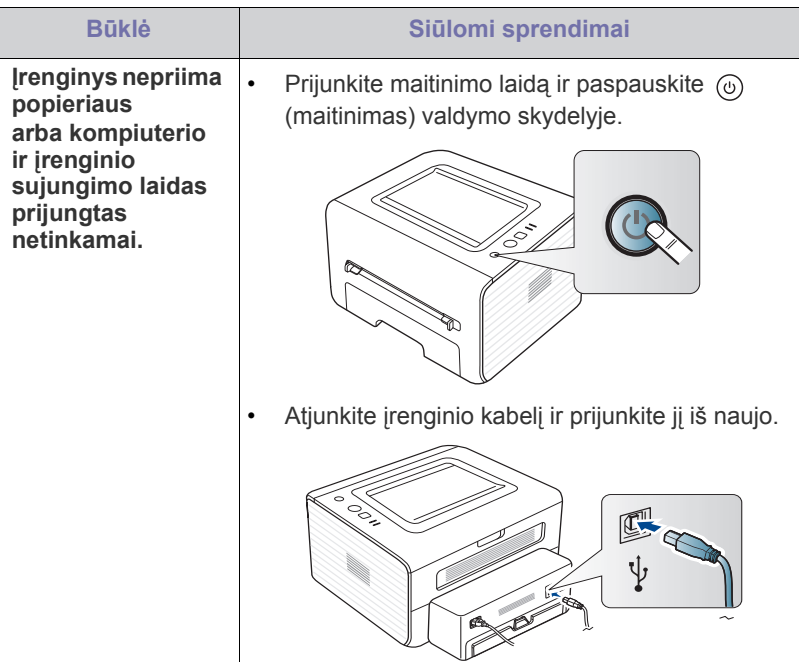

## **Popieriaus tiekimo problemos**

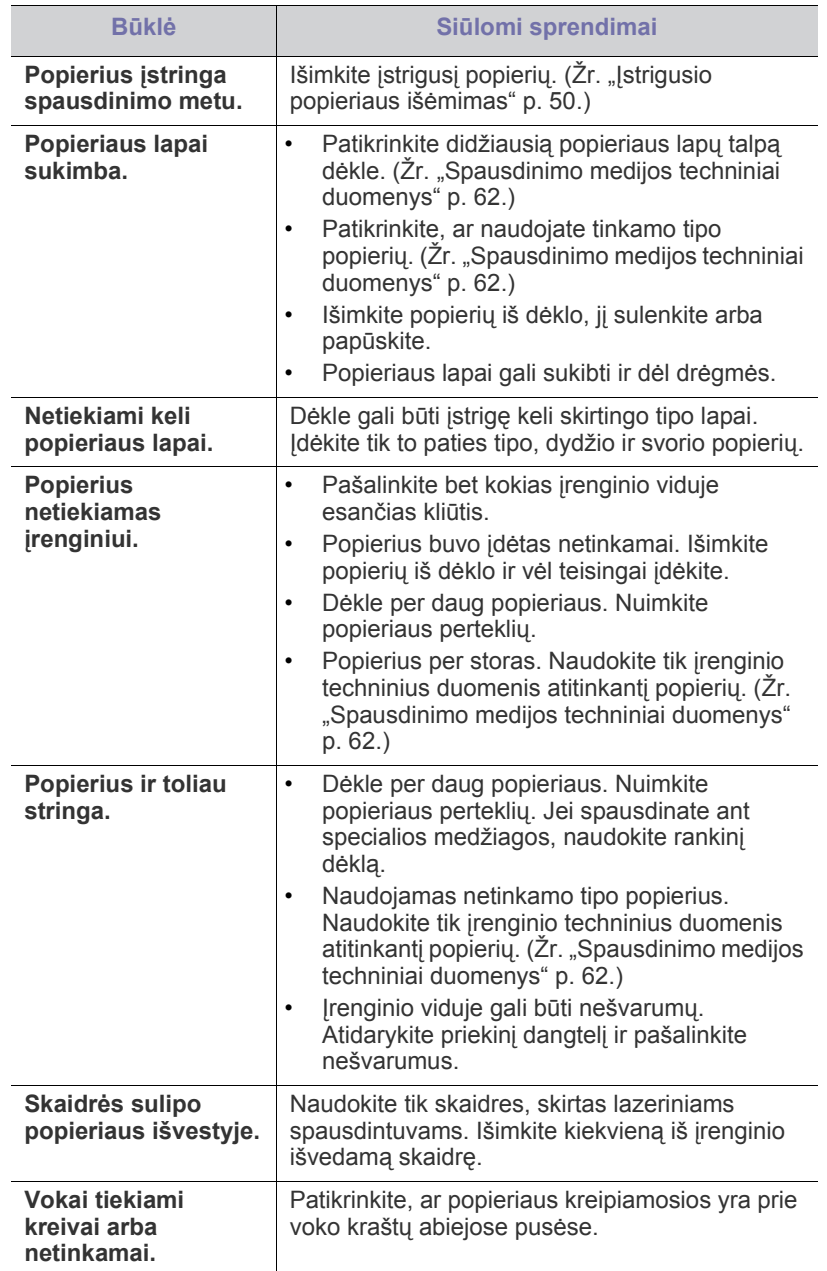

# **Spausdinimo problemos**

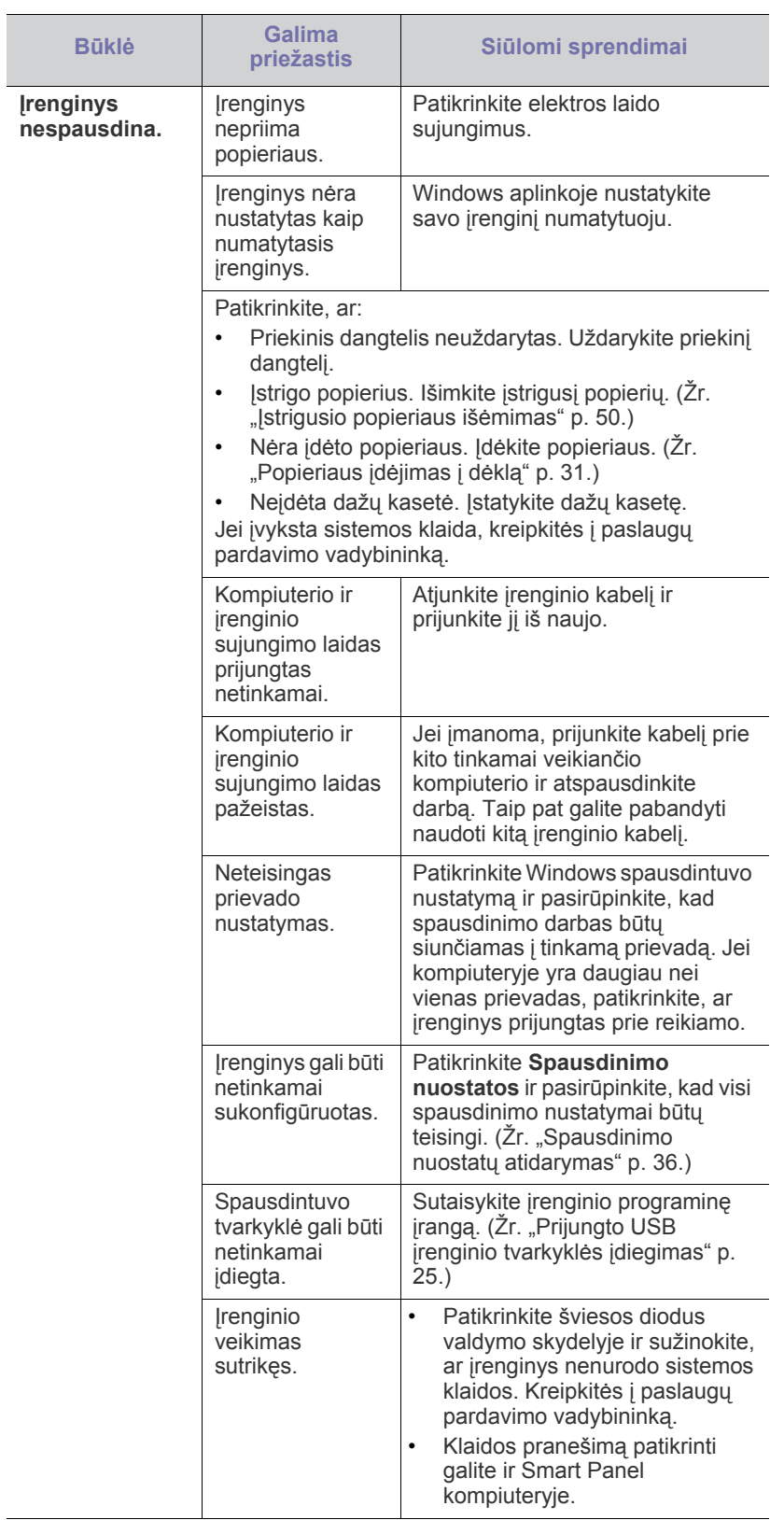

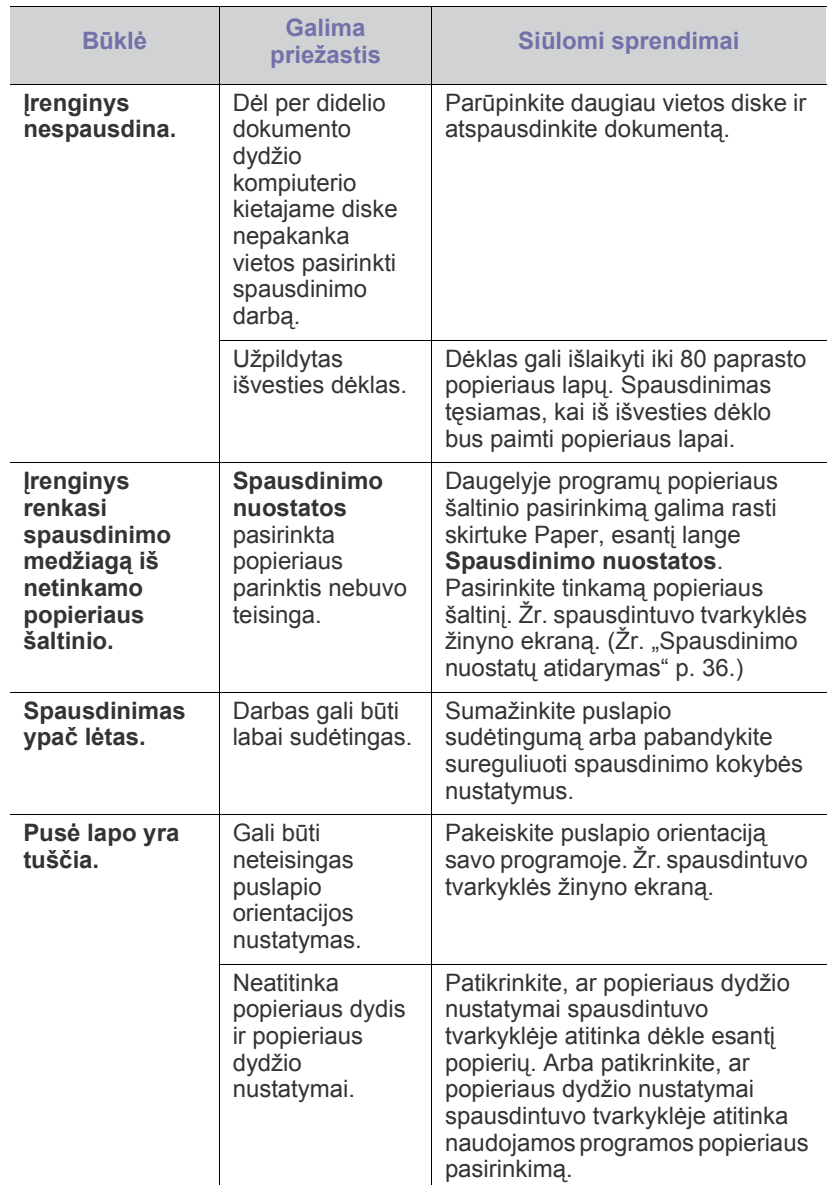

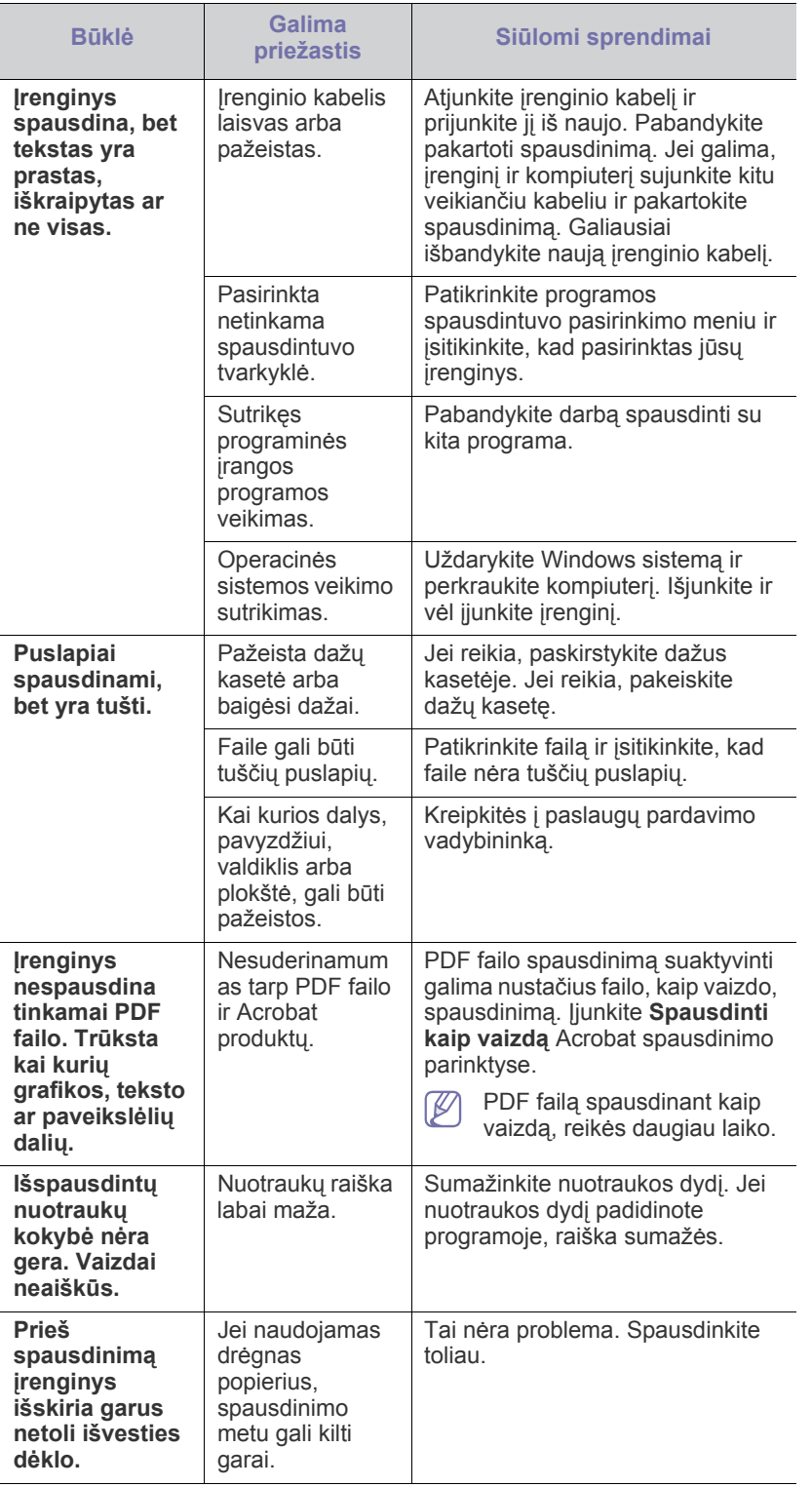

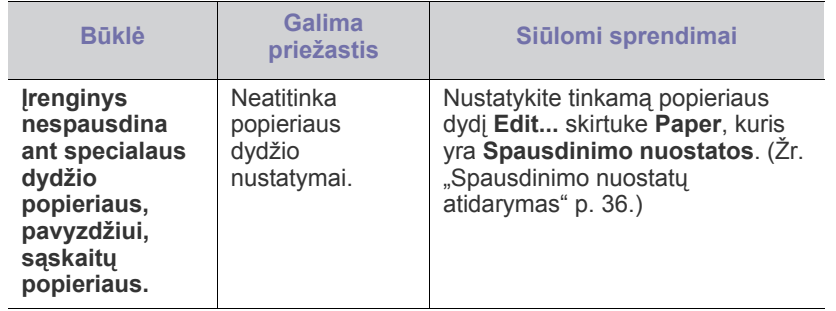

## <span id="page-54-0"></span>**Spausdinimo kokybės problemos**

Jei įrenginio viduje yra nešvarumų arba popierius įdėtas netinkamai, gali pablogėti spausdinimo kokybė. Žr. lentelę toliau ir pašalinkite problemą.

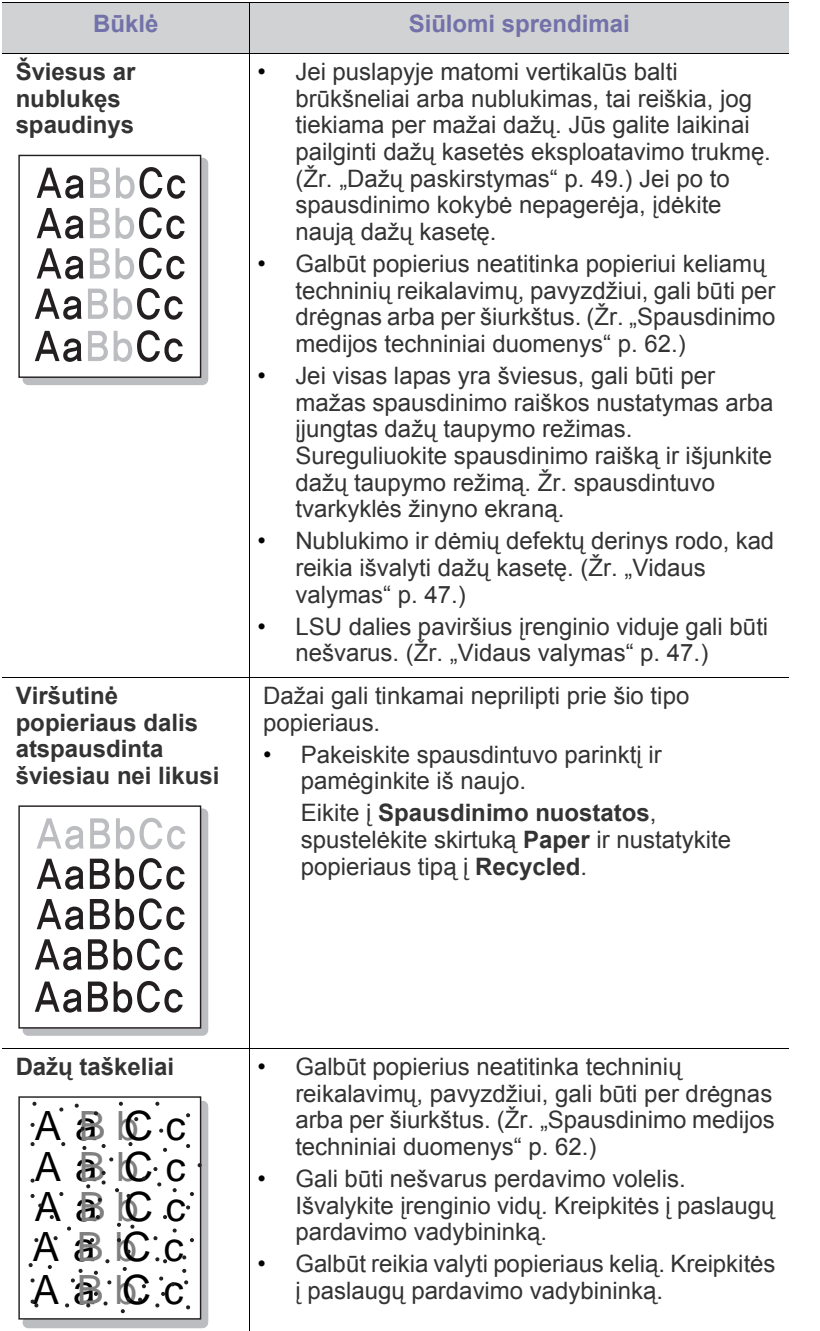

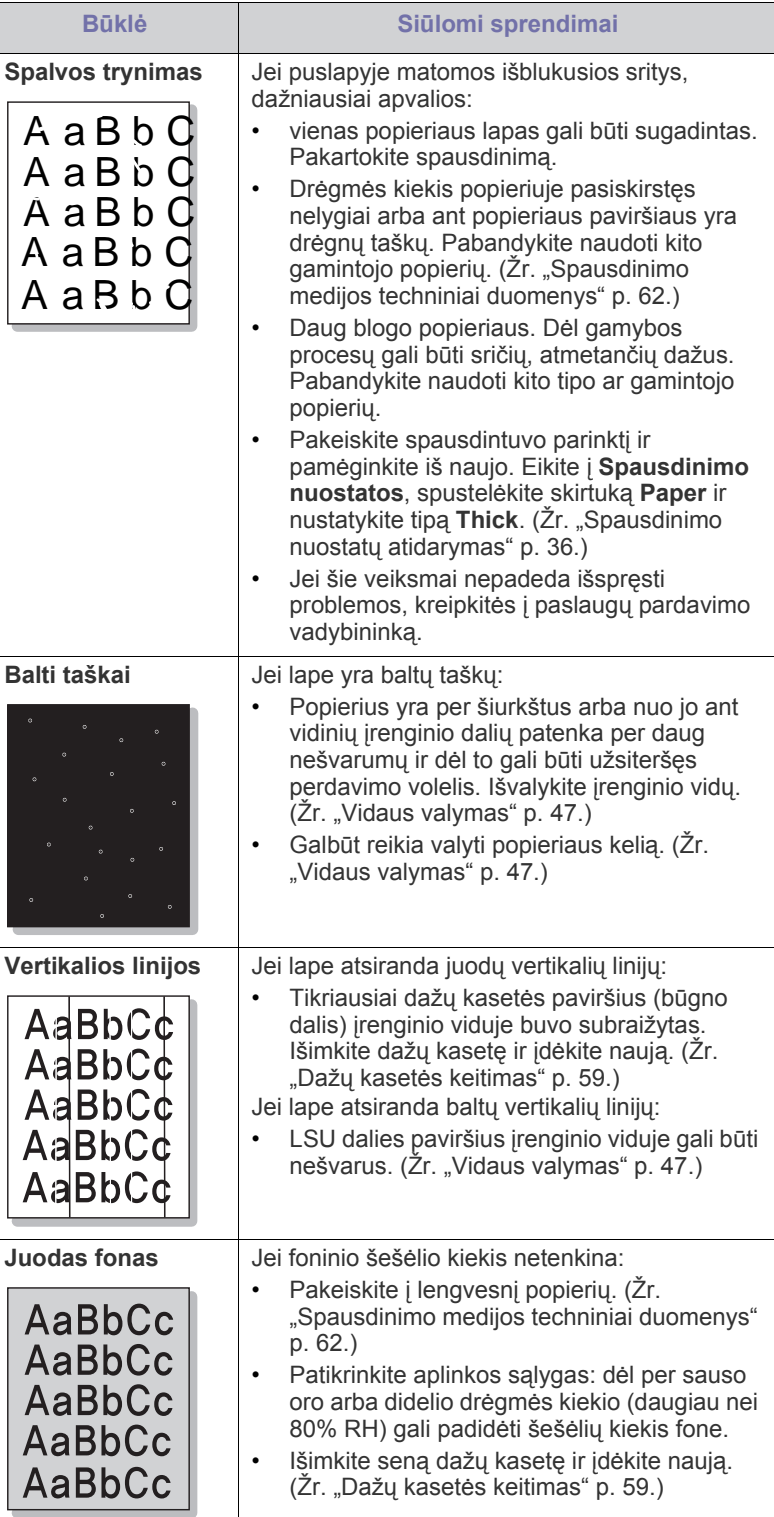

Ī

 $\overline{a}$ 

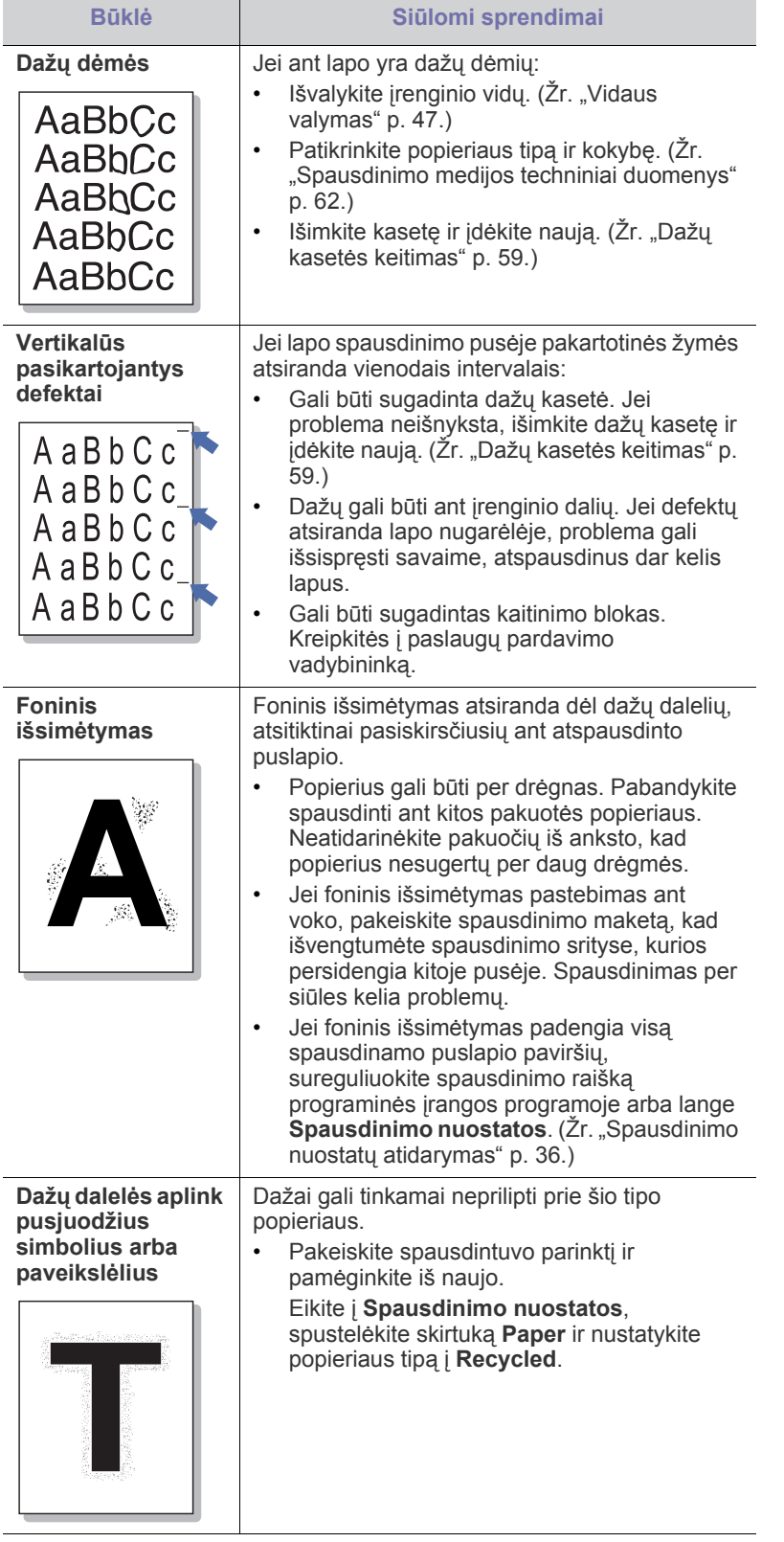

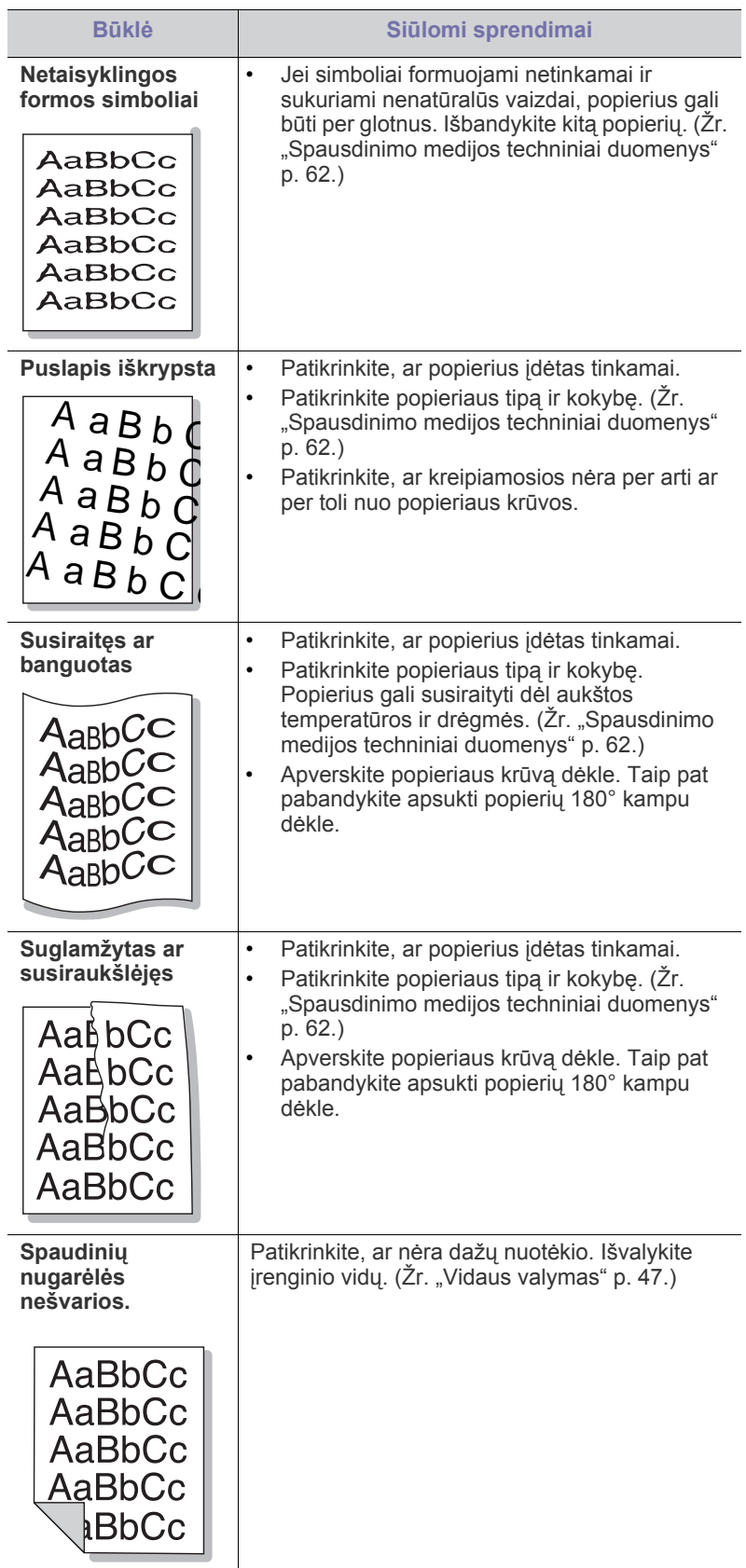

 $\overline{\phantom{a}}$ 

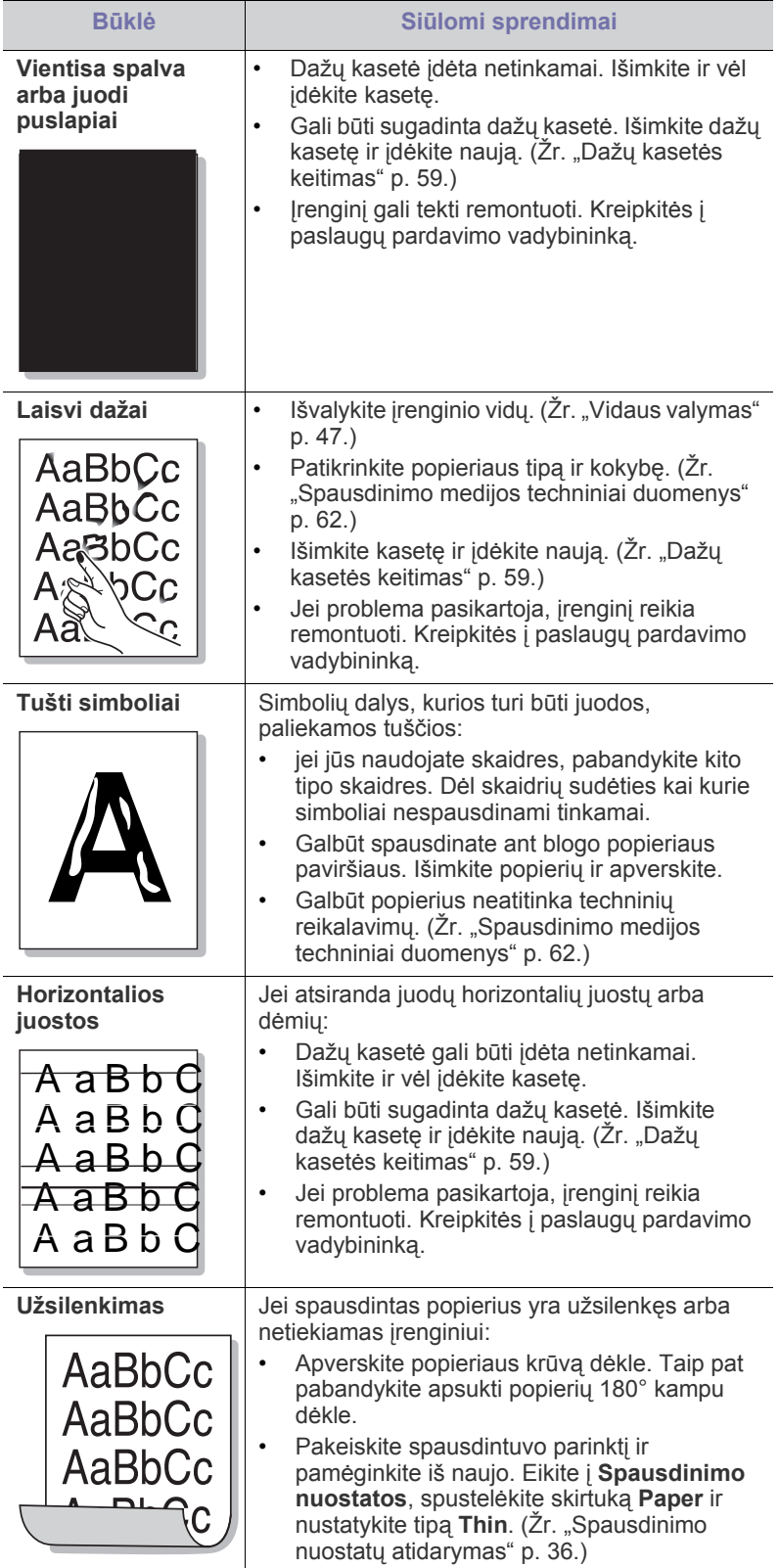

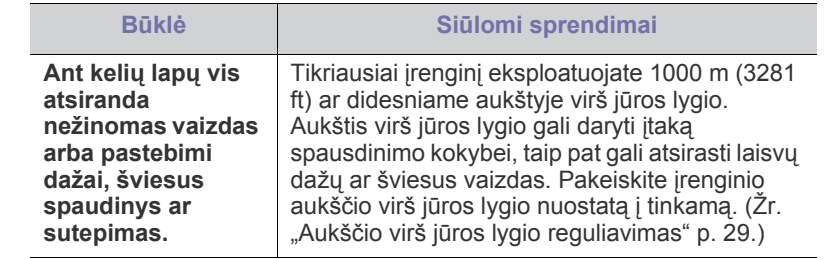

# **Bendros problemos Windows aplinkoje**

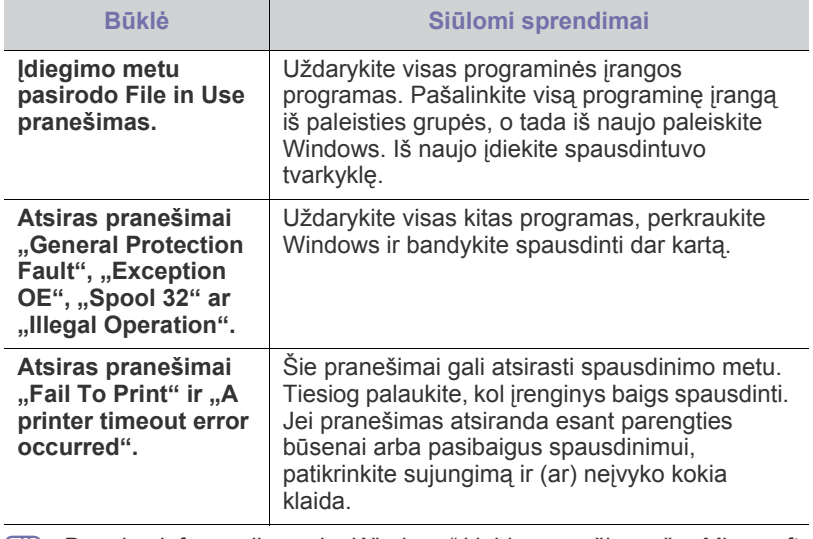

Daugiau informacijos apie "Windows" klaidų pranešimus žr. "Microsoft Windows" naudotojo vadovą, kuris pridedamas su jūsų kompiuteriu.

## <span id="page-57-0"></span>**Bendros problemos Linux aplinkoje**

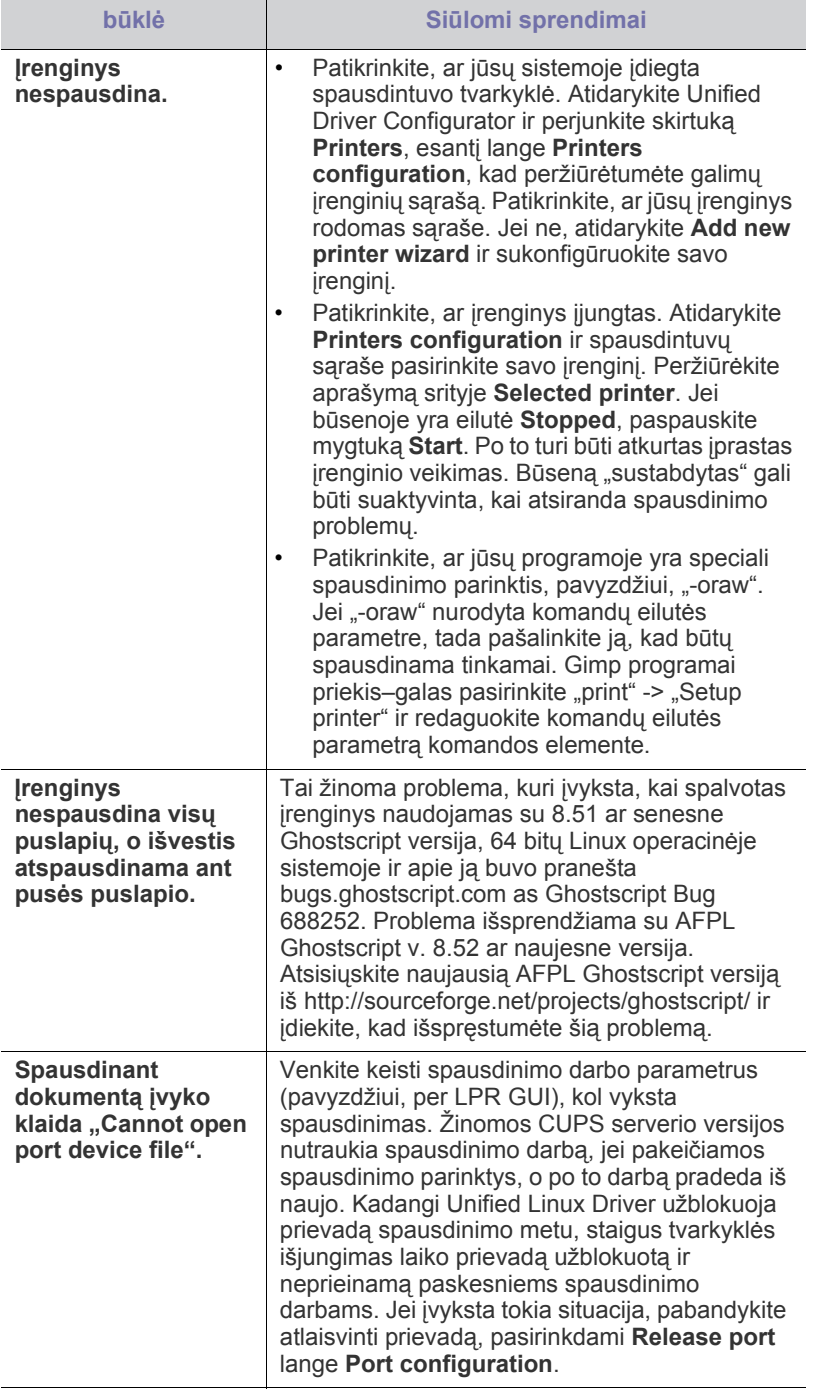

 $\mathbb{Z}$ Daugiau informacijos apie "Linux" klaidų pranešimus žr. "Linux" naudotojo vadovą, kuris pridedamas su jūsų kompiuteriu.

## <span id="page-57-1"></span>**Bendros problemos Macintosh aplinkoje**

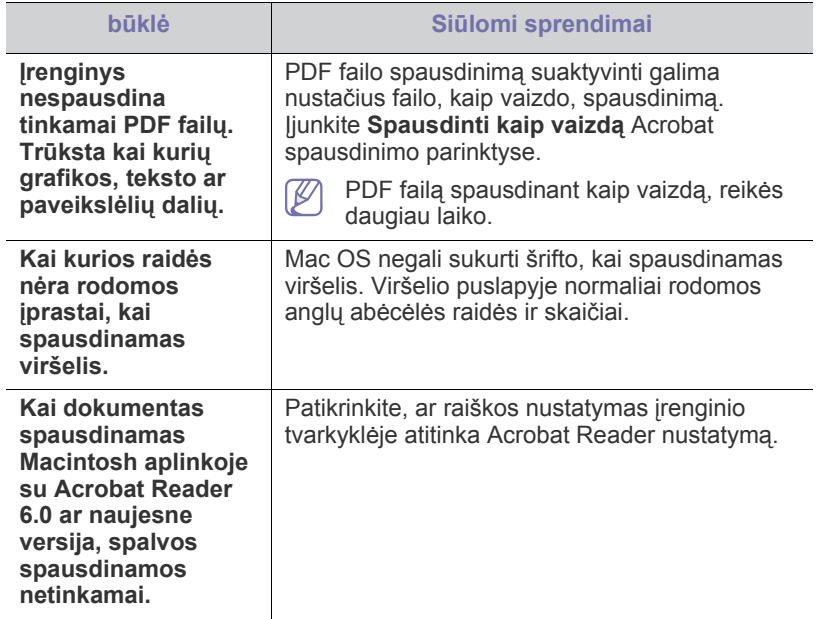

 $\mathscr{D}$ Daugiau informacijos apie "Macintosh" klaidų pranešimus žr. "Macintosh" naudotojo vadovą, kuris pridedamas su jūsų kompiuteriu.

# **Priedai**

Šiame skyriuje pateikiama informacija apie įrenginiui skirtų priedų įsigijimą ir eksploatacines dalis.

#### **Šį skyrių sudaro:**

- Kaip į[sigyti](#page-58-1)
- Galimi priedai
- Galimi priedai gali skirtis priklausomai nuo šalies. Kreipkitės į pardavimų atstovą, kuris pateiks galimų eksploatacinių medžiagų ir dalių sąrašą.

# <span id="page-58-1"></span>**Kaip įsigyti**

Norėdami užsisakyti originalių "Samsung" dalių, priedų ir eksploatacinių dalių, kreipkitės į vietinį "Samsung" atstovą ar mažmenininką, kur pirkote įrenginį[. Taip pat galite aplankyti www.samsung.com/supplies svetain](http://www.samsung.com/supplies)ę, nurodyti savo šalį / regioną ir gauti informaciją apie paslaugos užsakymą.

# <span id="page-58-7"></span><span id="page-58-2"></span>**Galimi priedai**

Pasibaigus priedo eksploatavimo trukmei, galite užsisakyti šių tipų priedus įrenginiui:

<span id="page-58-5"></span>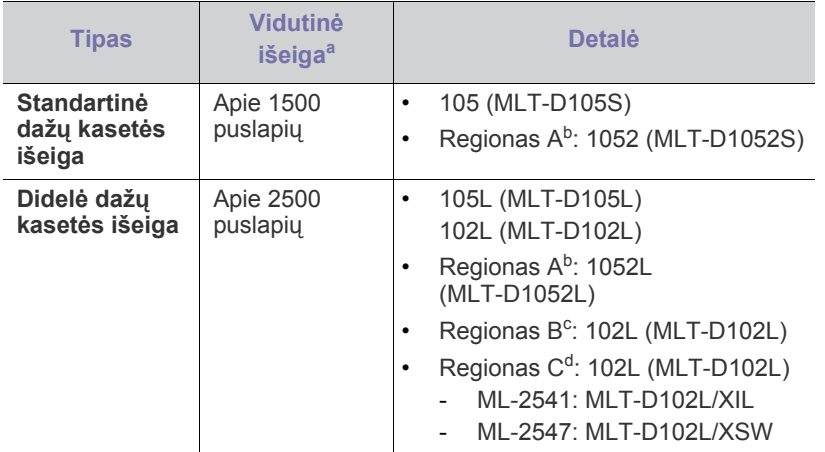

a.Skelbiama išeiga pagal ISO/IEC 19752.

b.Regionas A: Albanija, Austrija, Belgija, Bosnija, Bulgarija, Kroatija, Kipras, Čekijos Respublika, Danija, Suomija, Prancūzija, Vokietija, Graikija, Vengrija, Italija, Makedonija, Olandija, Norvegija, Lenkija, Portugalija, Rumunija, Serbija, Slovakija, Slovėnija, Ispanija, Švedija, Šveicarija, Jungtinė Karalystė.

- c. Regionas B: Indija.
- d.Regionas C: Kinija.

Apie dažų kasetės pakeitimą žr. "Dažų kasetė[s keitimas" p. 59](#page-58-4).

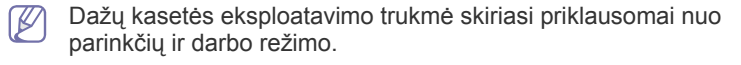

- [Eksploatacini](#page-58-3)ų dalių keitimas
- Dažų kasetė[s keitimas](#page-58-4)

Kai perkate naujas dažų kasetes ar kitas susinaudojančias dalis, jos turi būti perkamos toje pačioje šalyje, kur buvo pirktas naudojamas aparatas. Priešingu atveju naujos dažų kasetės ar kitos susinaudojančios dalys bus nesuderinamos su aparatu dėl skirtingos dažų kasetės ir kitų susinaudojančių dalių konfigūracijos, priklausančios nuo konkrečių šalies sąlygų.

"Samsung" nerekomenduoja naudoti neoriginalių "Samsung" dažų kasečių, pvz., užpildytų arba rekonstruotų. Samsung negali garantuoti neoriginalių Samsung dažų kasečių kokybės. Jei dėl naudojamos ne originalios "Samsung" dažų kasetės prireikia atlikti techninės priežiūros arba remonto darbus, įrenginio garantija šiems darbams negalios.

# <span id="page-58-6"></span><span id="page-58-3"></span>**Eksploatacinių dalių keitimas**

Siekiant išvengti spausdinimo kokybės ir popieriaus tiekimo problemų, kurios atsiranda dėl susidėvėjusių dalių ir netinkamos įrenginio darbinės būsenos, nurodytas dalis būtina keisti, atspausdinus tam tikrą puslapių skaičių arba pasibaigus konkretaus elemento eksploatavimo trukmei.

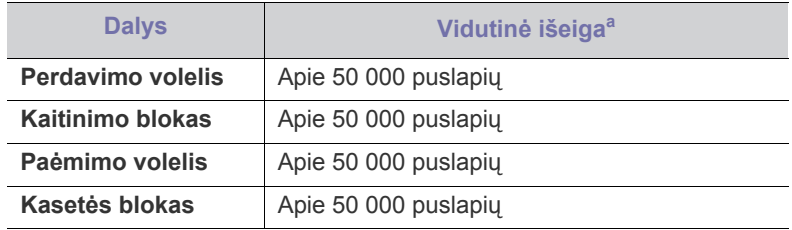

a.Tam įtakos turi naudojama operacinė sistema, kompiuterio naudojimas, programinė įranga, prijungimo būdas, medijos tipas, medijos dydis ir darbo sudėtingumas.

Jei norite įsigyti eksploatacinių dalių, kreipkitės į prekybos vietą, kurioje įsigijote šį įrenginį.

Eksploatacines dalis keisti galima tik įgaliotame techninės priežiūros centre arba pas mažmenininką, kur įsigijote šį įrenginį. Garantija nėra taikoma keičiant eksploatacines dalis, kurių eksploatavimo laikas jau pasibaigęs.

# <span id="page-58-4"></span><span id="page-58-0"></span>**Dažų kasetės keitimas**

Spustelėkite šią nuorodą[, kad atidarytum](../common/swf/replace_toner.htm)ėte filmuką apie dažų kasetės keitimą.

Kai dažų kasetė pasiekia apskaičiuotą eksploatavimo laiką:

- Kompiuteryje pasirodęs programos Samsung Printer Status (or Smart Panel) langas nurodo, kad reikia keisti dažų kasetę.
- Įrenginys nustos spausdinti.

Šiame etape dažų kasetę būtina pakeisti. Patikrinkite, ar dažų kasetės tipas tinka jūsų įrenginiui. (Žr. ["Galimi priedai" p. 59.](#page-58-2))

- **1.** Atidarykite priekinį dangtelį.
- **2.** Ištraukite dažų kasetę.

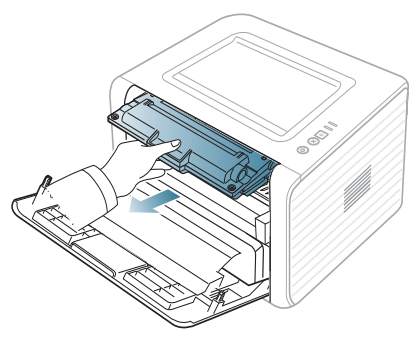

- **3.** Iš pakuotės išimkite naują dažų kasetę.
- **4.** Patraukdami pakuotės juostelę, nuimkite apsauginį popierių nuo dažų kasetės.

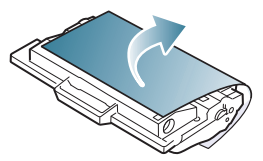

**5.** Suraskite dažų kasetės gale esančią sandarinimo juostelę. Atsargiai nuimkite juostelę ir išmeskite.

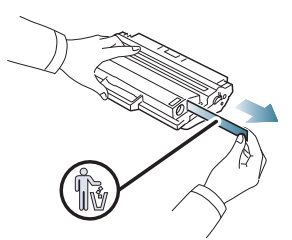

- Tinkamai nuimtos juostelės ilgis neturi viršyti 60 cm.  $\cancel{\triangleright}$ 
	- Laikydami dažų kasetę, traukite sandarinimo juostelę tiesiai ir nuimkite nuo kasetės. Būkite atsargūs ir nepertraukite juostelės. Jei taip nutiks, dažų kasetės naudoti negalėsite.
	- Vadovaukitės informaciniais paveikslėliais ant kasetės įvyniojimo popieriaus.
- **6.** Iš lėto papurtykite kasetę penkis ar šešis kartus, kad dažai kasetėje pasiskirstytų tolygiai. Taip bus pasiektas didžiausias kopijų skaičius su kasetėje esančiais dažais.

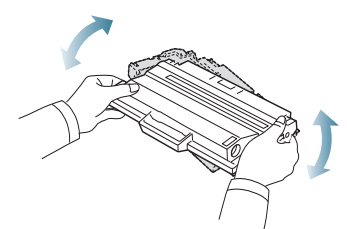

Jei ant rūbų pateks dažų, nuvalykite juos sausu skudurėliu ir V išplaukite rūbus šaltame vandenyje. Skalbiant karštu vandeniu, dažai tik įsigeria į audinį.

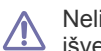

Nelieskite žalios dažų kasetės apatinės pusės. Kad to išvengtumėte, naudokite kasetės rankenėlę.

**7.** Laikykite dažų kasetę už rankenėlės ir lėtai įstatykite kasetę į angą įrenginyje.

Kasetės šonuose esančios ąselės ir atitinkami grioveliai įrenginyje padės įdėti kasetę į tinkamą padėtį, kol ji užsifiksuos savo vietoje.

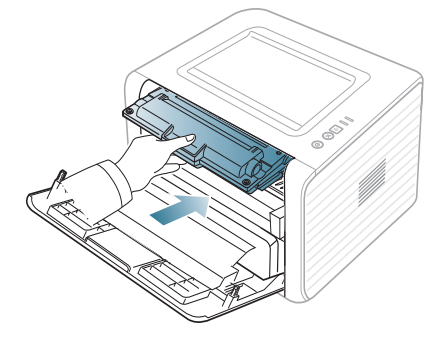

- **8.** Uždarykite priekinį dangtelį. Patikrinkite, ar dangtelis patikimai uždarytas.
	- Jei išvesties dėkles uždarytas, pirmiausia jį atidarykite.K

# Specifikacijos

Šiame skyriuje pateikti įrenginio techniniai duomenys.

#### **Šį skyrių sudaro:**

- Techninės į[rangos specifikacijos](#page-60-0)
- [Aplinkos techniniai duomenys](#page-60-1)
- [Elektros techniniai duomenys](#page-60-2)
- [Spausdinimo medijos techniniai duomenys](#page-61-1)

<span id="page-60-3"></span>Toliau pateiktos techninių duomenų reikšmės gali būti keičiamos be išankstinio įspėjimo. dėl galimų informacijos pakeitimų žr. **[www.samsung.com/printer](http://www.samsung.com/printer)**.  $\cancel{\varphi}$ 

# <span id="page-60-0"></span>**Techninės įrangos specifikacijos**

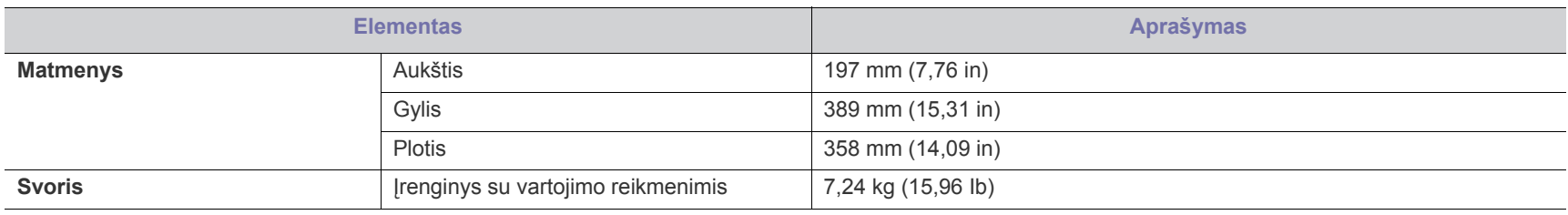

# <span id="page-60-1"></span>**Aplinkos techniniai duomenys**

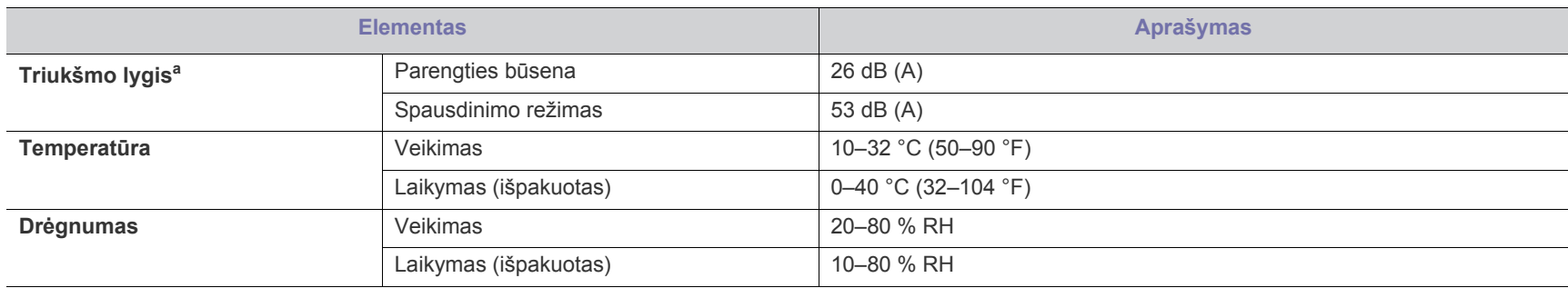

a.Garso slėgio lygis, ISO 7779. Tikrinta sąranka: bazinis įrenginio įrengimas, A4 popierius, vienpusis spausdinimas.

## <span id="page-60-2"></span>**Elektros techniniai duomenys**

Maitinimo šaltinio reikalavimai paremti šalimi / regionu, kuriame įrenginys buvo įsigytas. Draudžiama keisti veikimo įtampą. Kitu atveju galite sugadinti  $\blacktriangle$ įrenginį, o remontui garantija nebus taikoma.

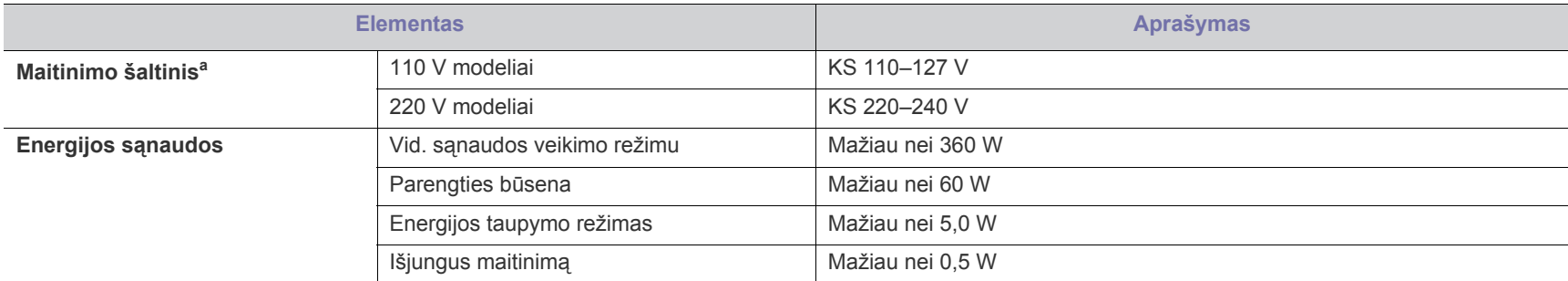

a.Tinkamos įtampos, dažnio (Hz) ir įrenginiui tiekiamos srovės tipą rasite duomenų lentelėje.

# <span id="page-61-1"></span><span id="page-61-0"></span>**Spausdinimo medijos techniniai duomenys**

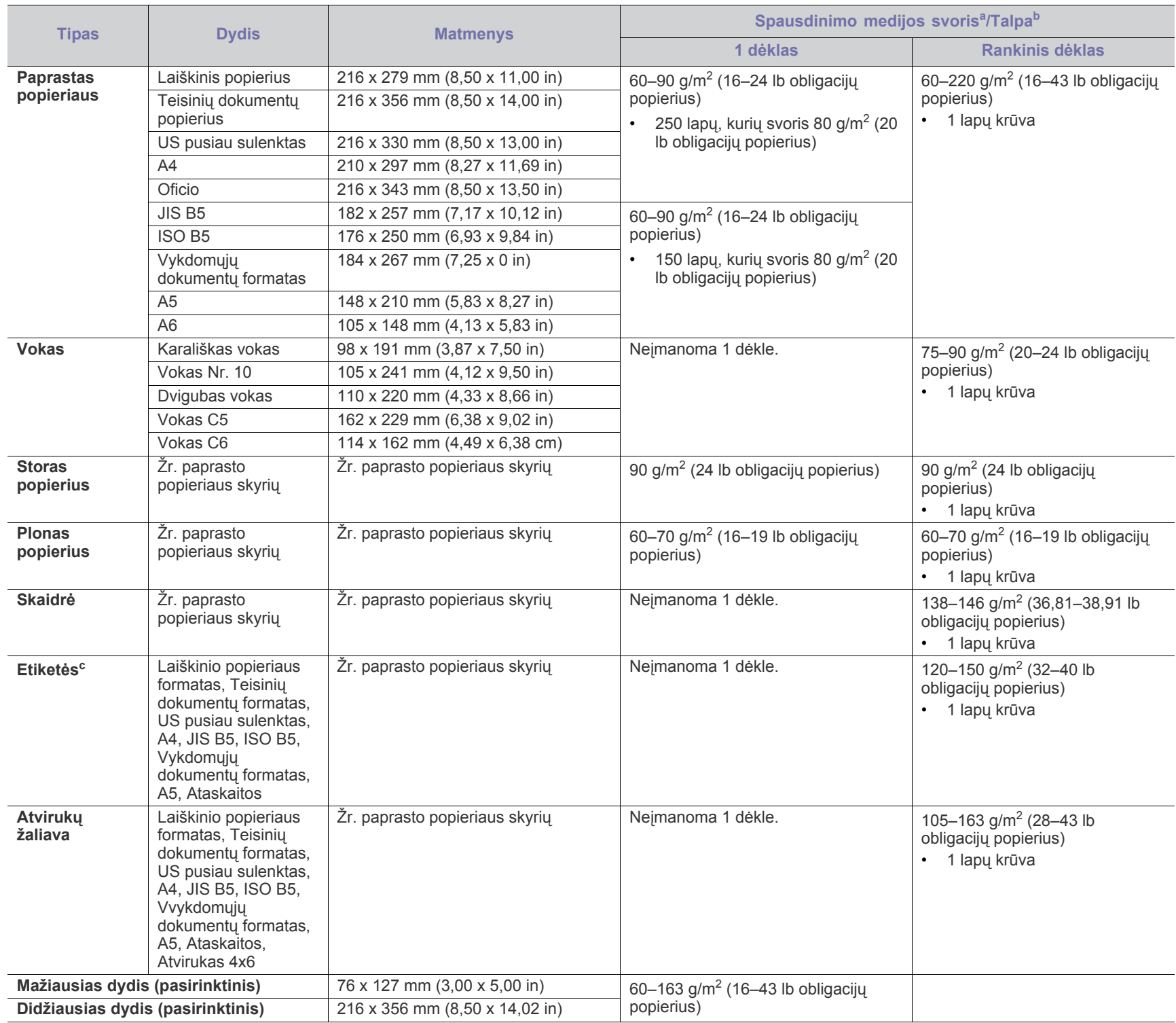

a. Jei medijos svoris viršija 120 g/m<sup>2</sup> (32 lb), popierių į dėklą dėkite po vieną lapą.

b.Didžiausia talpa gali skirtis priklausomai nuo medijos svorio, storio ir aplinkos sąlygų.

c. Lygumas: 100–250 (sheffield).

# <span id="page-62-0"></span>Contact SAMSUNG worldwide

If you have any comments or questions regarding Samsung products, contact the Samsung customer care center.

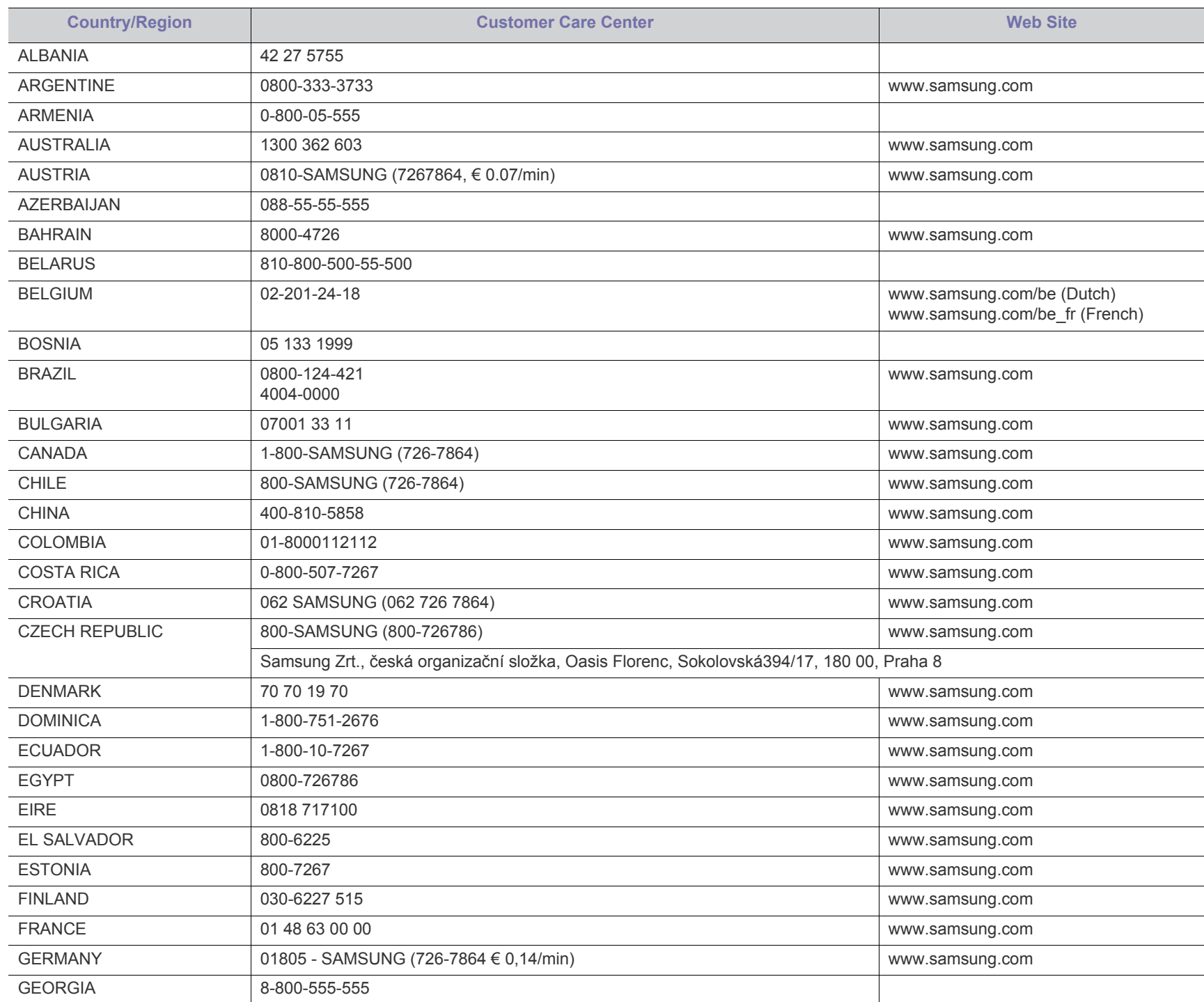

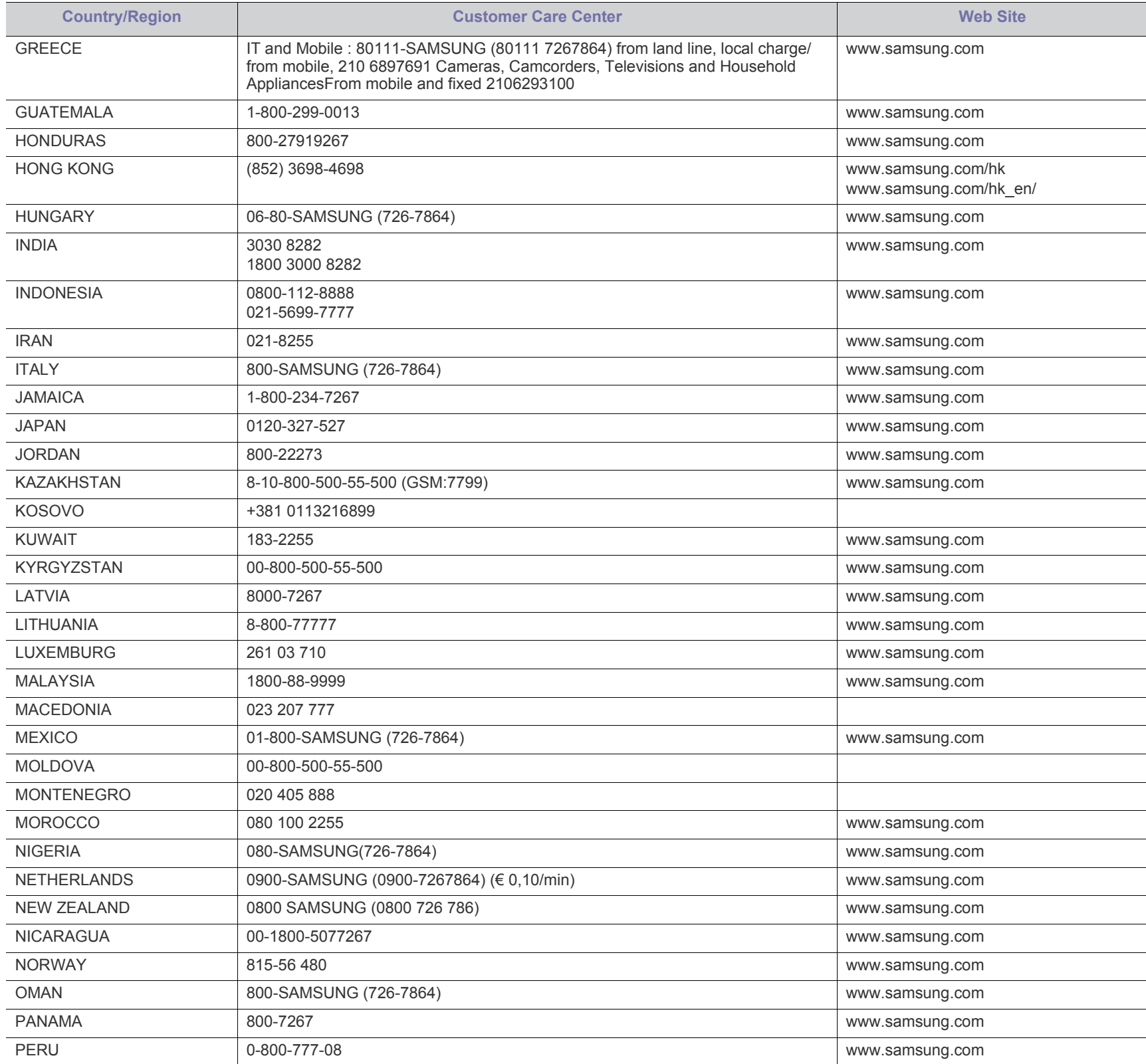

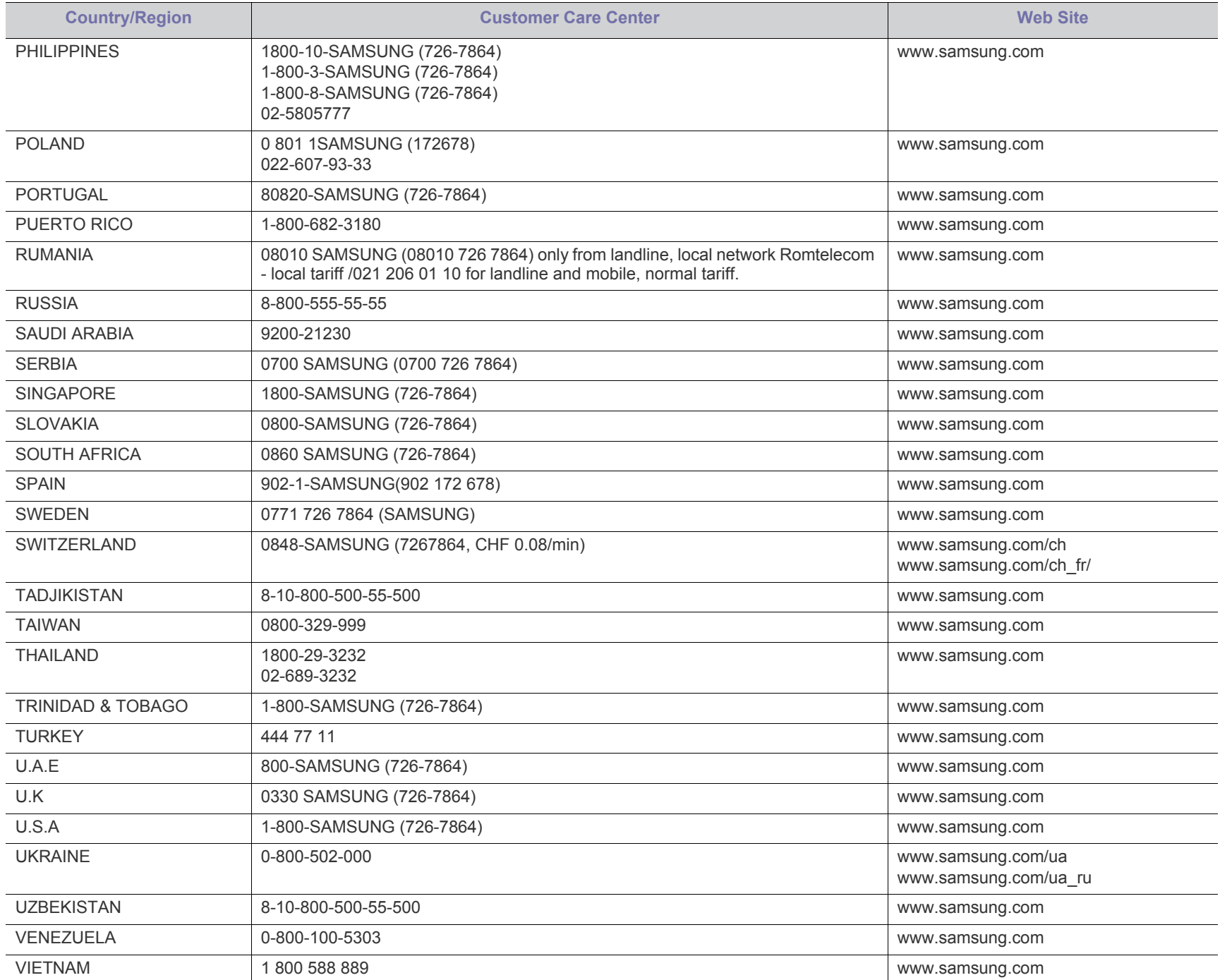

# Terminų žodynas

Šis terminų žodynas padės jums susipažinti su gaminiu, geriau supratus spausdinimo srityje naudojamą ir šiame naudotojo vadove minimą terminologiją.

#### **802.11**

802.11 yra standartų rinkinys, skirtas belaidžio vietinio tinklo (WLAN) ryšiui, kurį parengė IEEE LAN/MAN standartų komitetas (IEEE 802).

#### **802.11b/g/n**

802.11b/g/n gali dalytis ta pačia aparatine įranga ir naudoti 2,4 GHz juostą. 802.11b palaiko pralaidumą iki 11 Mbps, 802.11n palaiko pralaidumą iki 150 Mbps. 802.11b/g/n prietaisai kartais gali būti veikiami mikrobangų krosnelių, belaidžių telefonų ir "Bluetooth" įtaisų trukdžių.

#### **Prieigos taškas**

Prieigos taškas arba belaidis prieigos taškas (AP arba WAP) – tai prietaisas, kuris sujungia belaidžio ryšio prietaisus belaidžiuose vietiniuose tinkluose (WLAN) ir veikia kaip centrinis WLAN radijo signalų siųstuvas ir imtuvas.

#### **ADF**

Automatinis dokumentų tiektuvas (ADF) – tai prietaisas, kuris automatiškai tiekia iš anksto įdėtą popieriaus lapą, tokiu būdu aparatas gali nuskaityti tam tikrą popieriaus kiekį vienu kartu.

#### **"AppleTalk"**

"AppleTalk" – tai nuosavybės teisėmis saugomas protokolų rinkinys, sukurtas "Apple, Inc" kompiuterių tinklams. Jis buvo pirminiame "Macintosh" (1984) ir dabar "Apple" ji keičia TCP/IP tinklais.

#### **BITŲ gylis**

Tai kompiuterinės grafikos terminas, apibūdinantis bitų, naudojamų vieno pikselio spalvai vaizduoti taškiniame paveiksle, skaičių. Didesnis spalvos gylis suteikia platesnį atskirų spalvų intervalą. Didėjant bitų skaičiui, galimų spalvų paletėje pasidaro labai daug. 1 bito spalva paprastai vadinama monochromine arba nespalvota.

#### **BMP**

Taškinės grafikos formatas, naudojamas "Microsoft Windows" grafinės posistemės (GDI) viduje ir bendrai naudojamas kaip paprastas grafikos failo formatas šioje platformoje.

#### **BOOTP**

Pakopinis protokolas. Tinklo protokolas, kurį naudoja tinklo klientas, kad automatiškai gautų savo IP adresą. Tai paprastai atliekama pakopinio kompiuterių proceso metu arba juose veikiančiose operacinėse sistemose. BOOTP serveriai priskiria kiekvienam klientui IP adresą iš adresų telkinio. BOOTP leidžia "darbo stoties be disko" kompiuteriams gauti IP adresą prieš įkeliant bet kurią pažangią operacinę sistemą.

#### **CCD**

Krūvio sąsajos įtaisas (CCD) – tai aparatinė įranga, kuri suteikia galimybę atlikti nuskaitymo užduotį. CCD fiksavimo mechanizmas taip pat naudojamas CCD moduliui laikyti ir apsaugoti jį, kad nebūtų sugadintas, kai perkeliate aparatą.

#### **Rikiavimas**

Rikiavimas – tai kelių kopijavimo užduočių spausdinimo rinkiniais procesas. Pasirinkus rikiavimą įtaisas spausdina visą rinkinį prieš spausdindamas papildomas kopijas.

#### **Valdymo skydelis**

Valdymo skydelis – tai plokščia, paprastai vertikali sritis, kurioje rodomi valdymo ar stebėjimo įrankiai. Paprastai jie būna priekinėje aparato dalyje.

#### **Aprėptis**

Tai spausdinimo terminas, naudojamas spausdinant sunaudojamų dažų kiekiui matuoti. Pavyzdžiui 5 % aprėptis reiškia, kad A4 vienpusiame popieriaus lape yra maždaug 5 % vaizdo arba teksto. Todėl jei popieriuje arba originale yra sudėtingų vaizdų arba daug teksto, aprėptis bus didesnė ir dažų bus sunaudojama atitinkamai pagal aprėptį.

#### **CSV**

Kableliu atskirtos reikšmės (CSV). Failo formato tipas CSV yra naudojamas norint keistis duomenimis tarp atskirų programų. Failo formatas, toks, koks naudojamas "Microsoft Excel", tampa pseudostandartu pramonėje, net ir ne "Microsoft" platformose.

#### **DADF**

Dvipusis automatinis dokumentų tiektuvas (DADF) – tai nuskaitymo prietaisas, kuris automatiškai tiekia ir apverčia originalų popieriaus lapą, tokiu būdu aparatas gali nuskaityti abi lapo puses.

#### **Numatytasis nustatymas**

Reikšmė arba nustatymas, kuris įsigalioja, kai spausdintuvas išimamas iš dėžės, atkuriamas ar inicijuojamas.

#### **DHCP**

Dinaminis pagrindinio kompiuterio konfigūravimo protokolas (DHCP) yra klientą ir serverį jungiantis tinklo protokolas. DHCP serveris teikia konfigūravimo parametrus, atitinkančius DHCP kliento pagrindinio kompiuterio užklausą, paprastai tai būna informacija, kurios prašo kliento pagrindinis kompiuteris, norėdamas prisijungti prie IP tinklo. DHCP taip veikia kaip mechanizmas, priskiriantis IP adresus kliento pagrindiniams kompiuteriams.

#### **DIMM**

Dvigubos jungties atminties modulis (DIMM) – tai nedidelė grandinės plokštė, laikanti atmintį. DIMM saugomi visi aparato duomenys, pvz., spausdinimo, priimtų faksimilių.

#### **DLNA**

Skaitmeninio tiesioginio tinklo sąjunga (DLNA) – tai standartas suteikiantis galimybę namų tinklo įrenginiams dalytis informacija vienam su kitu per tinklą.

#### **DNS**

Domenų vardų serveris (DNS) – tai sistema, kurioje išsaugota informacija, susijusi su domenų vardais paskirstytoje duomenų bazėje, esančioje tinkluose, tokiuose kaip internetas.

#### **Taškinės matricos spausdintuvas**

Taškinės matricos spausdintuvas nurodo kompiuterinių spausdintuvų tipą su spausdinimo galvute, kuri važinėja puslapiu pirmyn ir atgal ir spausdina smūgiuodama, suduodama į rašalu išmirkytą medžiaginį kaspiną, prisiglaudžiantį prie popieriaus, panašiai kaip rašomoji mašinėlė.

#### **DPI**

Taškų kiekis colyje (DPI) – tai raiškos matavimo priemonė, naudojama nuskaitant ir spausdinant. Iš esmės, kuo didesnis DPI, tuo didesnė raiška, labiau matomos detalės vaizde ir didesnė failo apimtis.

#### **DRPD**

Atskirto skambučio šablono aptikimas. Atskirtas skambutis – tai telefono bendrovės paslauga, leidžianti naudotojui naudoti vieną telefono liniją norint atsiliepti į kelis skirtingus telefono skambučius.

#### **Duplex**

Tai mechanizmas, automatiškai apverčiantis popieriaus lapą, tokiu būdu aparatas gali spausdinti (arba nuskaityti) abi lapo puses. Spausdintuvas su duplekso mechanizmu gali vienu kartu spausdinti ant abiejų lapo pusių.

#### **Darbo režimo ciklas**

Darbo režimo ciklas – tai lapų kiekis, kuris nepaveikia spausdintuvo našumo per mėnesį. Paprastai spausdintuvo tinkamumo naudoti laikas yra apribotas puslapiais per metus. Tinkamumo naudoti laikas reiškia vidutinį spaudinių kiekį, paprastai garantinio laikotarpio metu. Pavyzdžiui, jei darbo ciklo režimas yra 48 000 puslapių per mėnesį, kai dirbama 20 dienų, spausdintuvo riba yra 2 400 puslapių per dieną.

#### **ECM**

Klaidų ištaisymo režimas (ECM) – tai papildomas perdavimo režimas, įdiegtas 1 klasės faksimiliniuose aparatuose arba faksiniuose modemuose. Jis automatiškai aptinka ir ištaiso faksimilių siuntimo proceso klaidas, kurias kartais sukelia telefono linijos triukšmas.

#### **Emulation**

Emulation – tai technika, kurią naudodamas vienas aparatas pasiekia tokių pat rezultatų, kaip ir kitas.

Emuliatorius nukopijuoja vienos sistemos funkcijas į kitą sistemą, taip antroji sistema veikia taip pat, kaip ir pirmoji. Emuliacija tiksliai atkuria išorinę veikseną, o tai yra kaip priešingybė imitacijai, kuri susijusi su abstrakčiu imituojamos sistemos modeliu, dažnai įvertinant jos vidinę būklę.

#### **Eternetas**

Eternetas yra rėminė kompiuterio tinklo technologija, skirta vietiniams tinklams (LAN). Ji nustato fizinio lygmens sujungimą, signalizavimą, rėminius formatus bei protokolus, skirtus OSI modelio prieigos prie terpės valdymui (MAC)/duomenų siejimo lygmeniui. Eternetas dažniausiai standartizuojamas kaip IEEE 802.3. Jis tapo plačiausiai paplitusia LAN technologija, naudojama nuo 1990 m. iki dabar.

#### **"EtherTalk"**

Tai nuosavybės teisėmis saugomas protokolų rinkinys, sukurtas "Apple Computer" kompiuterių tinklams. Jis buvo pirminiame "Macintosh" (1984) ir dabar "Apple" jį keičia TCP/IP tinklais.

#### **FDI**

Svetimo įtaiso sąsaja (FDI) – tai kortelė, įrengta aparato viduje, skirta leisti naudoti trečiosios šalies įtaisus, pvz., su monetomis veikiantį įtaisą arba kortelių skaitytuvą. Šie įtaisai leidžia taikyti jūsų aparate mokėjimo už spausdinimą paslaugą.

#### **FTP**

Failų perdavimo protokolas (FTP) – tai įprastai naudojamas protokolas, skirtas keistis failais tinkle, palaikančiame TCP/IP protokolą (pvz., internetas arba intranetas).

#### **Kaitinimo blokas**

Tai lazerinio spausdintuvo dalis, kuris lydo dažus į spausdinimo terpę. Jį sudaro karščio ir slėgio ritiniai. Perkėlus dažus ant popieriaus, kaitinimo blokas kaitindamas ir spausdamas užtikrina, kad dažai liktų ant popieriaus visą laiką, todėl iš lazerinio spausdintuvo išstumiamas popierius yra šiltas.

#### **Tinklų sietuvas**

Ryšys tarp kompiuterinių tinklų arba kompiuterinio tinklo ir telefono linijos. Jis yra labai populiarus, nes kompiuteris arba tinklas suteikia galimybę užtikrinti prieigą prie kito kompiuterio ar tinklo.

#### **Pilki tonai**

Pilkos spalvos atspalviai perteikia šviesias ir tamsias vaizdo dalis, kai spalviniai vaizdai paverčiami pilkais tonais; spalvos perteikiamos įvairiais pilkos spalvos atspalviais.

#### **Pustonis**

Vaizdo tipas, imituojantis pilkos spalvos tonus keisdamas taškų skaičių. Itin spalvotas sritis sudaro didelis skaičius taškų, tuo tarpu šviesias sritis sudaro mažesnis jų skaičius.

#### **Didelės talpos atminties įtaisas**

Didelės talpos atminties įtaisas, paprastai vadinamas kaupikliu arba standžiuoju disku, yra išliekamosios atminties įtaisas, kuris skaitmeniniu būdu koduotus duomenis išsaugo greitai besisukančiose plokštelėse su magnetiniais paviršiais.

#### **IEEE**

Elektros ir elektronikos inžinierių institutas (IEEE) – tai tarptautinė pelno nesiekianti profesinė organizacija, skirta su elektra susijusiai technologijai vystyti.

#### **IEEE 1284**

1284 lygiagretaus prievado standartą sukūrė Elektros ir elektronikos inžinierių institutas (IEEE). Terminas "1284-B" taikomas specifinio tipo jungtims, esančioms lygiagrečiojo kabelio gale, kuris tvirtinamas prie periferinio įrenginio (pvz., spausdintuvo).

#### **Intranetas**

Privatus tinklas, naudojantis interneto protokolus, tinklo ryšį ir tikriausiai viešąją telekomunikacijų sistemą saugiai dalydamasis dalimi organizacijos informacijos ar veiksmais su savo darbuotojais. Kartais šis terminas taikomas tik labiausiai matomai paslaugai – vidinei interneto svetainei.

#### **IP address**

Interneto protokolo (IP) adresas – tai unikalus numeris, kurį taisai naudoja identifikavimui ir tarpusavio ryšiui tinkle naudodami interneto protokolo standartą.

#### **IPM**

Vaizdų kiekis per minutę (IPM) – tai spausdintuvo greičio matavimo būdas. IPM reikšmė nurodo vienpusių lakštų skaičių, kurį spausdintuvas gali išspausdinti per vieną minutę.

#### **IPP**

Interneto spausdinimo protokolas (IPP) nustato standartinį protokolą spausdinimui ir spausdinimo užduotims, terpės dydžiui, raiškai ir pan. valdyti. IPP gali būti naudojamas vietoje arba internetu šimtuose spausdintuvų, taip pat jis palaiko prieigos valdymą, tapatumo nustatymą ir kodavimą, todėl jis yra daug geresnis ir saugesnis spausdinimo sprendimas nei ankstesnieji.

#### **IPX/SPX**

IPX/SPX nurodo interneto paketinių mainų/nuosekliųjų paketinių mainų protokolą. Tai tinklo protokolas, naudojamas "Novell NetWare" operacinėse sistemose. Tiek IPX, tiek SPX teikia ryšio paslaugas, panašias į TCP/IP, kai IPX protokolas yra panašus į IP, o SPX – į TCP. IPX/SPX pirmiausia buvo sukurtas vietiniams tinklams (LAN) ir yra labai efektyvus protokolas šiam tikslui (paprastai jo našumas viršija TCP/IP našumą vietiniame tinkle).

#### **ISO**

Tarptautinė standartizacijos organizacija (ISO) yra tarptautinė standartų nustatymo institucija, kurią sudaro nacionalinių standartų kūrimo institucijų atstovai. Ji rengia pasaulinius pramonės ir komercijos standartus.

#### **ITU-T**

Tarptautinė telekomunikacijų sąjunga – tai tarptautinė organizacija, sukurta standartizuoti ir tvarkyti tarptautinį radijo ir telekomunikacijų ryšį. Pagrindinės jos užduotys apima standartizavimą, radijo bangų spektro priskyrimą ir skirtingų šalių susitarimų dėl tarpusavio ryšių organizavimą,

kad būtų galima užtikrinti tarptautinius telefonų skambučius. ITU-T A -T išvadas nurodo telekomunikaciją.

#### **ITU-T Nr. 1 grafikas**

Standartizuotas tyrimo grafikas, publikuojamas ITU-T dėl dokumentų perdavimo faksimiliniu ryšiu.

#### **JBIG**

Jungtinė dvilygio vaizdo ekspertų grupė (JBIG) – tai vaizdo suspaudimo standartas neprarandant tikslumo ar kokybės, skirtas dvejetainiams vaizdams suspausti, ypač faksogramoms, bet taip pat gali būti naudojama kitiems vaizdams.

#### **JPEG**

Jungtinė fotografijos ekspertų grupė (JPEG) – dažniausiai naudojamas standartinis fotografijos vaizdų suspaudimo patiriant nuostolius metodas. Tai formatas, naudojamas nuotraukoms išsaugoti ir siųsti pasauliniame žiniatinklyje.

#### **LDAP**

Supaprastintas kreipties į katalogus protokolas (LDAP) – tai tinklo protokolas užklausoms pateikti ir per TCP/IP veikiančioms katalogų tarnyboms keisti.

### **Šviesos diodas**

Šviesą skleidžiantis diodas (LED) – tai puslaidininkinis prietaisas, nurodantis aparato būseną.

#### **LSU**

LSU – tai yra lazerinis nuskaitymo prietaisas, kuris suformuoja elektrinio potencialo vaizdus ant OPC būgno, sufokusuodamas nuo besisukančio daugiakampio veidrodžio atsispindėjusį lazerio spindulį per lęšį.

#### **MAC adresas**

Prieigos prie terpės valdymo (MAC) adresas – tai unikalus identifikatorius, susietas su tinklo adapteriu. MAC adresas yra unikalus 48 bitų identifikatorius, paprastai parašytas kaip 12 šešioliktainių poromis sugrupuotų ženklų (pvz., 00-00-0c-34-11-4e). Šį adresą paprastai gamintojas sudėtingai integruoja į tinklo sąsajos kortelę (NIC) ir jis yra naudojamas kaip pagalbinė priemonė maršruto parinktuvams, mėginantiems surasti aparatus dideliuose tinkluose.

#### **MFP**

Daugiafunkcinis įrenginys (MFP) – tai biuro aparatas, apimantis kelias funkcijas viename fiziniame korpuse. Jį galima naudoti norint spausdinti, kopijuoti, siųsti faksimiles, nuskaityti ir pan.

#### **MH**

MH (Modified Huffman) – tai suspaudimo metodas, skirtas sumažinti duomenų kiekį, kuris turi būti persiųstas iš vieno fakso aparato į kitą, kad būtų perduotas ITU-T T.4 rekomenduojamas vaizdas. MH – tai nuoseklaus kodavimo schema, sudaryta iš kodų knygos, optimizuota, kad būtų galima efektyviai suspausti tuščias vietas. Daugumą faksimilių daugiausiai sudaro tušti tarpai, taip sumažinama jų perdavimo trukmė.

#### **MMR**

MMR (Modified Modified READ) – tai ITU-T T.6 rekomenduojamas suspaudimo metodas.

#### **Modemas**

Tai prietaisas, kuris moduliuoja nešėjo signalą, kad užkoduotų skaitmeninę informaciją, taip pat išmoduliuoja tokį nešėjo signalą, kad iškoduotų perduotą informaciją.

#### **MR**

MR (Modified Read) – tai ITU-T T.4 rekomenduojamas suspaudimo metodas. MR koduoja pirmą nuskaitytą eilutę naudodamas MH. Kita eilutė palyginama su pirmąja, nustatomi skirtumai, po to skirtumai užkoduojami ir persiunčiami.

#### **"NetWare"**

Tai yra tinklo operacinė sistema, sukurta "Novell, Inc." Iš pradžių ji naudojo kooperacinį daugiaprogramį apdorojimą, kad kompiuteryje veiktų įvairios paslaugos, o tinklo protokolai buvo pagrįsti prototipine "Xerox XNS" saugykla. Šiandien "NetWare" palaiko TCP/IP, kaip ir IPX/ SPX.

#### **OPC**

Organiniai fotolaidininkai (OPC) – tai mechanizmas, kuris paruošia virtualų vaizdą spausdinimui, naudodamas lazerio spindulį, kurį skleidžia lazerinis spausdintuvas ir kuris paprastai yra žalias arba pilkas, o jo forma – cilindrinė.

Naudojant spausdintuvą vaizdo gavimo prietaise esančio būgno paviršius palaipsniui dėvisi, todėl jį prireikus turėtumėte pakeisti jam nusidėvėjus dėl sąlyčio su kasetės šepetėliu, valomuoju mechanizmu ir popieriumi.

#### **Originalai**

Pirmasis ko nors pavyzdys, pvz., dokumentas, nuotrauka ar tekstas ir pan., kuris yra kopijuojamas, atkuriamas arba verčiamas, paruošiant kitus dokumentus, bet kuris pats nėra nukopijuotas arba atkurtas iš ko nors.

#### **OSI**

Atvirų sistemų tarpusavio ryšys (OSI) – tai modelis, kurį ryšiams sukūrė tarptautinė standartizacijos organizacija (ISO). OSI siūlo standartinį, modulinį požiūrį į tinklo konstrukciją, kuri padalija reikiamą sudėtinių funkcijų komplektą į valdomus, savarankiškus, funkcinius lygmenis. Lygmenys, nuo viršaus į apačią, yra tokie: programa, pateiktis, seansas, gabenimas, tinklo duomenų saitas ir fizinis.

#### **PABX**

Žinybinė automatinė telefono ryšio stotelė (PABX) – tai automatinė telefonų perjungimo sistema privačioje įmonėje.

#### **PCL**

Spausdintuvo komandų kalba (PCL) – tai puslapio aprašymo kalba (PDL), kurią sukūrė HP kaip spausdintuvo protokolą ir kuri tapo pramonės standartu. Iš pradžių sukurta pirmiesiems rašaliniams spausdintuvams, PCL buvo išleistas keičiant terminių, taškinės matricos spausdintuvų ir lazerinių spausdintuvų lygius.

#### **PDF**

Platinamų dokumentų formatas (PDF) – tai nuosavybės teisėmis saugomas failo formatas, kurį sukūrė "Adobe Systems" dviejų matmenų dokumentams vaizduoti nuo įtaisų ir raiškos nepriklausančiu formatu.

#### **"PostScript"**

PS (PostScript) – tai puslapio aprašymo ir programavimo kalba, iš pradžių naudota elektroninės ir darbalaukio leidybos srityse. - Ji veikia interpretatoriuje vaizdui generuoti.

#### **Spausdintuvo tvarkyklė**

Tai programa, naudojama komandoms siųsti ir duomenims perduoti iš kompiuterio į spausdintuvą.

#### **Spausdinimo medija**

Tai medija, pavyzdžiui, popierius, vokai, etiketės ir plėvelės, kuri gali būti naudojama spausdintuve, skaitytuve, fakso ar kopijavimo aparate.

#### **PPM**

Puslapiai per minutę (PPM) – tai matavimo metodas, skirtas nustatyti, kaip greitai veikia spausdintuvas, nurodant puslapių skaičių, kurį spausdintuvas gali išspausdinti per vieną minutę.

#### **PRN failas**

Prietaiso tvarkyklės sąsaja, suteikianti galimybę programinei įrangai sąveikauti su prietaiso tvarkykle naudojant standartines įvesties / išvesties sistemų iškvietas, kurios supaprastina daugelį užduočių.

#### **Protokolas**

Konvencija arba standartas, kontroliuojantis arba leidžiantis sujungti, užmegzti ryšį ir perduoti duomenis iš dviejų apdorojančių galutinių taškų.

#### **PS**

Žr. "PostScript".

#### **PSTN**

Bendrai naudojamas komutuojamas telefono tinklas (PSTN) – tai pasauliniai viešai naudojami telefono tinklai, kurie pramoninėse patalpose paprastai būna nukreipiami per skirstomąjį skydą.

#### **RADIUS**

Nuotolinės autentifikacijos rinkimo naudotojo paslauga (RADIUS) – tai protokolas, skirtas nuotolinei naudotojo autentifikacijai ir apskaitai. RADIUS leidžia centralizuotai valdyti autentifikacijos duomenis, pvz., vartotojo vardus ir slaptažodžius naudojant AAA (autentikacijos, autorizavimo ir apskaitos) koncepciją tinklo prieigai valdyti.

#### **Resolution**

Vaizdo ryškumas, išmatuotas taškais colyje (DPI). Kuo didesnis dpi, tuo didesnė raiška.

#### **SMB**

Serverio pranešimų blokavimas (SMB) – tai tinklo protokolas, dažniausiai taikomas bendrai naudojamiems failams, spausdintuvams, nuosekliesiems prievadams ir įvairiems ryšiams tarp tinklo mazgų. Jis taip pat suteikia autentifikuotą procesų ryšio mechanizmą.

#### **SMTP**

Paprastas pašto perdavimo protokolas (SMTP) – tai el. pašto perdavimo internetu standartas. SMTP yra santykinai paprastas, tekstinis protokolas, kai nurodomas vienas ar daugiau pranešimo gavėjų ir tada perduodamas pranešimo tekstas. Tai kliento serverio protokolas, kai klientas perduoda el. pašto pranešimą į serverį.

#### **SSID**

Paslaugų rinkinio identifikacinis numeris (SSID) – tai belaidžio vietinio tinklo pavadinimas (WLAN). Visi belaidžiai prietaisai vietiniame belaidžiame tinkle naudoja tą patį SSID, kad galėtų užmegzti ryšį vienas su kitu. SSID reaguoja į didžiųjų ir mažųjų raidžių registrą ir maksimalus jų ilgis yra 32 simboliai.

#### **Potinklio šablonas**

Potinklio šablonas yra naudojamas kartu su tinklo adresu, siekiant nustatyti, kuri adreso dalis yra tinklo adresas, o kuri – pagrindinio kompiuterio adresas.

#### **TCP/IP**

Perdavimo kontrolės protokolas (TCP) ir interneto protokolas (IP); ryšio protokolų rinkinys, kuriame įdiegiamas protokolų paketas, kuriame veikia internetas ir daugelis komercinių tinklų.

#### **TCR**

Perdavimo patvirtinimo ataskaitoje (TCR) teikiami duomenys apie kiekvieną perdavimą, pvz., užduoties būklę, perdavimo rezultatus ir išsiųstų puslapių skaičių. Gali būti nustatyta, kad ši ataskaita būtų spausdinama po kiekvienos užduoties arba tik po nepavykusių perdavimų.

#### **TIFF**

Žymėtasis atvaizdų failo formatas (TIFF) – tai kintamos raiškos taškinės grafikos vaizdo formatas. TIFF aprašomi vaizdo duomenys, kurie paprastai gaunami iš skaitytuvų. TIFF vaizdai naudoja faile esančias žymas, raktinius žodžius, apibūdinančias vaizdo charakteristikas. Šis lankstus ir nuo platformos nepriklausantis formatas gali būti naudojamas vaizdams, kurie buvo parengti naudojant skirtingas vaizdo apdorojimo programas.

#### **Dažų kasetė**

Tam tikras butelaitis arba talpykla, kuri naudojama tokiuose įrenginiuose kaip spausdintuvas ir kuriame yra dažų. Dažai – tai milteliai, naudojami lazeriniuose spausdintuvuose ir kopijavimo aparatuose, kurie suformuoja tekstą ir vaizdus spausdinamame popieriuje. Dažai gali būti lydomi naudojant šilumą ir slėgį, dėl to jie prisijungia prie popieriaus pluošto.

#### **TWAIN**

Pramonės standartas, skirtas skaitytuvams ir programinei įrangai. Naudojant su TWAIN suderinamą skaitytuvą ir programą skaitytuvą galima inicijuoti per programą. Tai vaizdo fiksavimo API, skirta operacinėms sistemoms "Microsoft Windows" ir "Apple Macintosh".

#### **UNC kelias**

Universaliųjų vardų suteikimo konvencija (UNC) – tai standartinis būdas pasiekti tinklo dalis "Window NT" ir kituose "Microsoft" produktuose. UNC kelio formatas yra:

\\<serveriopavadinimas>\<serveriopavadinimas>\<Papildomas katalogas>

#### **URL**

Universali šaltinio nuoroda (URL) – tai pasaulinis dokumentų ir išteklių adresas internete. Pirmoji adreso dalis nurodo, kuris protokolas turi būti naudojamas, antroji dalis nurodo IP adresą ar srities pavadinimą, kurioje yra ištekliai.

#### **USB**

Universalioji magistralė (USB) – tai "USB Implementers Forum, Inc." sukurtas standartas, skirtas kompiuteriams ir papildomiems įrenginiams prijungti. Kitaip nei lygiagretusis prievadas, USB yra skirtas tuo pat metu prijungti vieną kompiuterio USB prievadą prie kelių papildomų įrenginių.

#### **Watermark**

Vandenženklis – tai atpažįstamas vaizdas ar šablonas popieriuje, kuris matomas šviesesnis, kai žiūrima prieš šviesą. Vandenženkliai pirmą kartą buvo pritaikyti 1282 m. Bolonijoje, Italijoje; juos naudojo spaustuvininkai, kad galėtų identifikuoti savo produktą, taip pat pašto spauduose, valiutoje ir kituose vyriausybiniuose dokumentuose siekiant apsisaugoti nuo klastočių.

#### **WEP**

Laidinio ekvivalento privatumas (WEP) – tai saugumo protokolas, nurodytas IEEE 802.11, siekiant užtikrinti tą patį saugumo lygį, kaip ir laidinio vietinio tinklo. WEP užtikrina saugumą koduojant radijo bangomis perduodamus duomenis taip, kad jie būtų apsaugoti, kaip perduodant iš vieno galutinio taško į kitą.

#### **WIA**

"Windows" vaizdų gavimo architektūra (WIA) – tai vaizdų gavimo architektūra, kuri iš pradžių buvo pristatyta "Windows Me" ir "Windows XP". Nuskaitymas gali būti pradedamas iš bet kurios šių operacinių sistemų naudojant su WIA suderinamą skaitytuvą.

#### **WPA**

"Wi-Fi" apsaugota prieiga (WPA) – tai saugių belaidžių ("Wi-Fi") kompiuterio tinklų sistemų klasė, kuri buvo sukurta siekiant pagerinti WEP saugumo savybes.

#### **WPA-PSK**

WPA-PSK (WPA iš anksto padalytas raktas) – tai specialus WPA režimas, skirtas nedidelėms įmonėms arba buitiniams naudotojams. Bendrai naudojamas raktas arba slaptažodis yra konfigūruojamas belaidžiame prieigos taške (WAP) ir bet kuriame belaidžiame nešiojamame kompiuteryje arba darbalaukio įtaisuose. WPA-PSK sukuria unikalų raktą kiekvienam seansui tarp belaidžio kliento ir susieto WAP, kad būtų užtikrintas pažangesnis saugumas.

#### **WPS**

"Wi-Fi" apsaugotoji sąranka (WPS) – tai standartas, skirtas belaidžiam namų tinklui sukurti. Jei jūsų belaidžio tinklo prieigos taškas palaiko WPS, belaidį ryšį galite nesunkiai sukonfigūruoti be kompiuterio.

### **XPS**

XML popieriaus specifikacija (XPS) – tai puslapio aprašymo kalbos (PDL) specifikacija ir naujas dokumento formatas, pranašesnis už nešiojamus ir elektroninius dokumentus, sukurtas "Microsoft". Tai specifikacija XML pagrindu, pagrįsta nauju spausdinimo keliu ir nuo vektorinių prietaisų nepriklausančiu dokumentų formatu.

# Rodyklė

# **B**

bukletai *[37](#page-36-4)*

bukleto spausdinimas *[37](#page-36-4)*

## **D**

dažų kasetė apytikrė eksploatavimo trukmė *[48](#page-47-2)* dažų paskirstymas *[49](#page-48-2)* kasetės keitimas *[59](#page-58-0)* laikymas *[48](#page-47-3)* ne Samsung ir užpildoma *[48](#page-47-4)* priežiūros nurodymai *[48](#page-47-5)*

#### dėklas

dėklo dydžio keitimas *[30](#page-29-0)* pločio ir ilgio reguliavimas *[30](#page-29-0)* popieriaus įdėjimas į rankinį dėklą *[31](#page-30-1)*

dokumento procentinio dydžio keitimas *[38](#page-37-3)*

dokumento spausdinimas Linux *[41](#page-40-0)*

Macintosh *[40](#page-39-0)*

dvipusis spausdinimas rankinis spausdintuvo tvarkyklė *[37](#page-36-5)*

## **E**

eksploatacinės dalys *[59](#page-58-6)*

## **F**

funkcijos *[18](#page-17-0)* įrenginio funkcijos *[61](#page-60-3)* pridedama programinė įranga *[24](#page-23-0)* spausdinimo medijos funkcija *[62](#page-61-0)* spausdintuvo tvarkyklė *[35](#page-34-0)*

#### **I**

išvesties atrama *[34](#page-33-0)*

# **Į**

įdėjimas popierius dėkle 1 *[31](#page-30-2)* popierius rankiniame dėkle *[31](#page-30-1)* speciali medija *[32](#page-31-0)*

įrenginio pastatymas *[24](#page-23-1)* aukščio virš jūros lygio reguliavimas *[29](#page-28-0)* tarpas *[24](#page-23-1)*

įrenginio valymas *[47](#page-46-3)*

# **K**

Kelių puslapių viename lape spausdinimas Macintosh *[40](#page-39-1)* Windows *[37](#page-36-6)*

## **L**

Linux bendros problemos Linux aplinkoje *[58](#page-57-0)* pridedamos programinės įrangos *[25](#page-24-2)* sistemos reikalavimai *[25](#page-24-3)* spausdinimas *[41](#page-40-0)* spausdintuvo savybės *[42](#page-41-0)* tvarkyklės įdiegimas prijungtam USB kabeliui *[26](#page-25-0)* Unified Driver Configurator *[45](#page-44-1)*

# **M**

Macintosh bendras įrenginio naudojimas vietiniame tinkle *[28](#page-27-0)* bendros problemos Macintosh aplinkoje *[58](#page-57-1)* pridedamos programinės įrangos *[24](#page-23-2)* sistemos reikalavimai *[25](#page-24-4)* spausdinimas *[40](#page-39-0)* tvarkyklės įdiegimas prijungtam USB kabeliui *[26](#page-25-1)*

## **N**

nustatyti spausdinimo raišką Linux *[41](#page-40-1)*

## **P**

plakatas spausdinimas *[37](#page-36-7)*

priedai apytikrė dažų kasetės eksploatavimo trukmė *[48](#page-47-2)* dažų kasetės keitimas *[59](#page-58-0)* galimi priedai *[59](#page-58-7)* užsakymas *[59](#page-58-7)*

problemos popieriaus tiekimo problemos *[52](#page-51-1)* spausdinimo kokybės problemos *[55](#page-54-0)*

# **R**

rankinis dėklas įdėjimas *[31](#page-30-1)* naudojimo patarimai *[31](#page-30-3)* specialios medijos naudojimas *[32](#page-31-0)*

reguliavimas dėklo dydis *[29](#page-28-1)*

# **S**

Spausdintuvo būsena bendra informacija *[44](#page-43-2)*

saugumas informacija *[6](#page-5-0)* simboliai *[6](#page-5-1)*

service contact numbers *[63](#page-62-0)*

#### spausdinimas

dokumento pritaikymas pasirinkto dydžio puslapiui *[38](#page-37-4)* dokumento spausdinimas Windows *[35](#page-34-1)* keli puslapiai viename lape Macintosh *[40](#page-39-2)* Windows *[37](#page-36-6)* Linux *[41](#page-40-0)* Macintosh *[40](#page-39-0)* numatytųjų spausdinimo nustatymų keitimas *[39](#page-38-1)* plakatas *[37](#page-36-7)* spausdinimas ant abiejų popieriaus lapo pusių Windows *[37](#page-36-5)* spausdinimas į failą *[40](#page-39-3)*

spausdinimo medija atvirukų žaliava *[34](#page-33-1)* blizgus popierius *[34](#page-33-2)* etiketės *[33](#page-32-0)* firminio blanko popierius *[34](#page-33-3)* fotopopierius *[34](#page-33-4)* išvesties atrama *[62](#page-61-0)* jau spausdintas popierius *[34](#page-33-3)* numatytojo dėklo ir popieriaus nustatymas kompiuteryje *[29](#page-28-2)* nurodymai *[30](#page-29-1)* skaidrė *[33](#page-32-1)* vokas *[33](#page-32-2)* spausdintuvo savybės

Linux *[42](#page-41-0)*

spausdintuvo tvarkyklė
funkcijos *[35](#page-34-0)*

#### specifikacijos bendros *[61](#page-60-0)* spausdinimo medija *[62](#page-61-0)*

#### strigtis

įstrigusio popieriaus išėmimas *[50](#page-49-0)* patarimai kaip išvengti popieriaus įstrigimo *[50](#page-49-1)*

susitarimas *[16](#page-15-0)*

# **T**

teisinė ir saugos informacija *[11](#page-10-0)*

terminų žodynas *[66](#page-65-0)*

trafaretų naudojimas Windows aplinkoje *[39](#page-38-0)*

trafaretų spausdinimas kurti *[39](#page-38-1)* spausdinti *[39](#page-38-2)* trinti *[39](#page-38-3)*

## **U**

USB kabelis tvarkyklės įdiegimas *[25](#page-24-0)*

### **V**

vaizdas iš galo *[21](#page-20-0)* vaizdas iš priekio *[20](#page-19-0)* valdymo skydelio supratimas *[23](#page-22-0)* valdymo skydelis *[22](#page-21-0)* valymas išorė *[47](#page-46-0)* vidus *[47](#page-46-1)* vandenženklis kurti *[38](#page-37-0)* redaguoti *[38](#page-37-1)* spausdinti *[38](#page-37-2)* trinti *[39](#page-38-4)*

vandenženklių naudojimas Windows aplinkoje *[38](#page-37-3)*

### **W**

Windows bendras įrenginio naudojimas vietiniame tinkle *[27](#page-26-0)* bendros problemos Windows aplinkoje *[57](#page-56-0)* pridedama programinė įranga *[24](#page-23-0)* reikalavimai sistemai *[25](#page-24-1)* spausdinimas *[35](#page-34-1)*

tvarkyklės įdiegimas prijungtam USB kabeliui *[25](#page-24-0)*

# **Ž**

žinyno naudojimas *[37](#page-36-0)*, *[41](#page-40-0)*